## **CAMEDIA YMPUS DIGITAL CAMERA/APPAREIL PHOTO NUMÉRIQUE DIGITALKAMERA/CÁMARA DIGITAL C-40ZOOM/D-40ZOOM** *BASIC MANUAL*

- Before using your camera, read this manual carefully to ensure correct use. ■ We recommend that you take test shots to get accustomed to your camera before taking important photographs.
- These instructions are only for quick reference. For more details on the functions described here, refer to the software CD's instructions on CD-ROM.

*ENGLISH* ENGLISH

*FRANÇAIS*

**FRANÇAIS** 

## *MANUEL DE BASE*

- Avant d'utiliser votre appareil photo, veuillez lire attentivement ce mode d'emploi, de manière à obtenir les meilleurs résultats possibles.
- Avant d'effectuer des prises de vues importantes, nous vous conseillons par ailleurs de faire quelques essais afin de vous familiariser avec le maniement de l'appareil photo.
- Ces instructions ne sont que pour une référence rapide. Pour plus de détails sur les fonctions décrites ici, se référer aux instructions du CD logiciel sur le CD-ROM.

## *EINFACHE ANLEITUNG*

- Bitte lesen Sie vor Gebrauch dieser Kamera sorgfältig diese Bedienungsanleitung, um optimale Ergebnisse beim Fotografieren zu erzielen.
- Wir empfehlen, vor wichtigen Aufnahmen Probeaufnahmen durchzuführen, um sich mit der Bedienung und den Funktionen der Kamera vertraut zu machen.
- Diese Kurzanleitung dient dem ersten Kennenlernen Ihrer Kamera. Eine ausführliche Beschreibung der hier aufgeführten Funktionen finden Sie in der Bedienungsanleitung auf der CD-ROM.

*MANUAL BÁSICO*

- Antes de usar su cámara lea este manual detalladamente para asegurar el uso correcto.
- Nosotros le recomendamos que tome fotografías de prueba para familiarizarse con su cámara antes de tomar fotografías importantes.
- Estas instrucciones son sólo de referencia rápida. Para más detalles acerca de las funciones aquí descritas, refiérase a las instrucciones del CD del software en el CD-ROM.

**DEUTSCH** *DEUTSCH*

*ESPAÑOL*

ESPAÑOL

Thank you for purchasing an Olympus digital camera. Before you start to use your new camera, please read these instructions carefully to enjoy optimum performance and a longer service life. Keep this manual in a safe place for future reference.

#### **For customers in Europe**

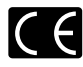

"CE" mark indicates that this product complies with the European requirements for safety, health, environment and customer protection. "CE" mark cameras are intended for sales in Europe.

#### **For customers in North and South America**

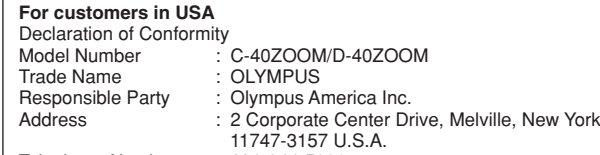

Telephone Number : 631-844-5000

Tested To Comply With FCC Standards FOR HOME OR OFFICE USE

This device complies with Part 15 of the FCC rules. Operation is subject to the following two conditions:

- (1) This device may not cause harmful interference.
- (2) This device must accept any interference received, including interference that may cause undesired operation.

#### **For customers in Canada**

This Class B digital apparatus meets all requirements of the Canadian Interference-Causing Equipment Regulations.

#### **Trademarks**

- •IBM is a registered trademark of International Business Machines Corporation.
- •Microsoft and Windows are registered trademarks of Microsoft Corporation.
- •Macintosh is a trademark of Apple Computer Inc.
- •All other company and product names are registered trademarks and/or trademarks of their respective owners.
- •The standards for camera file systems referred to in this manual are the "Design Rule for Camera File System/DCF" standards stipulated by the Japan Electronics and Information Technology Industries Association (JEITA).

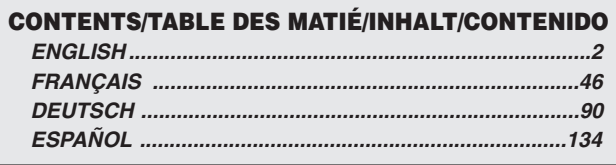

## **CONTENTS**

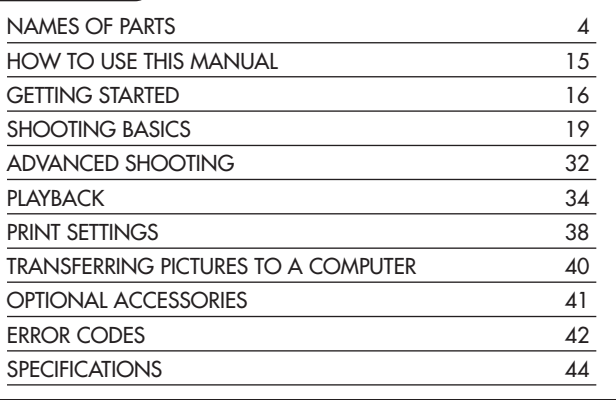

*These instructions are only for quick reference. For more details on the functions described here, refer to the software CD's instructions on CD-ROM.*

# **NAMES OF PARTS**

Camera

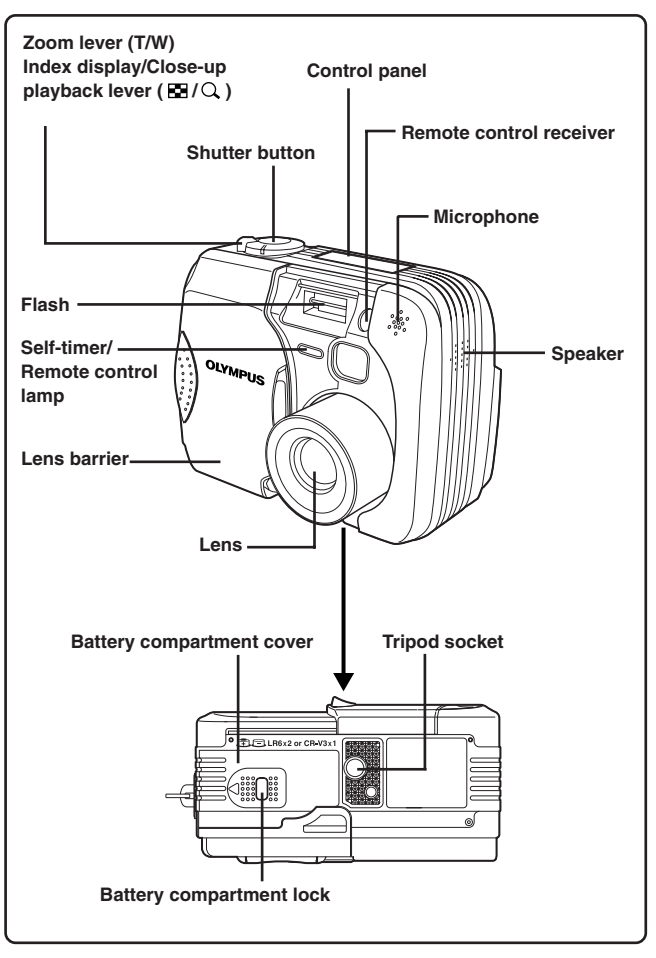

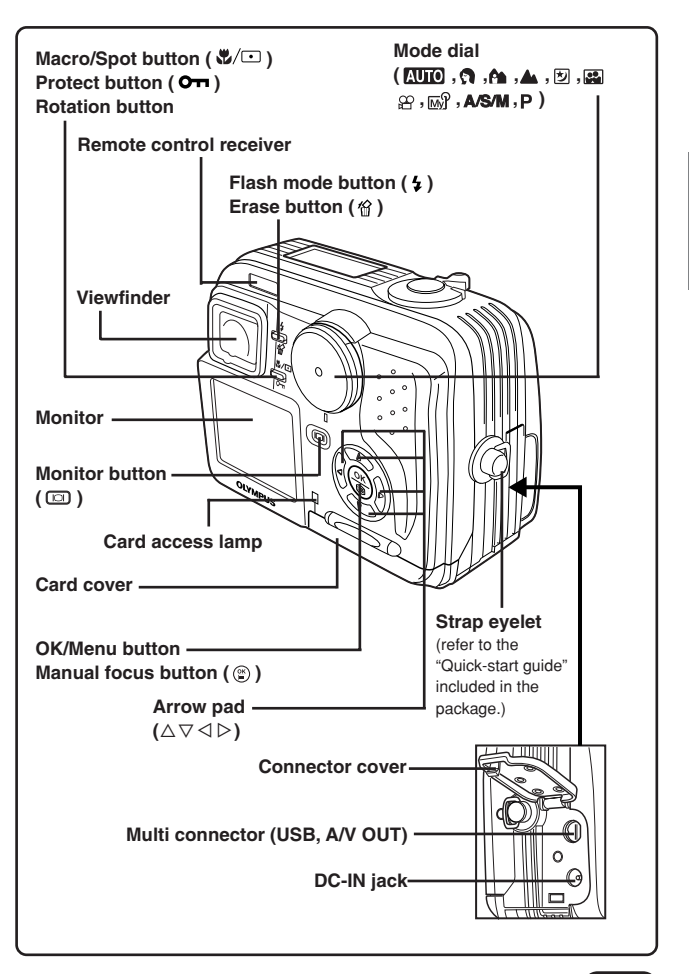

# **NAMES OF PARTS**

Viewfinder indications

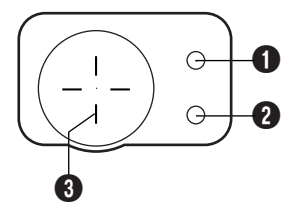

## **1** Orange lamp

- In some situations, this lamp lights up when you press the shutter button halfway. This indicates that the flash will then fire when the picture is taken.
- Lights during movie recording.
- Blinks if the flash is required and the flash is turned off.
- When this lamp blinks just after you change from the flash override mode to another mode or after you shoot with the flash, it means that the flash is recharging. Wait until the lamp stops blinking, then press the shutter button.

## 2 **Green lamp**

- When you press the shutter button down halfway to lock focus and exposure, this lamp lights. If the subject is out of focus, the lamp blinks.
- Blinks if taking next shot is not possible, such as when the camera is processing pictures you have just shot or when there is no space available on the card.
- Blinks when there is a problem with the card.

### 3 **AF target mark**

● Place this on the subject.

## Control panel indications

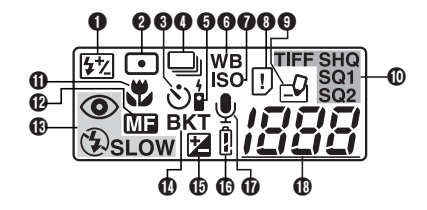

## 1 **Flash intensity control**

- Displayed when the amount of the light emitted by the flash is adjusted.
- 2 **Spot metering mode**
	- Displayed when the Spot metering mode is set.

#### 3 **Self-timer**

● Displayed when the self-timer is activated.

#### 4 **Sequential shooting**

● Displayed when the drive mode is set to Sequential shooting or AF Sequential shooting.

## 5 **Remote control**

● Displayed when remote control shooting is activated.

#### **6** White balance

● Displayed when the White balance is set to any mode except AUTO.

**D** ISO

● Displayed when the ISO is set to any mode except AUTO.

### 8 **Card error**

● When the power is turned on, the camera checks the card. If there is a problem with the card, this indication appears.

### 9 **Card writing**

● Displayed when recorded pictures are being written to a card.

#### 0 **Record mode (TIFF, SHQ, HQ, SQ1, SQ2)**

● Displays the record mode. If SHQ or HQ is set to ENLARGE SIZE, the corresponding indication blinks.

#### **10** Macro mode

- Displayed when the macro mode is engaged.
- @ **Manual Focus**
	- Displayed when locking focus using the Manual focus function.

# **NAMES OF PARTS**

Control panel indications (Cont.)

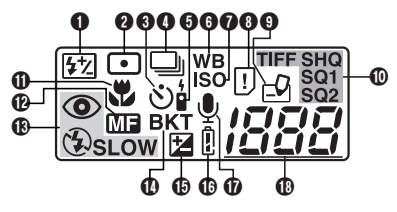

## **(R**) Flash mode

- $\bullet$  Displayed when the flash mode is selected by pressing the  $\frac{1}{2}$  (flash mode) button.
	-
	- No indication: Auto-flash  $\circledcirc$ : Red-eye reduction flash
	-
	- : Off (flash override)

: Fill-in flash **SLOW**: Slow synchronization flash

## **10 Auto-bracket**

● Displayed when the drive mode is set to the Auto-bracket mode.

### **(E)** Exposure compensation

● Displayed when exposure compensation is set to any value except 0.

### $\circ$  **Battery check**

● When remaining battery power is low, the battery check indication changes as follows:

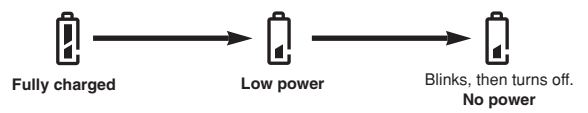

● Be aware that the time when the battery check indication appears varies depending on the type of batteries used.

### **17** Sound record

● Displayed when the sound record mode is set to "ON".

### **18 Number of storable still pictures**

● Displays the number of still pictures you can shoot.

### Seconds remaining ( $\mathfrak{D}$  mode only)

● Displays available movie recording time.

### **Card error**

 $\bullet$  Displayed if there is a problem with the card.  $\rightarrow$  See "Error codes".

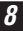

## Monitor indications — Shooting information

The indications vary depending on the shooting mode.

If you shoot using the monitor for a long time, noise may appear on pictures.

The information below is always displayed in the shooting mode.

The information below is displayed for about 3 seconds after operating the buttons/mode dial or closing the menus.

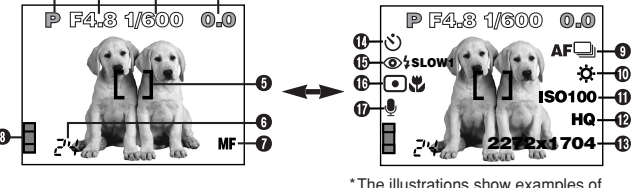

\*The illustrations show examples of indications displayed when the mode dial is set to P.

## **1** Shooting mode

● Displays the shooting mode.

**AUTO**: Full-auto mode,  $\Omega$ : Portrait mode,  $\Omega$ : Landscape-Portrait mode,  $\triangle$ : Landscape-Scene mode,  $\boxdot$ : Night Scene mode,  $\boxdot$ ; Self-Portrait mode, **P**: Program mode, **A**: Aperture priority mode, **S**: Shutter priority mode, M: Manual mode,  $\mathbb{M}$  : My Mode,  $\mathbb{E}$  : Movie mode

### **2** Aperture value

● Displays the current aperture value.

### **8** Shutter speed

● Displays the current shutter speed.

### 4 **Exposure compensation**

● Displays the current exposure (brightness) compensation value.

### **Exposure differential (M mode only)**

● Displays the difference between the exposure determined by the currently selected aperture and shutter speed compared to the exposure level considered optimal by the camera.

### 5 **AF target mark**

● Place this on the subject.

## **NAMES OF PARTS**

Monitor indications — Shooting information (Cont.)

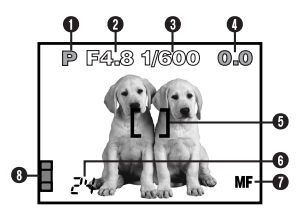

## 6 **Number of storable still pictures**

● Displays the number of still pictures you can shoot.

### Seconds remaining ( $\mathfrak{B}$  mode only)

● Displays available movie recording time.

### 7 **Manual Focus**

● Displayed when locking focus using the Manual focus function.

### **8** Memory gauge

● Displays the amount of space used by the pictures stored in the built-in memory. If you take pictures continuously, the indication changes as shown below.

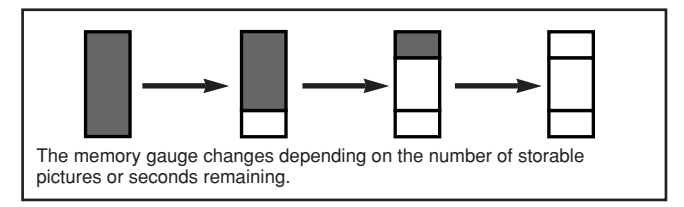

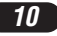

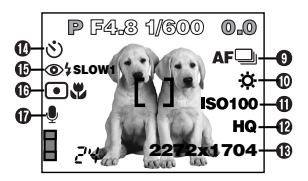

## 9 **Drive mode**

• Displayed when the drive mode is set on the menus.  $\square$ : Single-frame shooting  $\square$ : Sequential shooting : AF Sequential shooting BKT : Auto-bracket

## 0 **White balance**

- Displayed when WB is set on the menus.<br>No indication: AUTO  $\ddot{\Phi}$ : Davlight
	- No indication: AUTO :  $\ddot{\mathbf{\alpha}} \cdot \mathbf{D}$  aviight :  $\mathbf{\hat{\alpha}} \cdot \mathbf{D}$  Overcast
	- ※: Tungsten light : Fluorescent
- 

**D**: One touch white balance

## ! **ISO**

● Displays the ISO (AUTO, 100, 200 or 400) selected on the menus. When set to AUTO, the ISO changes to 100 when the mode dial is set to A/S/M. When AUTO is selected, the ISO is automatically increased in low-light situations when the flash is not used. This is to prevent blurring from camera movement.

## @ **Record mode TIFF/SHQ/HQ/SQ1/SQ2**

● Displays the record mode selected on the menus.

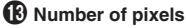

● Displays the number of pixels used for the resolution setting that is currently selected.

## **10 Self-timer/remote control**

- Displayed when self-timer/remote control shooting is activated.
	- $\ddot{\circ}$ : Self-timer shooting  $\ddot{\bullet}$ : Remote control shooting

## **NAMES OF PARTS**

Monitor indications — Shooting information (Cont.)

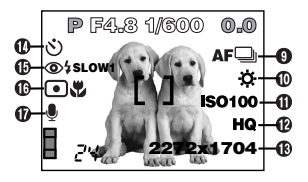

## *<b>f* Flash mode

• Displayed when the flash mode is selected by pressing the  $\frac{1}{2}$  (flash mode) button.

No indication: Auto-flash  $\circledcirc$  : Red-eye reduction flash

: Fill-in flash

**SLOW1/ SLOW2/ SLOW1**: Slow synchronization flash

: Off (flash override)

## **1** Spot metering/Macro mode

● Displayed when the Spot metering/Macro mode is selected by pressing the **&**/⊡ (Macro/Spot) button. No indication: Digital ESP  $\blacksquare$ : Spot metering  $\blacksquare$ : Macro : Spot metering+Macro

## **17** Sound record

 $\bullet$  Displayed when  $\mathcal Q$  is set on the menus.

## Monitor indications — Playback information

INFO setting on the Menu allows you to select how much information to display.

## **Still picture playback information**

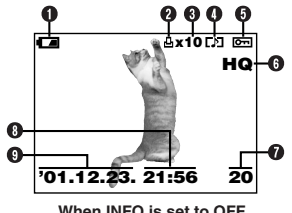

### 1 **Battery check**

● The battery check indication changes as follows:

$$
\leftarrow \rightarrow \rightarrow \rightarrow
$$

No indication

**Fully charged Low power No power**

● Be aware that the time when the battery check indication appears varies depending on the type of batteries used.

#### **2** Print reserve

- Displayed when the Print reserve is set.
- 

## 3 **Number of prints**

● Displays the number of prints.

## 4 **Sound record**

● Displayed when sound is recorded.

## 5 **Protect**

● Displayed when the picture is protected.

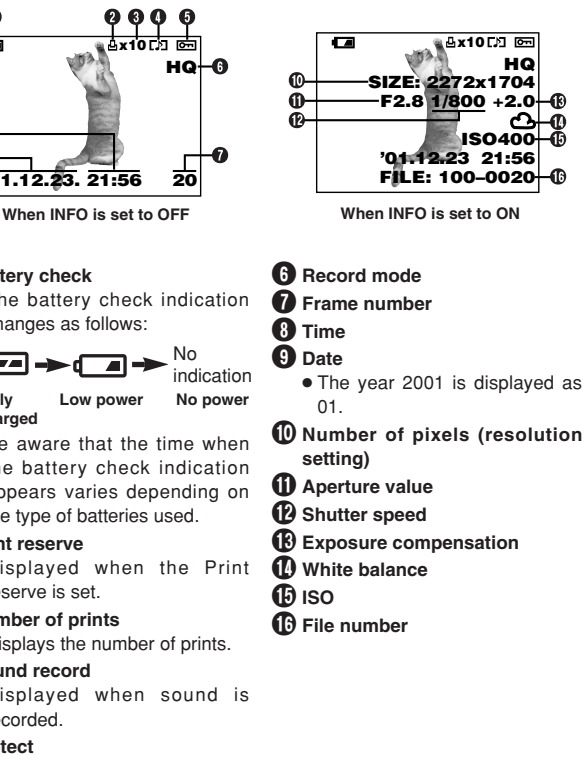

# **NAMES OF PARTS**

Monitor indications — Playback information (Cont.)

## **Movie playback information**

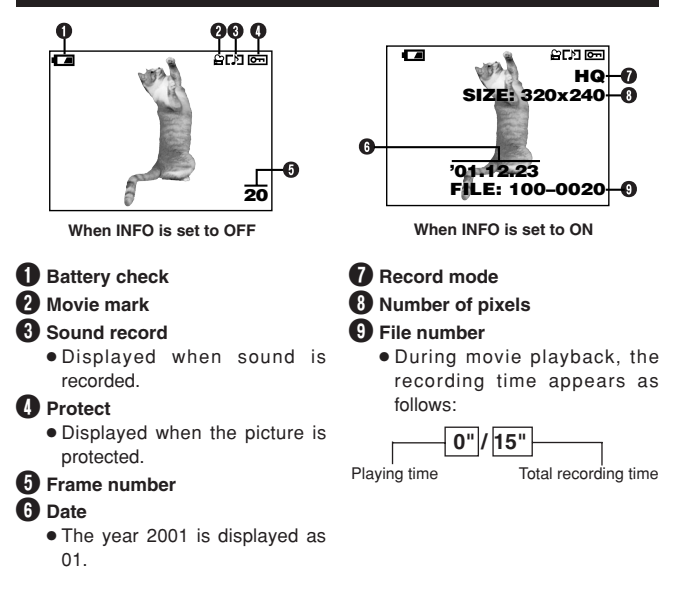

## /Note:

● The indications that appear on a movie picture that has been selected and displayed from the thumbnail display are different from those that appear when the movie picture is displayed using the Movie play function.

## **HOW TO USE THIS MANUAL**

The instructions in this manual use a series of numbers for each operating procedure and button/dial illustration. Follow these numbers in order when operating the camera.

Before using the following function, set the mode dial to any of the positions shown.

**SAADEPASMET** 

Means "Press this button".

If a button is shown in black, press it as part of the step.

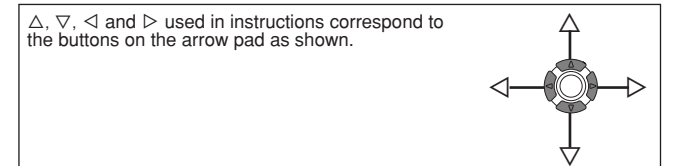

Set the functions in the menus in the order of these arrows. Before using the menus, read "Using the Menus", for details.

In the top menu, select MODE MENU  $\rightarrow$  CAMERA  $\rightarrow$  A/S/M  $\rightarrow$  M.

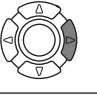

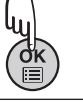

## **GETTING STARTED**

## **Loading the batteries**

This camera uses a CR-V3 lithium battery pack or 2 AA (R6) NiMH batteries, NiCd batteries, alkaline batteries or lithium batteries.

## **Important:**

- **CR-V3 lithium battery packs cannot be charged.**
- Do not peel the label on a CR-V3 lithium battery pack. If an insulating sheet covers the terminals, peel it off ONLY from the terminals.

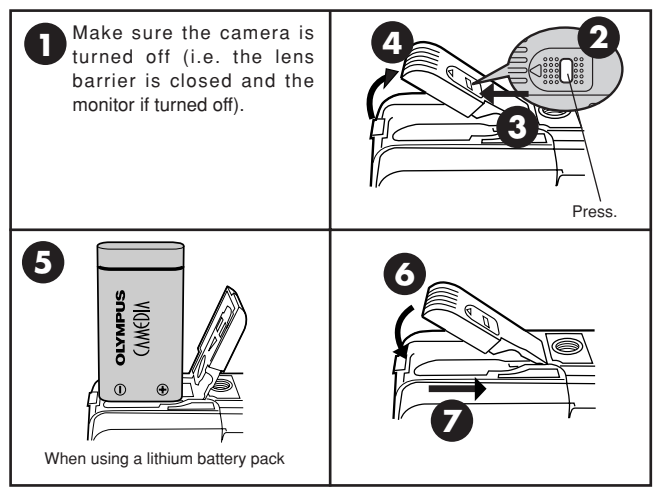

## **Using the AC power adapter (optional)**

Use an AC adapter designed for the area where the camera is used. Consult your nearest Olympus dealer or Service center for details.

## **Inserting/ejecting the card**

Be sure to use a 3V (3.3 V) card. Non-Olympus 3 V (3.3 V) cards must be formatted with the camera. Do not use a 5 V card or a 2 MB card.

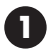

Make sure the camera is turned off (i.e. the lens barrier is closed and the monitor if turned off).

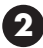

**3**

Open the card cover.

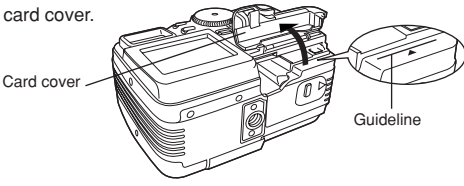

## **Inserting the card**

Insert the card all the way with the contact area facing towards the lens side so that the label's edge is aligned with the quideline  $(\triangleleft)$  printed on the camera.

- Insert the card while keeping it straight. Be sure not to insert it an angle.
- Note the orientation of the card. If it is inserted incorrectly, it may become jammed.
- If the card is not inserted fully, the card cover will not close. Closing the card cover forcibly will damage the card cover.

## **3 Ejecting the card**

Grasp the card and pull in straight out.

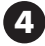

Close the cover tightly.

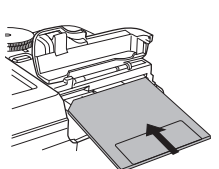

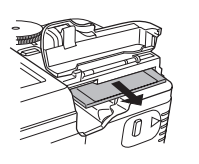

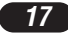

## **GETTING STARTED (Cont.)**

## **Power on/off**

**Shooting mode**

1 **Set the mode dial to the desired position.**

#### **2** Open the lens barrier.

- ●The camera turns on and the lens extends.
- ●Startup image is displayed on the monitor.
- ●If the lens does not extend, the lens barrier is not fully open.
- 3 **Partially close the lens barrier to turn the camera off (about halfway to the lens). Wait until the lens is retracted completely.**

●Do not push the lens barrier against the lens.

#### 4 **Close the lens barrier all the way.**

- ●The power turns off.
- ●Shutdown image is displayed on the monitor.

#### **Playback mode**

#### **1** Press the  $\textcircled{1}$  (monitor) button.

- ●The monitor turns on and startup image is displayed.
- ●If the lens barrier is open, press twice quickly to enter the playback mode.
- **2** Press the **c** button again.
	- ●Shutdown image is displayed on the monitor, then the monitor turns off.

## **Date/time setting**

- **1** Open the lens barrier to turn on the camera and enter the shooting **mode.**
- **2** Press  $\circledcirc$  to display Menu.
- $\bigcirc$  Press  $\triangleright$  on the arrow pad to select MODE MENU.
- $\bullet$  Press  $\nabla$  to select SETUP, then press  $\nabla$ .
- **6** Press  $\triangle \triangledown$  to select  $\Theta$  , then press  $\triangleright$ .
- **6** When  $\circ$  is selected in green on the screen, press  $\triangle \triangledown$  to select the **date format.**
	- ●Select any one of the following formats:
		- DMY (Day/Month/Year)
		- MDY (Month/Day/Year)
		- YMD (Year/Month/Day)
	- ●This step and the following steps show the procedure used when the date and time settings are set to Y-M-D.
- $\bullet$  Press  $\triangleright$  to move to the year (Y) setting.

### **8** Press  $\triangle \triangledown$  to set the year. When the year is set, press  $\triangleright$  to move to **the month (M) setting.**

- ●Repeat this procedure until the date and time are completely set.
- $\bullet$  To move back to the previous setting, press  $\triangleleft$ .

9 **Press .**

●The camera returns to the menu screen.

## /Note:

- The current settings stay the same even when the power is turned off, unless they are readjusted.
- The date setting will be canceled if the camera is left with no batteries for 2 – 3 days. If this happens, set the date again.

## **SHOOTING BASICS**

## **Shooting mode setting — Mode dial**

## **Full-auto shooting**

**Allows you to take still pictures using NO special functions or manual adjustments.** The camera sets optimal focusing and exposure. Suitable for simple shooting.

## **Portrait shooting**

Suitable for shooting a portrait-style shot of a person. This mode features an in-focus subject against a blurred background. The camera automatically sets the optimal shooting conditions.

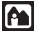

## **Landscape-Portrait shooting**

For example, if you want to take a picture with a beautiful background, you will want to have both your subject and the background in focus. The camera automatically sets the optimal shooting conditions.

## **Landscape-Scene shooting**

Suitable for taking pictures of landscapes and other outdoor scenes landscape. The camera focuses on a distant subject (tree, mountain, etc.) and the picture comes out clear. Since blues and greens are reproduced vividly in this mode, the Landscape-Scene mode is excellent for shooting natural scenery. The camera automatically sets the optimal shooting conditions.

# **SHOOTING BASICS (Cont.)**

## **Might Scene shooting**

Suitable for shooting pictures in the evening or at night. The camera sets a slower shutter speed than is used in normal shooting. For example, if you take a picture of a street at night in the  $\Box$  $\Box$  mode, the lack of brightness will result in a dark picture with only the sparkle of lights such as street lamps appearing. In the Night Scene shooting mode, the true appearance of the street can be captured. The camera automatically selects the optimal settings for this type of shooting condition.

## **Self-Portrait shooting**

Enables you to take a picture of yourself while holding the camera. Point the lens towards you and take a shot. The focus is locked on you (shooter). The camera automatically selects the optimal settings for this type of shooting condition. Zooming is not possible.

## **Program shooting**

Allows you to take still pictures. The camera sets aperture and shutter speed. Other functions, such as flash modes and drive modes, can be adjusted manually.

#### **ASM Aperture priority/Shutter priority/Manual shooting**

Allows you to set aperture and/or shutter speed manually. When the mode dial is set to A/S/M, the following items can be set with the menus:

## **A (Aperture priority shooting)**

You set the aperture and the camera sets the shutter speed.

## **S (Shutter priority shooting)**

You set the shutter speed and the camera sets the aperture.

### **M (Manual shooting)**

You set both the aperture and shutter speed.

#### ାଲା **My Mode**

Allows you to take still pictures. Your favorite settings can be saved in MY MODE SETUP (in the menu's SETUP). Customized settings are activated when the power is turned on in the  $\mathbb{R}^n$  mode. The shortcut menu can also include different items than the shortcut menus in the P or A/S/M mode.

## မြေ

## **Movie record**

Allows you to record movies. The camera sets the aperture and shutter speed automatically. Even if the subject moves during recording or the distance to the subject changes, correct focusing and exposure are maintained continuously.

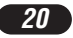

### **Using the menu**

When displaying menus, the first screen that appears on the monitor is called the top menu. The contents of this menu change depending on the mode. On the top menu, two types of menus are available: **MODE MENU and the other menus (shortcut menus)**.

#### **Shortcut menu**

The shortcut menu consists of the items other than MODE MENU on the Top menu. These can be replaced with your favorite items, but only when the mode dial is set to P.  $A/S/M$  or  $M$ . Just pressing the arrow pad buttons according to the marks shown next to each item will lead you directly to their screens.

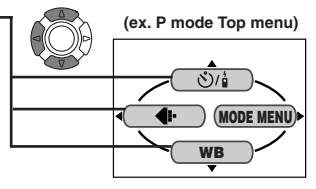

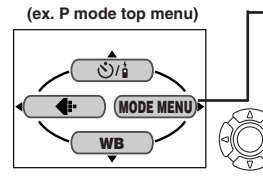

#### **Mode menu**

MODE MENU (displayed on the top menu) contains all the functions that are available and is divided into four tabs: CAMERA, PICTURE, CARD, and SETUP. These can be selected with the tabs on the left of the screen by using  $\Delta \nabla$ .

## **How to Set a Function in MODE MENU**

- 1 **On the top menu, enter MODE MENU.**
- **2** Select a tab (CAMERA, PICTURE, CARD, or SETUP) by using  $\triangle \nabla$ . **Press**  $\triangleright$ .
- **8** Select the function you want by using  $\triangle \triangledown$ . Press  $\triangleright$ .
- $\bullet$  Select your settings by using  $\triangle \triangledown$ . Press  $\circledcirc$ .

## **SHOOTING BASICS (Cont.)**

## **Menu functions (Shooting)**

For more details on the functions described here, refer to the reference manual that is included with the software CD-ROM instructions on CD-ROM. Some function settings may not be available depending on the mode. Factory default settings of some functions vary depending on the mode.

#### **CAMERA**

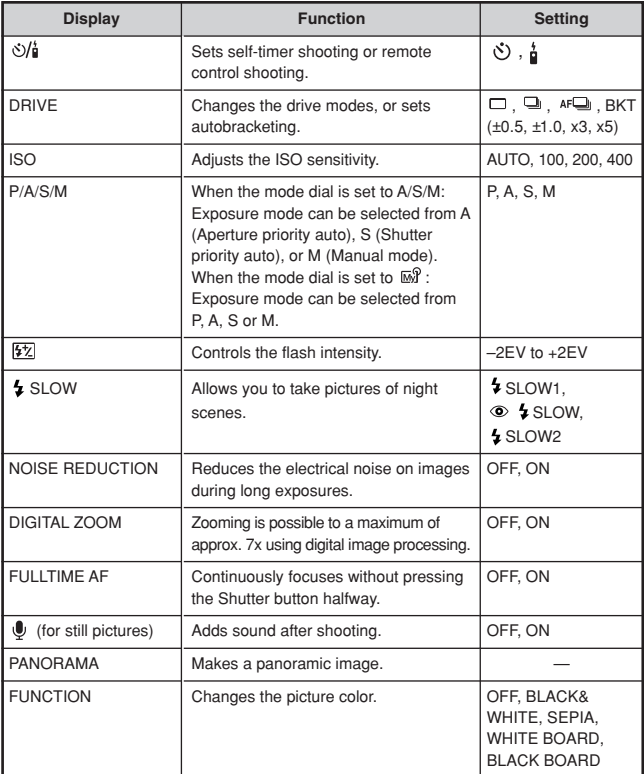

## **PICTURE** (not available in the  $\Omega$ ,  $\mathbf{A}$ ,  $\mathbf{A}$ ,  $\mathbf{B}$ ,  $\mathbf{A}$  or  $\mathcal{C}$  mode)

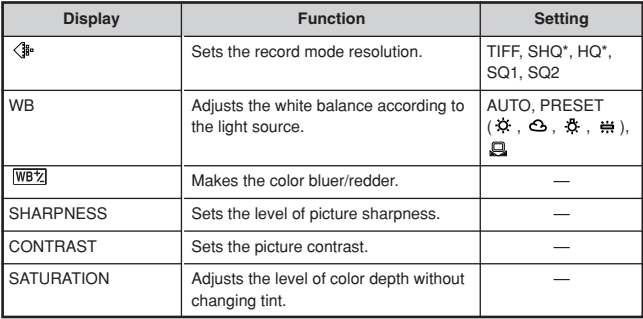

\*For clearer large-sized prints, Enlarge Size is available in these modes.

### **CARD**

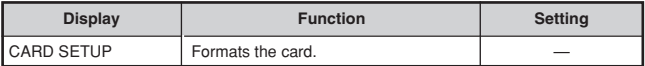

#### **SETUP**

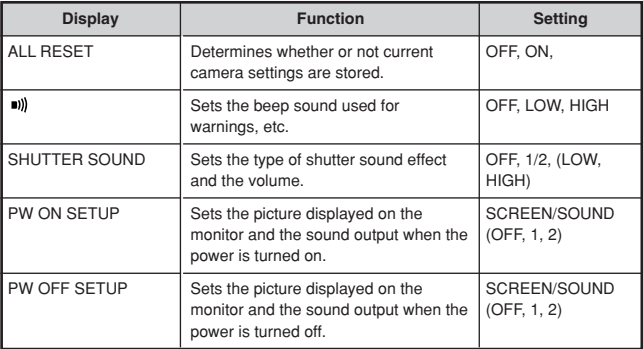

# **SHOOTING BASICS (Cont.)**

## **SETUP**

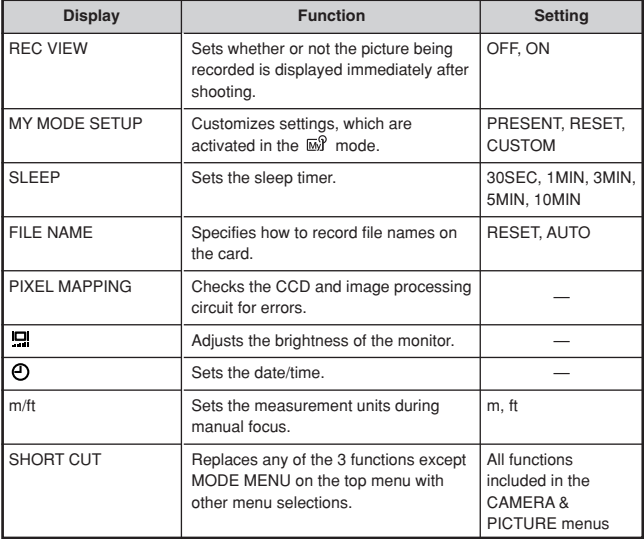

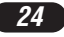

The following functions are not in the MODE MENU. They are located in the shortcut menu. The functions available depend on the shooting mode.

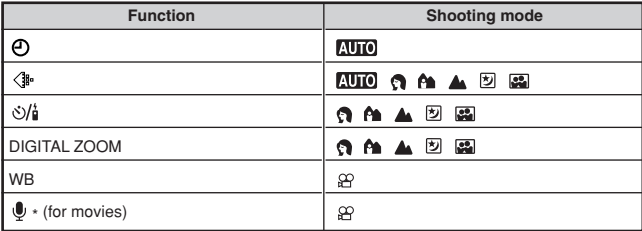

\* Records sound during movie recording.

## **Menu functions (Playback)**

Setting methods on the playback menu are similar to the shooting menu.

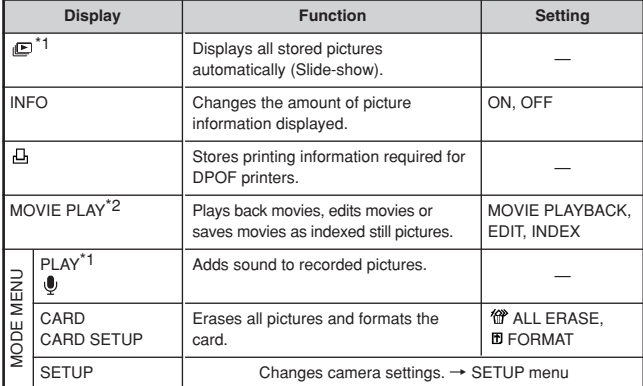

\*1 Available only during still picture playback.

\*2 Available only during movie playback.

*25*

# **SHOOTING BASICS (Cont.)**

## **SETUP**

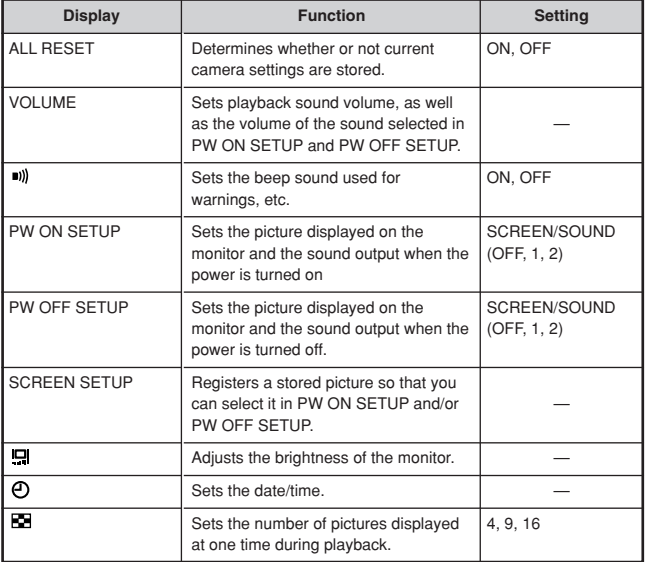

## **Aperture setting — Aperture priority shooting**

**A/S/M** M

In the top menu, select MODE MENU  $\rightarrow$  CAMERA  $\rightarrow$  P/A/S/M  $\rightarrow$  A.

**2** To increase the aperture value (F

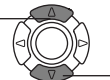

value), press  $\triangle$ .  $\forall$   $\forall$  To decrease the aperture value (F value), press  $\nabla$ .

#### **Shutter speed setting — Shutter priority shooting** la⁄s⁄min⊼Я

In the top menu, select MODE MENU  $\rightarrow$  CAMERA  $\rightarrow$  P/A/S/M  $\rightarrow$  S.

**2** To set the shutterspeed faster, press  $\triangle$ .

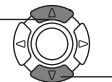

speed slower, press  $\nabla$ .

**Aperture & Shutter speed setting — Manual shooting**

la/s/mli

In the top menu, select MODE MENU  $\rightarrow$  CAMERA  $\rightarrow$  P/A/S/M  $\rightarrow$  M.

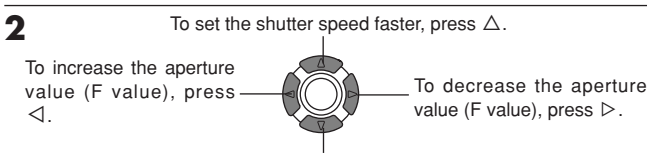

To set the shutter speed slower, press  $\nabla$ .

**Using My Mode** 

In the top menu, select MODE MENU  $\rightarrow$  CAMERA  $\rightarrow$  P/A/S/M  $\rightarrow$ **Select a mode.**

*27*

[a/s/m]∏⊼ઊ

## **SHOOTING BASICS (Cont.)**

## **Taking still pictures**

## **AUTO GO AT A EXPLORA PLASMITHTER**

**Set the mode dial to any of the following positions and open the lens barrier. 1**

**Shooting mode:**  $\overline{A\cup B}$ **,**  $\Omega$ **,**  $\hat{B}$ **,**  $\Delta$ **,**  $\overline{\omega}$ **,**  $\overline{\omega}$ **, P, A/S/M,**  $\overline{\omega}$ **?** 

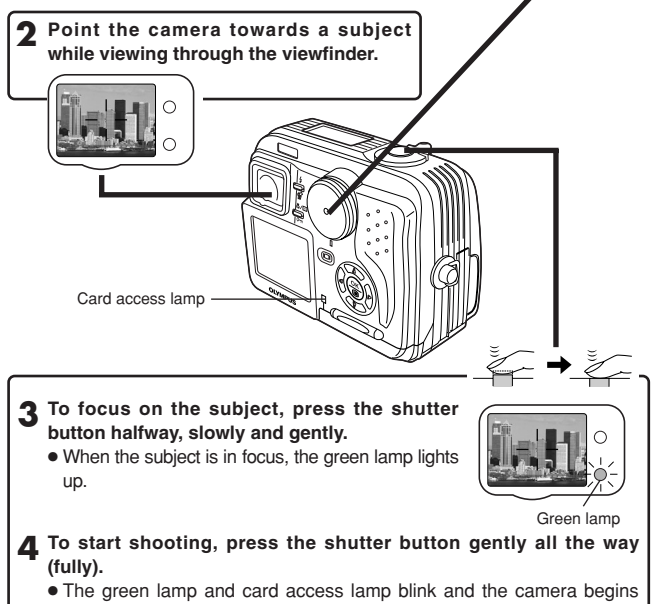

storing pictures on the card.

### $N$ Note $-$

● NEVER open the card cover, eject the card, remove the batteries, or pull the plug of an optional AC adapter when the card access lamp is blinking. Doing so could destroy stored pictures and prevent storage of pictures you have just taken.

*28*

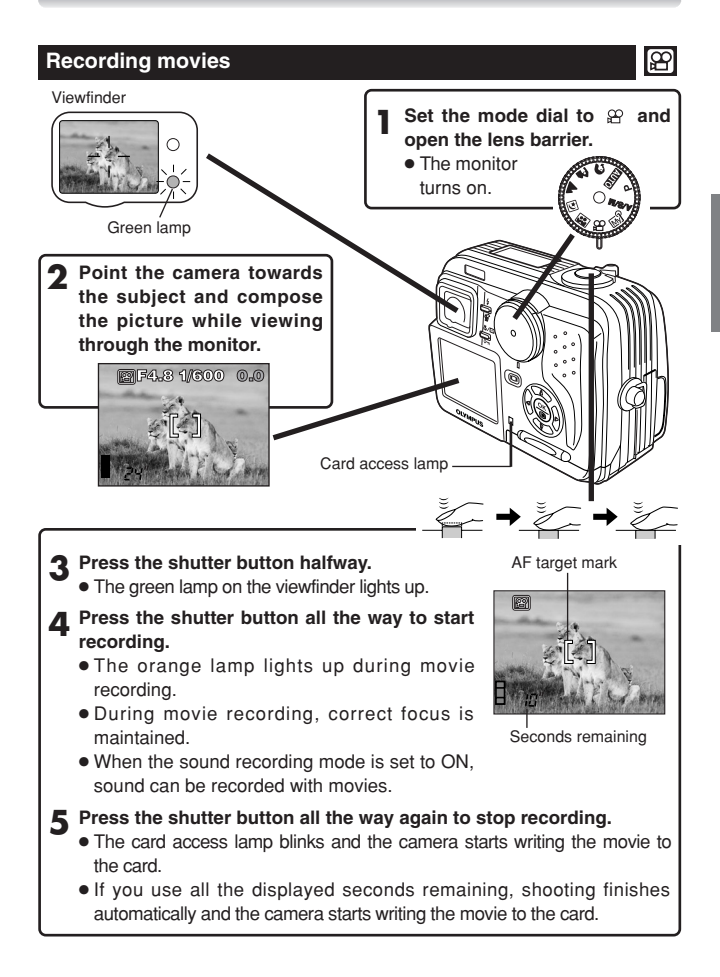

# *29*

# **SHOOTING BASICS (Cont.)**

- To zoom in on a subject, press the zoom lever towards T. To shoot a wider picture, press the zoom lever towards W.
- Telephoto/Wide-angle shooting is possible at up to 2.8x magnification (optical zoom limit). By combining the digital zoom with the 2.8x optical zoom, zoom magnification up to 7x (equivalent to 35 mm–245 mm on a 35 mm camera) is possible.

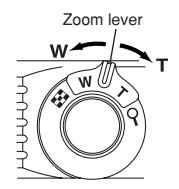

- How to shoot using the monitor
	- $\rightarrow$  Press the  $\Box$  (monitor) button and then follow steps 3 and 4 in "Taking still pictures".

## **Focus lock <b>WOONADE**PASMETED</u>

If the subject of your composition is not within the AF target mark and focusing is not possible, try the following:

**1 Position the AF target mark over the subject. Press the shutter button halfway to lock the focus.**

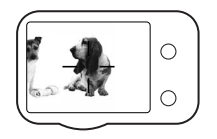

**2 Compose your picture (point the camera towards the subject) while keeping the shutter button pressed halfway.**

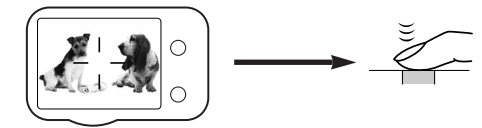

## **Manual focus**

If Auto focus is unable to lock, use manual focus.

**1 Hold down**  $\binom{m}{k}$  for more than 1 second. **When the focus distance selection screen appears on the monitor,**  $pres \triangleright$  to select MF.

**2** Press  $\triangle \triangledown$  to select the focus distance.

**2** Hold down  $\circledcirc$  for more than 1 second to save the setting.

**4 Shoot.**

**5** To cancel the saved MF setting, hold down  $\circledcirc$  again for more than 1 **second to display the focus distance selection screen.**

 $\blacktriangle$  To return to the AF mode, press  $\triangleleft$  to select AF, then press  $\textcircled{\tiny{\textcircled{\tiny \textcirc}}}$ .

## **Using the flash <b>EUTO A EXPLACE** PASA [EV]

**Auto-flash (**No display (factory default setting)) **:**

Automatically fires in low-light and backlight conditions.

#### **Red-eve reduction flash**  $\circledcirc$ **:**

Significantly reduces the phenomenon of "red-eye" (subject's eyes appearing red).

### **Fill-in flash**  $\frac{1}{2}$ **:**

Always fires regardless of the lighting conditions.

#### **Flash off**  $\mathbb{Q}$  ·

For situations where flash is prohibited, or when not using the flash.

#### **Slow Synchronization SLOW1 SLOW2 SLOW:**

Adjusts the flash for slow shutter speeds. In the top menu, select MODE  $MENU \rightarrow CAMERA \rightarrow 5$  SLOW  $\rightarrow$  5 SLOW1, 5 SLOW2 or  $\circledcirc$  5 SLOW.

**Press the 4** (flash mode) button repeatedly until the desired flash mode **indication appears.**

## **ADVANCED SHOOTING**

## **Drive mode <b>OMA E** PASM<sub>E</sub>?

**Single-frame shooting** □ : Shoots 1 frame at a time when the shutter button is pressed all the way. (normal shooting)

**Sequential shooting :** Shoots pictures sequentially. Focus, exposure and white balance are locked at the first frame.

**AF Sequential shooting AF :** Shoots pictures sequentially. Focus is adjusted for each frame automatically. The AF Sequential shooting speed is lower than normal sequential shooting.

**Auto bracketing BKT :** Shoots multiple frames of the same picture, each with a different exposure value. Focus and white balance are locked at the first frame.

In the top menu, select MODE MENU  $\rightarrow$  CAMERA  $\rightarrow$  DRIVE $\rightarrow$  select a **mode.**

## **Spot metering PASMETER**

There are 2 metering methods: Digital ESP metering and spot metering.

**Digital ESP metering:** Meters the center of the subject and the area around it. **Spot metering:** Exposure is determined by metering within the AF target mark. In this mode, a subject can be shot with optimal exposure regardless of the background light. In the working range of the macro mode, spot metering is also available (spot metering+macro mode).

**Press the**  $\mathcal{B}/\square$  **button repeatedly until**  $\square$  **(Spot metering) or**  $\square \mathcal{B}$ **(Spot metering+Macro mode) appears on the control panel.**

## **Macro mode shooting Plasment**

Usually focusing is slow when you get as close as 0.1 m - 0.8 m (0.3 ft - 2.6 ft) to the subject. However, in the  $\bullet\$  mode focusing is performed quickly. The (macro) mode allows you to shoot close to the subject (within  $0.1 \text{ m}$  - 0.8 m (0.3 ft - 2.6 ft)). With the zoom lever is pressed to the maximum W position, you can fill the entire frame with your subject.

If you are close to a subject, the picture area in the viewfinder is different from the picture that the camera actually records. For macro mode shooting, we recommend using the monitor.

**Press the \$** is button repeatedly until \$ (Macro mode) or  $\Box$  (Spot **metering+Macro mode) appears on the control panel.**

## **Exposure Compensation <b>QAA**DEPAMMAR

This function allows you to make fine changes to the present exposure setting. In some situations, you may get better results when the exposure that the camera sets is compensated (adjusted) manually. You can adjust between  $+/-2.0$  in  $1/2$  steps.

Adjusts towards – (images become darker)

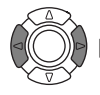

Adjusts towards + (images become brighter)

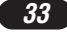

## **PLAYBACK**

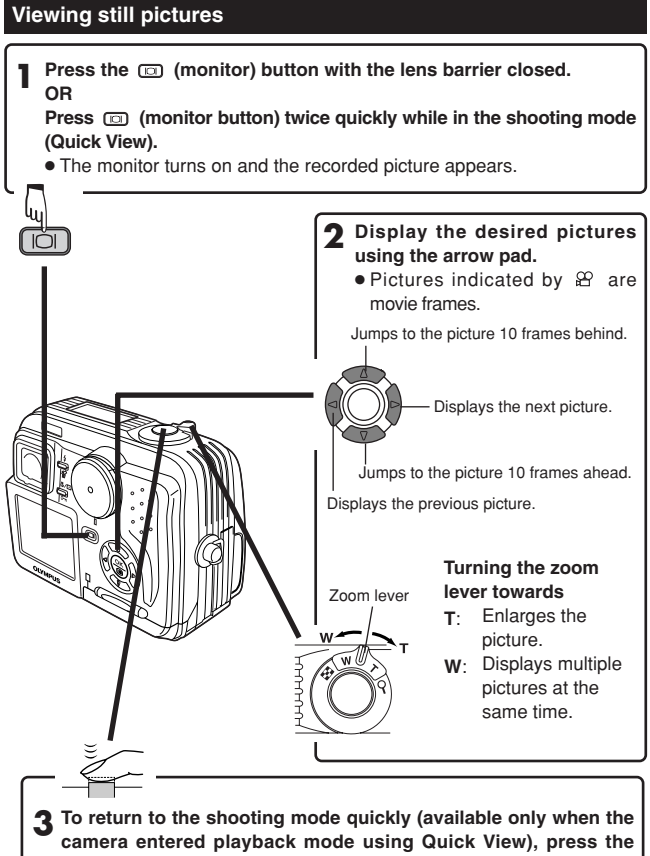

- **shutter button halfway.**
- The monitor turns off. Shoot pictures using the viewfinder.

## **Playing back movies**

Display the movie frame (picture with  $\mathfrak{B}$ ) you want to play back.  $\rightarrow$  See steps 1 and 2 in "Viewing still pictures". **1**

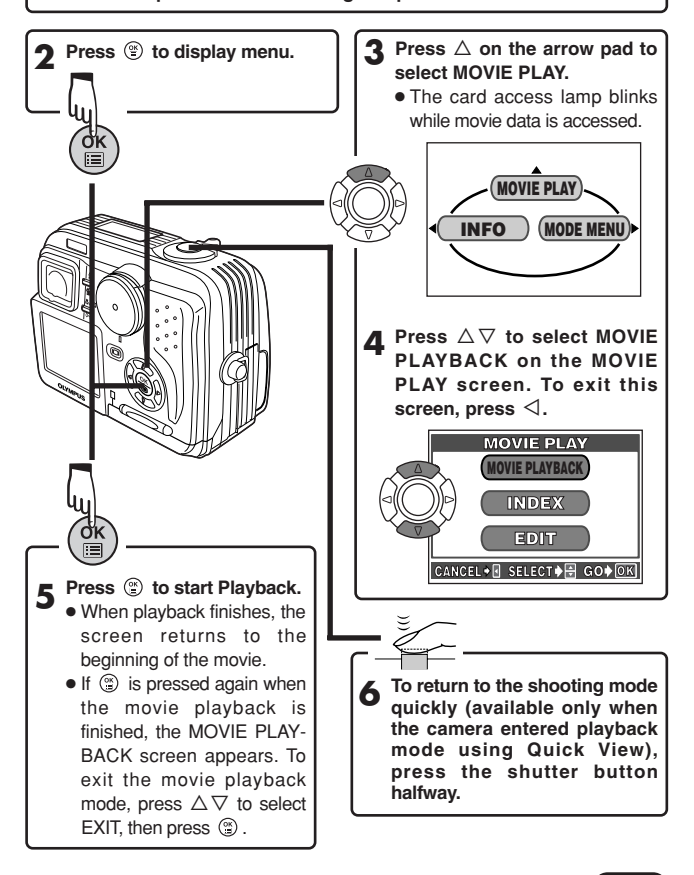

## **PLAYBACK (Cont.)**

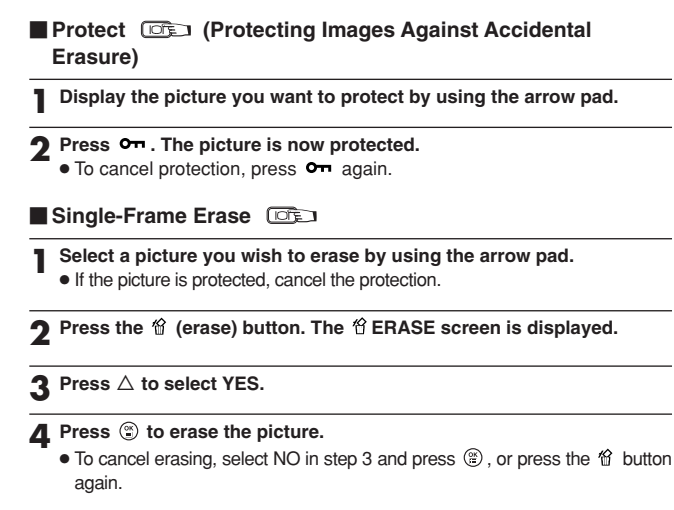

### **All-Frame Erase**

This function erases all still pictures and movies in the card, except protected ones.

In the top menu, select MODE MENU  $\rightarrow$  CARD  $\rightarrow$  CARD SETUP  $\rightarrow$ **ALL ERASE.**

**2** Press  $\circledast$ . The  $\circledast$  ALL ERASE screen is displayed.

**3 Press** <sup>Ñ</sup> **to select YES.**

#### **4** Press  $\circledcirc$  to start erasing.

- A bar is displayed to show the progress of erasing.
- $\bullet$  To cancel erasing, select NO in step 3 and press  $\circledcirc$ .

### $\prime$ Note $\cdot$ .

- It is not possible to erase protected pictures or pictures stored on a card that has a write-protect seal.
- Once erased, pictures cannot be restored.

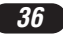
## **Playback on a TV <b>CGE**

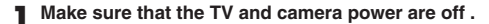

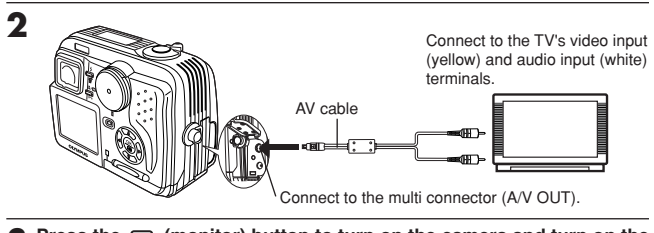

- **3 Press the (monitor) button to turn on the camera and turn on the TV. Switch the TV to video input.**
	- For details on switching to video input, refer to your TV's instruction manual.
- **4 Select an image by using the arrow pad.**
	- The selected image will be displayed on the TV.
- **Pictures can be rotated only when they are played back on a TV. With picture rotation, you can turn them horizontally, 90 degrees clockwise, or counter-clockwise.**

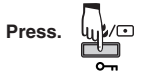

#### $Note: -$

● Video signal is either NTSC or PAL compatible depending on the standard in the intended area of distribution.

*37*

## **PRINT SETTINGS**

Selected images can be reserved in a card for printing on a printer or at a photo lab that supports the DPOF (Digital Print Order Format) system.  $\bullet$  Print reserve cannot be performed for a picture displayed with  $\circledR$ .

#### **Single-frame print reserve**

**Play back a still picture. Press**  $\circledcirc$  **to display the top menu.** 

- **2** Press  $\triangledown$  to select PRINT ORDER in the top menu. The PRINT **ORDER screen appears. Press**  $\triangle \triangledown$  on the arrow pad to select  $\triangle$ , then press  $\infty$ .
- **3 Select a frame you want to print using single-frame playback or** index display. Press . The menu appears.

**4 Select an appropriate Print reserve setting (see below) using the arrow pad. MORE:** Sets the number of prints, date/time and trim size.  $\rightarrow$  Go to Step 5. **SINGLE PRINT:** Sets single-frame print and the date. Trimming setting is not available.  $\rightarrow$  Go to Step 6. **CANCEL:** Cancels the Print reserve.  $\rightarrow$  Go to Step 6. **END:** Completes the Print reserve.  $\rightarrow$  Go to Step 7.

- **5** In the  $\triangle$  screen, set  $\triangle$  x (number of prints),  $\heartsuit$  (date/time) and  $\Box$ **(trimming). When setting is complete, press . A picture is played back.**
- **6 Press**  $\circledcirc$  to display the top menu again (as in Step 4). Press  $\triangleleft$  to **select END. The PRINT ORDER screen appears. To perform Print Reserve for more pictures, repeat steps 3 – 6.**
- **7** Press  $\triangleleft$  repeatedly until the PRINT ORDER screen disappears. The **top menu appears.**
- **2** Press  $\circledcirc$  to exit the top menu. Make sure that the Print Reserve **mark, number of prints and date/time are displayed on the selected images.**

#### **All-frame print reserve**

Allows you to store print data for all the pictures on the card, as well as allowing you to choose how many prints you want.

#### **Trimming print reserve**

You can print an enlarged part of a recorded picture.

#### **Resetting print reserve**

Allows you to reset all Print Reserve settings for pictures stored on a card.

**Play back a still picture. Press**  $\circledcirc$  **to display the top menu.** 

**2 Select PRINT ORDER in the top menu to display the PRINT ORDER SETTING screen by pressing** ñ**. If Print Reserve data is NOT stored on the card, the PRINT ORDER SETTING screen does not appear.**

**Press**  $\triangle \nabla$  to select RESET, then press  $\circledcirc$ .

- **4 Press**  $\triangleleft$  to return to the top menu. Press  $\circledcirc$  to exit from the top **menu.**
- To remove the selected image only, select KEEP, then set the number of prints in single- frame print reserve to 0.
- To perform print reserve for additional pictures, select KEEP. Print reserve can be added to the print reserve data already stored on the card.

#### /Note:

- This camera cannot be directly connected to printers.
- If a card contains DPOF reservations set by another device, entering reservations using this camera may overwrite the previous reservations. Be sure to use this camera for reservations.

*39*

## **TRANSFERRING PICTURES TO A COMPUTER**

By connecting the camera to a computer with the provided USB cable, images on a card can be transferred to the computer. Some OS's (operating systems) may need a special setup when connecting to the camera for the first time. Follow the chart below.

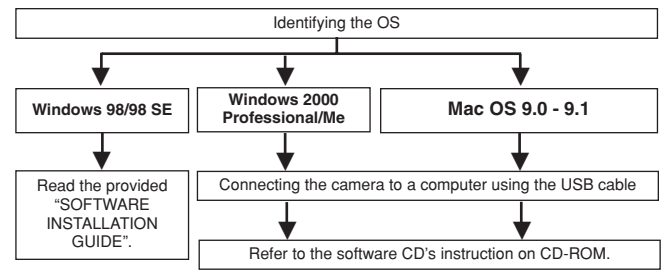

Even if your computer has a USB connector, data transfer may not function correctly if you are using one of the operating systems listed below or if you have an add-on USB connector (extension card, etc.).

- ●Windows 95/NT 4.0
- ●Windows 98 upgrade from Windows 95
- Mac OS 8.6 or lower (except Mac OS 8.6 equipped with USB MASS Storage support 1.3.5 installed at the factory)
- Data transfer is not guaranteed on a homemade PC system.

#### **Note on using CAMEDIA Master 2.5 software**

- When using CAMEDIA Master 2.5, click on "Removable Disk", not "My Camera". Under Mac OS, the disk drive will be labeled "Untitled".
- To use CAMEDIA Master software, read its instructions.

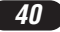

#### **Saving directly from a card**

Card adapters enable you to save images on your personal computer without having to connect your camera directly to your computer.

For the latest information on available adapters, consult our Customer Support Center.

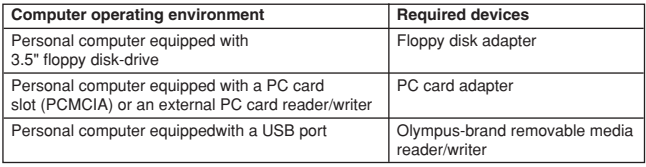

**For more details, refer to the software CD's instructions on CD-ROM.**

## **OPTIONAL ACCESSORIES**

- Camera case
- Photo printers for Olympus digital cameras
- AC adapter
- Standard SmartMedia card (8/16/32/64/128MB)
- Floppy disk adapter
- PC card adapter
- Olympus-brand removable media reader/writer
- NiMH battery
- NiMH battery charger

Visit the Olympus home page for the latest information on optional items. http://www.olympus.com/

As of August 2001

## **ERROR CODES**

If there is a problem with your camera, a blinking error code will appear.

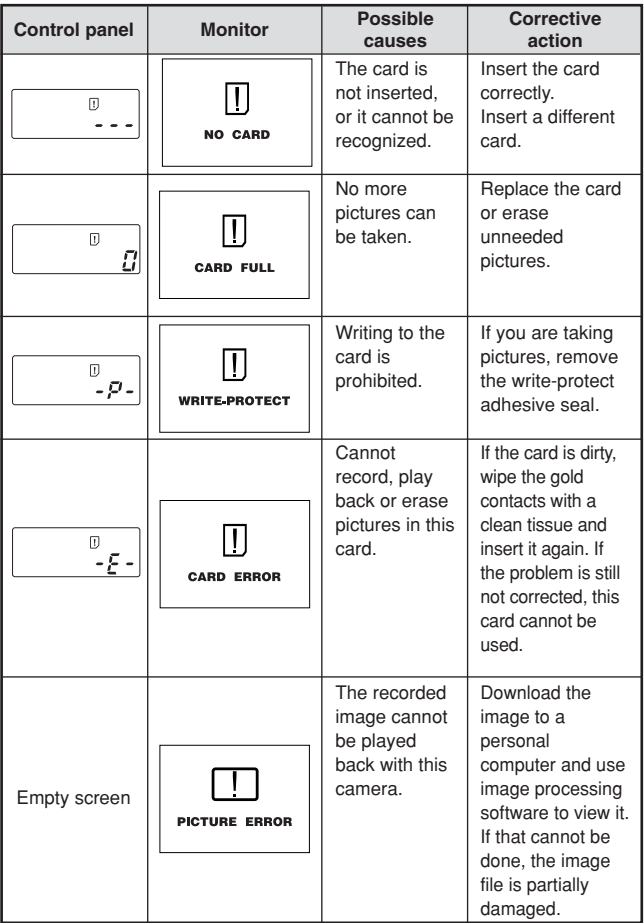

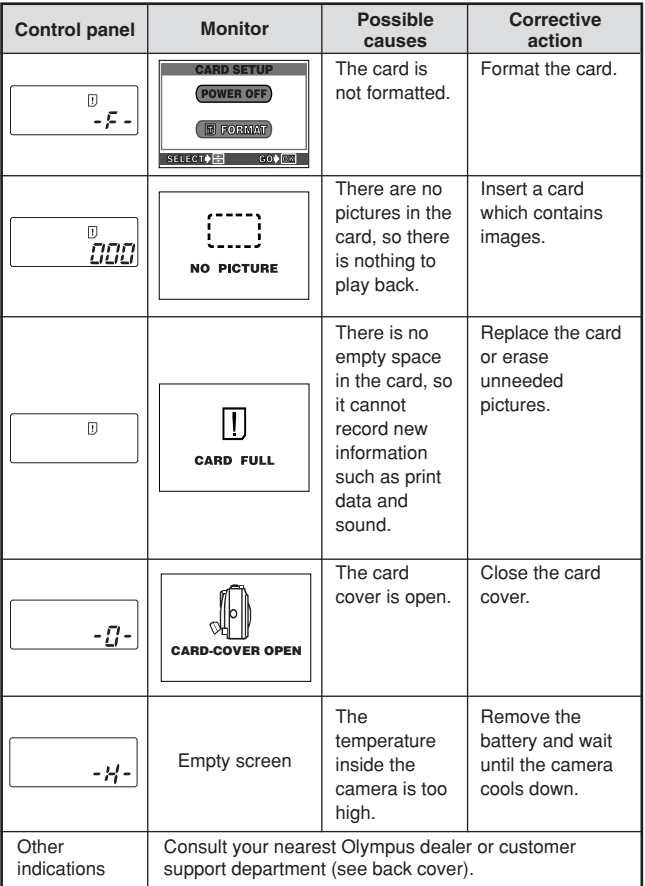

# **SPECIFICATIONS**

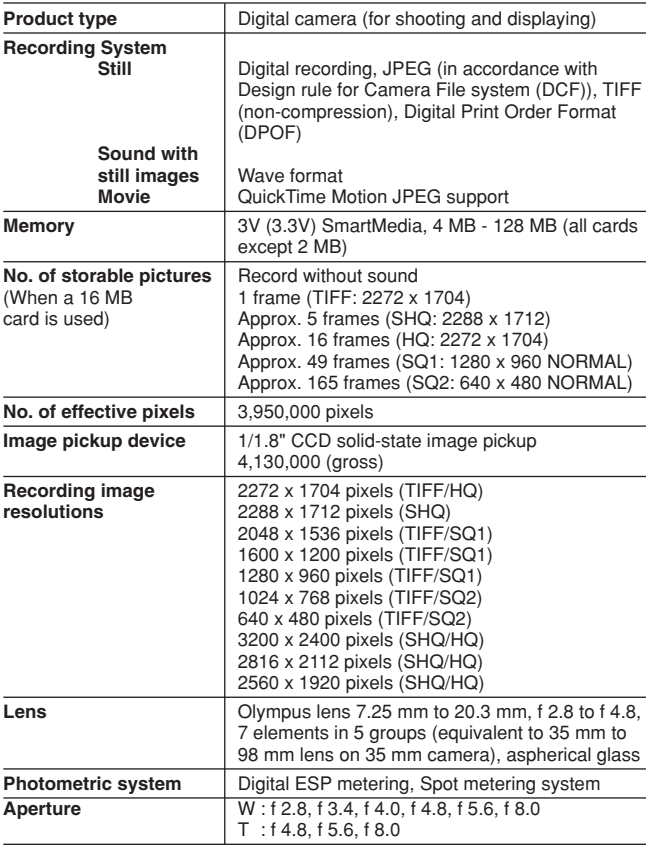

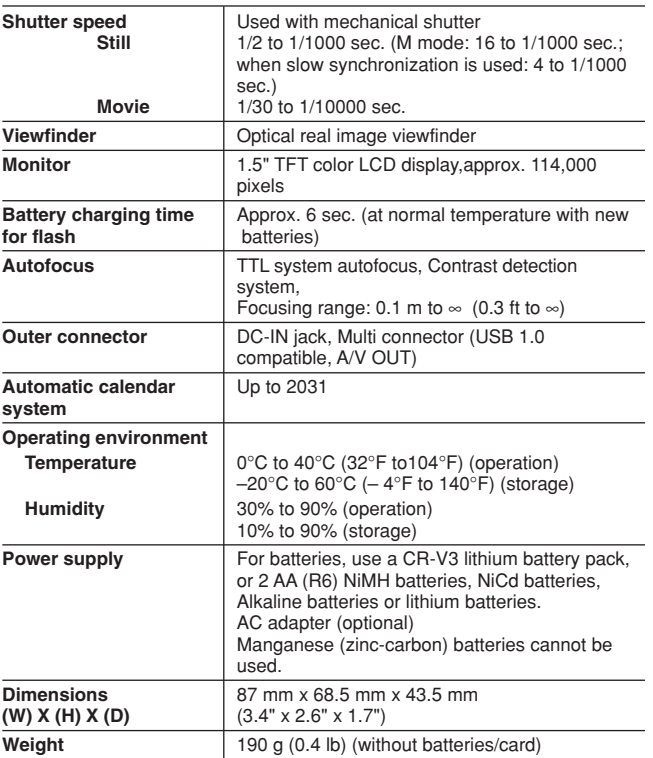

#### **SPECIFICATIONS ARE SUBJECT TO CHANGE WITHOUT ANY NOTICE OR OBLIGATION ON THE PART OF THE MANUFACTURER.**

Nous vous remercions de la confiance témoignée à Olympus par l'achat de cet appareil photo numérique. De manière à garantir un fonctionnement optimal et une haute longévité, nous vous prions de lire attentivement le mode d'emploi avant d'utiliser votre nouvel appareil pour la première fois. Conservez-le soigneusement afin de pouvoir vous y reporter ultérieurement.

#### **Pour les utilisateurs en Europe**

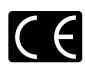

La marque "CE" indique que ce produit est conforme avec les exigences européennes en matière de sécurité, santé, environnement et protection du consommateur. Les appareils photo marqués "CE" sont prévus pour la vente en Europe.

#### **Pour les consommateurs des Amériques du Nord et du Sud**

#### **Pour les utilisateurs aux États-Unis**

Déclaration de conformité

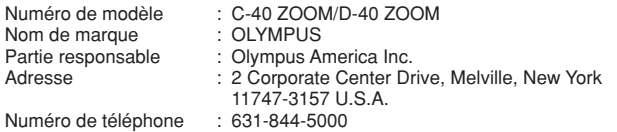

Testé pour être en conformité avec la réglementation FCC POUR L'UTILISATION À LA MAISON OLLALLEUREAU

Cet appareil satisfait aux termes de la partie 15 des directives FCC. Son utilisation est soumise aux deux conditions suivantes:

- (1) Cet appareil ne doit pas causer de brouillage radioélectrique.
- (2) Cet appareil doit pouvoir résister à toutes les interférences, y compris celles susceptibles d'entraver son bon fonctionnement.

#### **Pour les utilisateurs au Canada**

Cet appareil numérique de la catégorie B est conforme à la législation canadienne sur les appareils générateurs de parasites.

#### **Marques commerciales**

- •IBM est une marque déposée de la firme International Business Machines Corporation.
- •Microsoft et Windows sont des marques déposées de la firme Microsoft.
- •Macintosh est une marque de Apple Computer Inc.
- •Tous les autres noms de sociétés et appellations de produits sont des marques déposées et/ou des marques de fabrique des propriétaires respectifs.

•Le standard pour les systèmes de fichier d'appareil photo indiqué dans ce manuel est le standard "Design rule for Camera File system/DCF" stipulé par l'association JEITA (Japan Electronics and Information Technology Association).

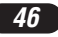

# **TABLE DES MATIÉ**

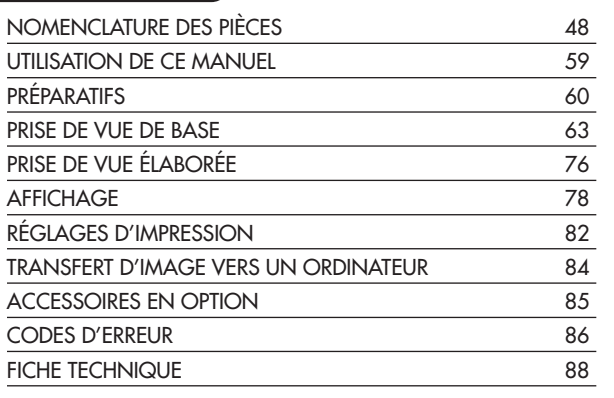

*Ces instructions ne sont que pour une référence rapide. Pour plus de détails sur les fonctions décrites ici, se référer aux instructions du CD logiciel sur le CD-ROM.*

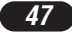

## **NOMENCLATURE DES PIÈCES**

Appareil photo

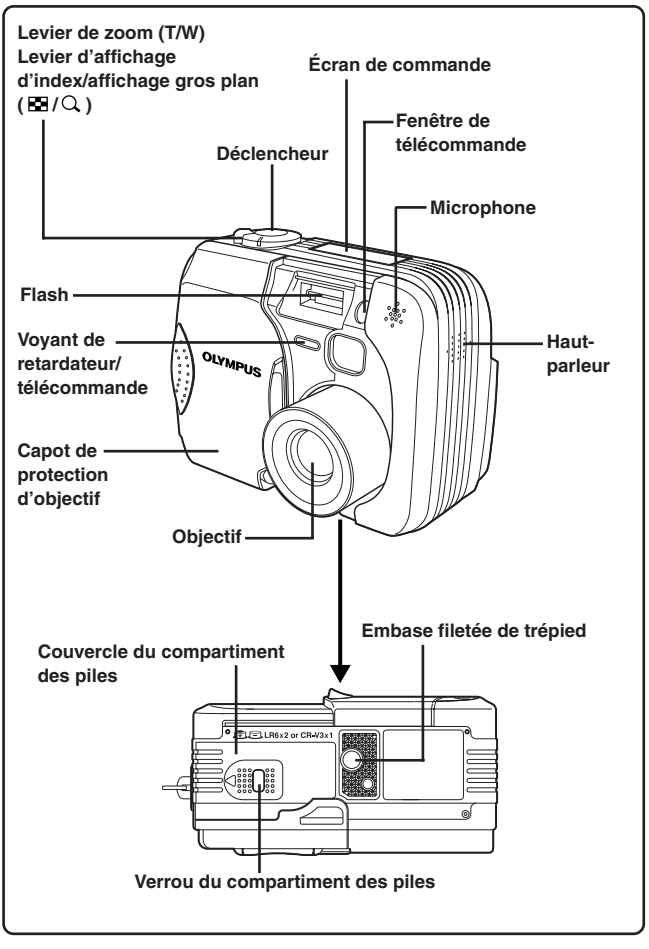

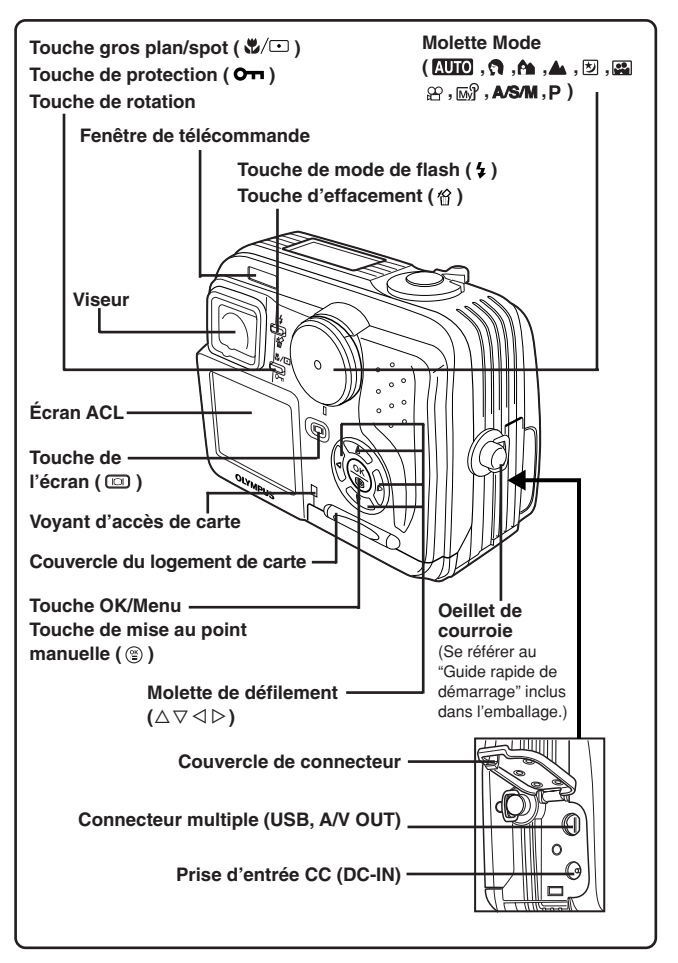

## **NOMENCLATURE DES PIÈCES**

Indications dans le viseur

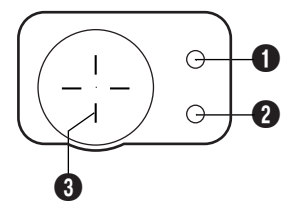

#### 1 **Voyant orange**

- Dans certaines situations, ce voyant s'allume quand vous appuyez sur le déclencheur jusqu'à mi-course. Ceci indique que le flash se déclenchera lorsque la vue est prise.
- Reste allumé pendant l'enregistrement de films.
- Clignote si le flash est nécessaire et qu'il est en mode débrayé.
- Lorsque ce voyant s'allume juste après avoir changé de mode flash (en débrayant vers un autre mode de flash ou après une prise de vue avec le flash), cela signifie que le flash est en cours de recharge. Attendre que le voyant s'arrête de clignoter, puis appuyer sur le déclencheur.

#### 2 **Voyant vert**

- Lorsque vous appuyez sur le déclencheur jusqu'à mi-course pour mémoriser la mise au point et l'exposition, ce voyant s'allume. Si le sujet n'est pas au point, le voyant clignote.
- Clignote si prendre la vue suivante n'est pas possible, tel quand l'appareil photo traite les vues que vous venez de prendre ou lorsqu'il n'y a plus de place disponible sur la carte.
- Clignote lorsqu'il y a un problème avec la carte.

#### 3 **Repères de mise au point automatique**

● Les placer sur le sujet.

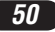

Indications de l'écran de commande

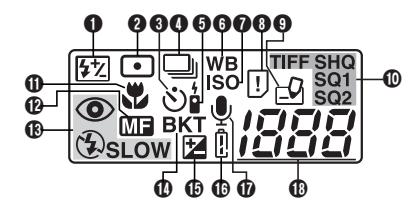

#### 1 **Commande d'intensité du flash**

● Affichée lorsque la quantité de lumière émise par le flash est ajustée.

#### 2 **Mode de mesure ponctuelle**

● Affiché lorsque le mode de mesure ponctuelle est réglé.

#### 3 **Retardateur**

● Affiché lorsque le retardateur est activé.

#### 4 **Prise de vue en série**

● Affichée lorsque le mode Drive est réglé sur Prise de vue en série ou sur Prise de vue en série AF.

#### 5 **Télécommande**

● Affiché lorsque la prise de vue avec télécommande est activée.

#### 6 **Balance des blancs**

● Affichée lorsque la balance des blancs est réglée sur n'importe quel mode sauf AUTO.

## *D* ISO

● Affichée lorsque la sensibilité ISO est réglée sur n'importe quel mode sauf AUTO.

#### 8 **Erreur de carte**

● Lorsque l'alimentation est mise, l'appareil contrôle la carte. S'il y a un problème avec la carte, cette indication apparaît.

#### 9 **Écriture sur carte**

● Affichée lorsque des vues enregistrées sont en cours d'écriture sur une carte.

#### 0 **Mode d'enregistrement (TIFF, SHQ, HQ, SQ1, SQ2)**

● Affiche le mode d'enregistrement. Si SHQ ou HQ est réglé sur ENLARGE SIZE, l'indication correspondante clignote.

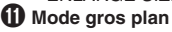

● Affiché lorsque le mode gros plan est engagé.

#### @ **Mise au point manuelle**

● Affichée en faisant la mise au point en utilisant la fonction de mise au point manuelle.

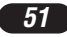

## **NOMENCLATURE DES PIÈCES**

Indications de l'écran de commande (Suite)

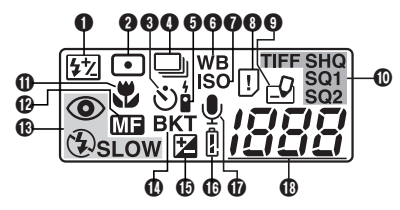

## **(K)** Mode flash

● Affiché lorsque le mode flash est sélectionné en appuyant sur la touche (mode flash).

Pas d'indication: Flash automatique

: Flash atténuant l'effet "yeux rouges"

: Flash d'appoint

**SLOW**: Flash synchronisé à vitesse lente

: Arrêt (Flash débrayé)

#### $\bf{0}$  Fourchette automatique

● Affichée lorsque le mode Drive est réglé sur le mode Fourchette automatique.

#### % **Compensation d'exposition**

● Affichée lorsque la compensation d'exposition est réglée sur une valeur autre que 0.

#### ^ **Contrôle des piles**

● Lorsque l'énergie restante des piles est faible, l'indication de contrôle des piles change comme suit:

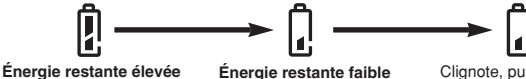

Clignote, puis s'éteint.

**Énergie épuisée**

● Le moment où l'indication de contrôle des piles apparaît, varie en fonction du type de piles utilisées.

#### & **Enregistrement du son**

● Affiché lorsque le mode d'enregistrement du son est réglé sur "ON".

#### \* **Nombre d'images fixes enregistrables**

● Affiche le nombre d'images fixes que vous pouvez prendre.

Secondes restantes (mode  $\mathfrak{B}$  uniquement)

● Affiche la durée d'enregistrement cinéma disponible.

#### **Erreur de carte**

 $\bullet$  Affichée s'il y a un problème avec la carte.  $\rightarrow$  Voir "Codes d'erreur".

## Indications sur l'écran ACL — Informations de prise de vue

Les indications varient en fonction du mode de prise de vue.

Si vous prenez des vues en utilisant l'écran ACL pendant une longue durée, des parasites risquent d'apparaître sur les vues.

Les informations ci-dessous sont toujours affichées en mode de prise de vue.

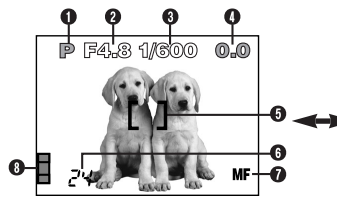

Les informations ci-dessous sont affichées pendant 3 secondes environ après opération sur les touches/molette Mode ou fermeture des menus.

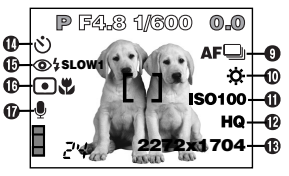

\* Les illustrations montrent des exemples d'indications affichées lorsque la molette Mode est réglée sur P.

#### 1 **Mode de prise de vue**

● Affiche le mode de prise de vue.

**AUTO**: Mode entièrement automatique, **a** : Mode Portrait, **A** : Mode Paysage - Portrait, ▲: Mode Paysage - Scène, 図: Mode Scène de nuit, **a**: Mode Autoportrait, **P**: Mode programmé, **A**: Mode à priorité à l'ouverture, S: Mode à priorité à la vitesse, M: Mode manuel,  $\mathbb{R}^2$ : Mon mode,  $\mathcal{B}$ : Mode cinéma

#### 2 **Valeur de l'ouverture**

● Affiche la valeur de l'ouverture courante.

#### 3 **Vitesse d'obturation**

● Affiche la vitesse d'obturation courante.

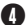

#### 4 **Compensation d'exposition**

● Affiche la valeur courante de compensation d'exposition (luminosité)

#### **Exposition différentielle (Mode M uniquement)**

● Affiche la différence entre l'exposition déterminée par l'ouverture et la vitesse d'obturation actuellement sélectionnées et le niveau d'exposition considéré optimal par l'appareil.

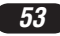

## **NOMENCLATURE DES PIÈCES**

Indications sur l'écran ACL — Informations de prise de vue (Suite)

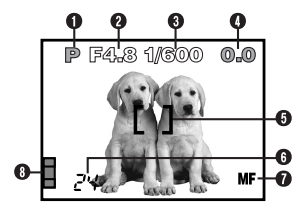

#### 5 **Repères de mise au point automatique**

● Les placer sur le sujet.

#### 6 **Nombre de vues enregistrables**

● Affiche le nombre de vues fixes que vous pouvez prendre.

#### Secondes restantes (mode  $\mathfrak{D}$  uniquement)

● Affiche la durée d'enregistrement cinéma disponible.

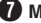

#### 7 **Mise au point manuelle**

● Affiché en faisant la mise au point en utilisant la fonction de mise au point manuelle.

#### 8 **Bloc mémoire d'image**

● Affiche la quantité d'espace utilisée par les images enregistrées dans la mémoire incorporée. Si vous prenez des photos de façon continue, l'indication change comme montré ci-dessous.

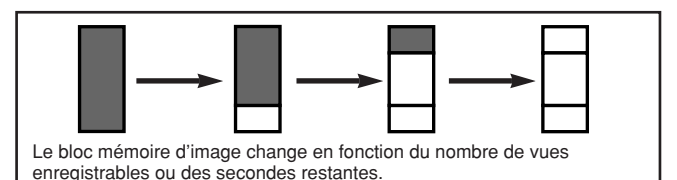

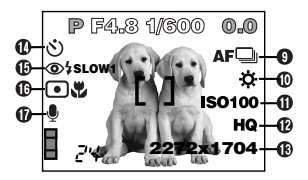

#### 9 **Mode Drive**

● Affiché lorsque le mode Drive est réglé dans les menus.

 $\Box$ : Prise d'une seule vue,  $\Box$ : Prise de vue en série,  $\Lambda^{\text{F}}\Box$ : Prise de vue en série AF, BKT : Fourchette automatique

#### 0 **Balance des blancs**

● Affiché lorsque WB est réglé dans le menu.

Pas d'indication: Automatique (AUTO),  $\Phi$ : Lumière du jour,  $\Phi$ : Ciel couvert,  $\Phi$ : Éclairage tungstène,  $\frac{14}{17}$ : Fluorescent,  $\Box$ : Balance des blancs manuelle

#### **10** Sensibilité ISO

● Affiche la sensibilité ISO (AUTO, 100, 200 ou 400) sélectionnée dans le menu. Réglée sur AUTO, la sensibilité ISO passe sur 100 lorsque la molette Mode est réglée sur A/S/M. Lorsque AUTO est sélectionné, la sensibilité est augmentée automatiquement en situation de faible éclairage lorsque le flash n'est pas utilisé pour éviter du flou provoqué par un mouvement de l'appareil.

#### @ **Mode Enregistrement TIFF/SHQ/HQ/SQ1/SQ2**

● Affiche le mode d'enregistrement sélectionné dans le menu.

#### **18 Nombre de pixels**

● Affiche le nombre de pixels utilisés pour le réglage de résolution qui est actuellement sélectionné.

#### \$ **Retardateur/télécommande**

- Affiché lorsque la prise de vue avec retardateur/télécommande est activée.
	- : Prise de vue avec retardateur
	- : Prise de vue avec télécommande

## **NOMENCLATURE DES PIÈCES**

Indications sur l'écran ACL — Informations de prise de vue (Suite)

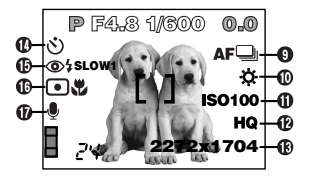

## $\bigoplus$  Mode Flash

● Affiché lorsque le mode flash est sélectionné en appuyant sur la touche (mode flash).

Pas d'indication: Flash automatique

: Flash atténuant l'effet "yeux rouges"

: Flash d'appoint

#### **SLOW1/ SLOW2/ SLOW1**: Flash synchronisé à vitesse lente

: Arrêt (Flash débrayé)

#### $\bigoplus$  Mode mesure ponctuelle/gros plan

● Affiché lorsque le mode mesure ponctuelle/gros plan est sélectionné en appuyant sur la touche  $\sqrt[n]{\bigcirc}$  (gros plan/spot). Pas d'indication: ESP numérique

**□: Mesure ponctuelle (spot)** & Gros plan

: Mesure ponctuelle + Gros plan

#### & **Enregistrement du son**

• Affiché lorsque  $\mathbf{\Psi}$  est réglé dans le menu.

## Indications sur l'écran ACL — Informations d'affichage

Le réglage INFO dans le menu vous permet de choisir la quantité d'information à afficher.

## **Information d'affichage d'images fixes**

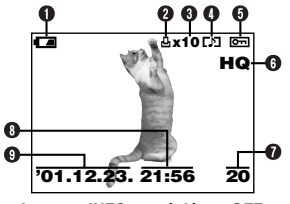

#### 1 **Contrôle des piles**

● L'indication de contrôle des piles change comme suit:

$$
\begin{array}{l|l|l} \hline \hspace{1.5cm} & \bullet & \hspace{1.5cm} \textcolor{red}{\textbf{f}}^{\text{Pas}} \\ \hline \text{Énergie} & \text{Énergie} & \text{Énergie} \\ \textcolor{red}{\textbf{f}}^{\text{restate}} & \textcolor{red}{\textbf{f}}^{\text{eistative}} & \textcolor{red}{\textbf{f}}^{\text{eistative}} \\ \hline \textbf{eletvée} & \textbf{fable} \\ \hline \end{array}
$$

● Le moment où l'indication de contrôle des piles apparaît, varie en fonction du type de piles utilisées.

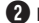

#### 2 **Réservation d'impression**

● Affichée lorsque la réservation d'impression est réglée.

#### 3 **Nombre de tirages**

● Affiche le nombre de tirages.

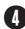

#### 4 **Enregistrement du son**

● Affiché lorsque le son est enregistré.

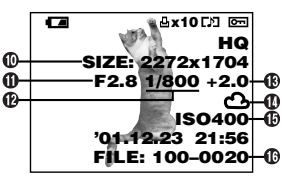

**Lorsque INFO est réglé sur OFF Lorsque INFO est réglé sur ON**

#### 5 **Protection**

- Affichée lorsque la vue est protégée.
- 6 **Mode d'enregistrement**
- 7 **Numéro de vue**

#### 8 **Heure**

- 9 **Date**
	- L'année 2001 est affichée comme '01.
- 0 **Nombre de pixels (réglage de résolution)**
- **10** Valeur d'ouverture
- @ **Vitesse d'obturation**
- **(B)** Compensation d'exposition
- **(1)** Balance des blancs
- % **Sensibilité ISO**
- $\mathbf{\Omega}$  Numéro de fichier

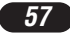

## **NOMENCLATURE DES PIÈCES**

Indications sur l'écran ACL — Informations d'affichage (Suite)

## **Information d'affichage de films**

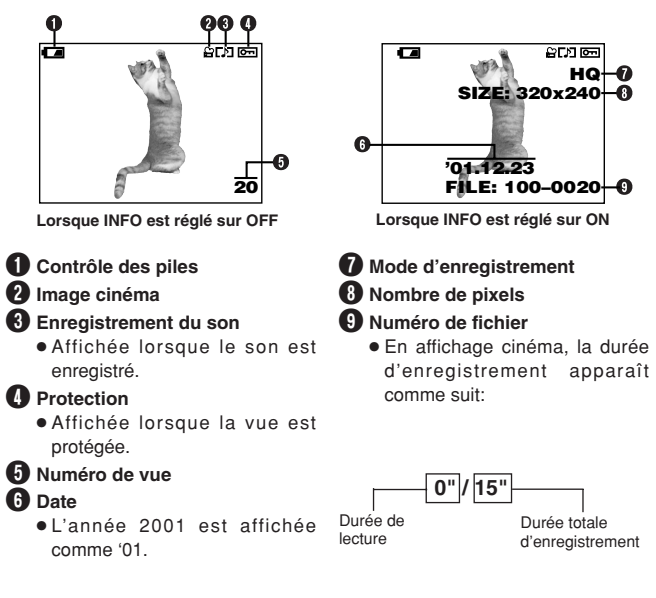

## /Remarque:

● Les indications qui apparaissent sur une image cinéma qui a été sélectionnée et affichée à partir de l'affichage d'index sont différentes de celles qui apparaissent quand l'image cinéma est affichée en utilisant la fonction d'affichage de film.

## **UTILISATION DE CE MANUEL**

Les instructions dans ce manuel utilisent une série de nombres pour chaque procédure de fonctionnement et illustration de touche/molette. Suivre l'ordre de ces nombres en utilisant l'appareil.

Avant d'utiliser la fonction suivante, régler la molette Mode sur une des positions indiquées.

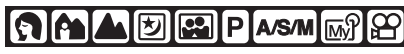

Signifie: "Appuyer sur cette touche".

Si une touche est montrée en noir, la presser comme une partie de l'étape.

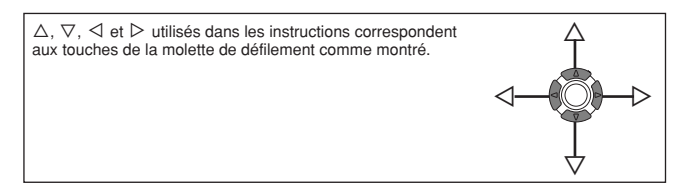

Régler les fonctions dans les menus en suivant l'ordre des flèches. Avant d'utiliser les menus, lire "Utilisation des menus" pour des détails.

**Dans le menu principal, sélectionner MODE MENU → CAMERA →**  $A/S/M \rightarrow M$ .

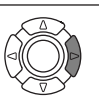

## **PRÉPARATIFS**

#### **Mise en place des piles**

Cet appareil utilise une pile au lithium CR-V3 ou 2 batteries NiMH AA (R6), 2 batteries NiCd AA, 2 piles alcalines ou au lithium AA.

## **Important:**

- **Les piles au lithium CR-V3 ne peuvent pas être rechargées.**
- Ne pas détacher l'étiquette sur les piles au lithium CR-V3. Si une feuille isolante recouvre les bornes, Ne la détacher QUE sur les bornes.

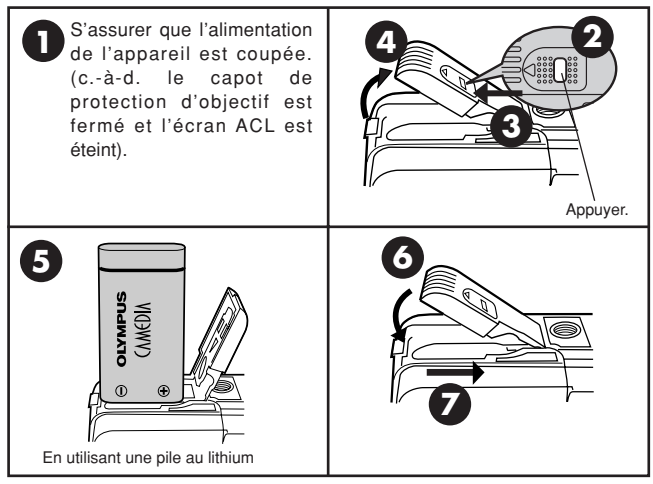

#### **Utilisation de l'adaptateur secteur (Option)**

Utiliser un adaptateur secteur conçu pour la région où l'appareil est utilisé. Consulter le revendeur Olympus le plus proche ou un centre de service pour des détails.

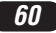

## **Introduction/éjection de la carte**

Bien s'assurer d'utiliser une carte 3 V (3,3 V). Des cartes de marque autre que Olympus 3 V (3,3 V) doivent être formatées sur cet appareil. Ne pas utiliser une carte 5 V ni une carte 2 Mo.

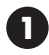

S'assurer que l'alimentation de l'appareil est coupée. (c.-à-d. le capot de protection d'objectif est fermé et l'écran ACL est éteint).

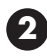

**3**

Ouvrir le couvercle de logement de carte.

> Couvercle du logement de carte

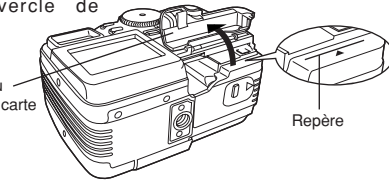

## **Introduction de la carte**

Introduire complètement la carte avec la zone de contact tournée vers le côté de l'objectif de sorte que le bord de l'étiquette soit aligné avec le repère  $(\triangleleft)$  imprimé sur l'appareil.

- Introduire la carte en la maintenant droite. S'assurer de ne pas l'introduire de travers.
- Faire attention à l'orientation de la carte. Si elle n'est pas introduite correctement, elle peut se coincer.
- Si la carte n'est pas introduite complètement, le couvercle du logement de carte ne se fermera pas. Fermer le couvercle du logement de carte en forçant endommagerait le couvercle.

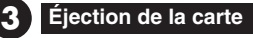

Saisir la carte et la tirer franchement.

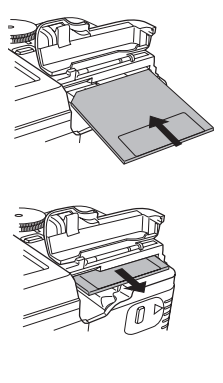

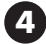

**4** Refermer correctement le couvercle.

## **PRÉPARATIFS (Suite)**

#### **Mise en marche/coupure de l'alimentation**

1 **Régler la molette Mode sur la posionti désirée.** 2 **Ouvrir le capot de protection d'objectif.** ●L'appareil est mis en marche et l'objectif sort. ●L'image de démarrage est affichée sur l'écran ACL. ●Si l'objectif ne sort pas, le capot de protection d'objectif n'est pas complètement ouvert. 3 **Fermer partiellement le capot de protection d'objectif pour couper l'alimentation de l'appareil photo (jusqu'à mi-course environ vers l'objectif). Attendre que l'objectif soit complètement rentré.** ●Ne pas pousser le capot de protection d'objectif contre l'objectif. 4 **Fermer complètement le capot de protection d'objectif.** ●L'alimentation de l'appareil est coupée. ●L'image de fermeture est affichée sur l'écran ACL. **1** Appuyer sur la touche  $\textcircled{1}$  (écran ACL). ●L'écran ACL s'allume et l'image de démarrage est affichée. ●Si le capot de protection d'objectif est ouvert, appuyer rapidement deux fois sur **c** pour passer en mode d'affichage. **2** Appuyer de nouveau sur la touche  $\textcircled{1}$ . ●L'image de fermeture est affichée sur l'écran ACL, puis l'écran s'éteint. **Mode de prise de vues Mode d'affichage Réglage de la date et de l'heure** 1 **Ouvrir le capot de protection d'objectif pour mettre l'appareil en**

**2** Appuyer sur **b** pour afficher le menu.

**marche et passer en mode de prise de vue.**

- **8** Appuyer sur  $\triangleright$  de la molette de défilement pour sélectionner MODE **MENU.**
- **4** Appuver sur  $\nabla$  pour sélectionner SETUP, puis appuver sur  $\nabla$ .
- **5** Appuver sur  $\triangle \triangledown$  pour sélectionner  $\heartsuit$  , puis appuver sur  $\triangleright$ .
- **6** Lorsque  $\bullet$  est sélectionné en vert sur l'écran, appuver sur  $\triangle \triangledown$ **pour choisir le format de la date.**
	- ●Vous pouvez choisir l'un des formats suivants:
		- DMY (Jour/Mois/Année)
		- MDY (Mois/Jour/Année)
		- YMD (Année/Mois/Jour)
	- Cette étape et les suivantes montrent la procédure utilisée lorsque les réglages de la date et de l'heure sont réglés sur Y-M-D.

#### $\bullet$  Appuyer sur  $\triangleright$  pour passer au réglage de l'année (Y).

**<sup><b>↑</sup>** Appuver sur  $\triangle$   $\triangledown$  pour régler l'année. Lorsque l'année est réglée,</sup> appuyer sur  $\triangleright$  pour régler le mois.

- Répéter la procédure jusqu'à ce que la date et l'heure soient réglées complètement.
- $\bullet$  Pour revenir au réglage précédent, appuyer sur  $\triangleleft$ .

#### **9** Appuyer sur  $\circledcirc$ .

● L'appareil revient à l'écran de menu.

## .Remarque:

- Les réglages courants restent même lorsque l'alimentation est coupée, jusqu'à ce qu'ils soient de nouveau ajustés.
- Le réglage de la date sera annulé si l'appareil est laissé sans piles pendant 2 à 3 jours. Vous aurez de nouveau à régler la date si cela arrive.

## **PRISE DE VUE DE BASE**

#### **Réglage du mode de prise de vue — Molette Mode**

#### **Prise de vue entièrement automatique**

**Vous permet de prendre des vues fixes sans utiliser de fonctions spéciales ni des ajustements manuels.** L'appareil photo règle la mise au point et l'exposition optimales. Convient pour la prise de vue simple.

## **Prise de vue de portrait**

Convient pour prendre des vues de type portrait. Ce mode se caractérise par un sujet bien au point avec un arrière-plan flou. L'appareil règle automatiquement les conditions de prise de vue optimales.

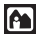

## **Prise de vue paysage-portrait**

Par exemple, si vous voulez prendre une vue avec un arrière-plan magnifique, vous voulez que votre sujet et l'arrière-plan soient bien tous les deux nets. L'appareil règle automatiquement les conditions de prise de vue optimales.

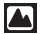

#### **A** Prise de vue paysage-scène

Convient pour prendre des vues de paysage et d'autres scènes en extérieur. L'appareil fait la mise au point sur un sujet éloigné (arbre, montagne, etc.) et la vue ressort claire. Comme les bleus et les verts sont reproduits de façon éclatante dans ce mode, le mode paysage-scène est excellent pour prendre des vues de nature. L'appareil règle automatiquement les conditions de prise de vue optimales.

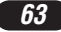

## **PRISE DE VUE DE BASE (Suite)**

## $\boxed{5}$  Prise de vue de scène de nuit

Convient pour prendre des vues le soir ou de nuit. L'appareil se règle sur une vitesse d'obturation plus lente que celle utilisée en prise de vue normale. Par exemple, si vous prenez une vue d'une rue de nuit dans le mode  $\overline{\text{MIO}}$  le manque de luminosité produira une vue sombre avec uniquement les lueurs des lampadaires. Dans le mode de prise de vue de scène de nuit, l'apparence réelle de la rue peut être saisie. L'appareil photo sélectionne automatiquement les réglages optimaux pour ce type de condition de prise de vue.

#### ख़ि **Prise de vue d'autoportrait**

Vous permet de prendre une vue de vous-même tout en tenant l'appareil. Pointez l'objectif sur vous et prenez une vue. La mise au point est mémorisée sur vous (le preneur de vue). L'appareil photo sélectionne automatiquement les réglages optimaux pour ce type de condition de prise de vue. Le zoom n'est pas possible.

#### IP. **Prise de vue programmée**

Vous permet de prendre des vues fixes. L'appareil règle l'ouverture et la vitesse d'obturation. D'autres fonctions, comme les modes flash ou Drive, peuvent être ajustées manuellement.

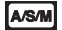

#### **Priorité ouverture/priorité vitesse/prise de vue manuelle**

Vous permet de régler manuellement l'ouverture et/ou la vitesse d'obturation. Lorsque la molette Mode est réglée sur A/S/M, les postes suivants peuvent être réglés avec les menus:

#### **A (Prise de vue priorité ouverture)**

Vous réglez l'ouverture et l'appareil règle la vitesse d'obturation.

#### **S (Prise de vue priorité vitesse)**

Vous réglez la vitesse d'obturation et l'appareil règle l'ouverture.

#### **M (Prise de vue manuelle)**

Vous réglez à la fois l'ouverture et la vitesse d'obturation.

## **Mon mode**

Vous permet de prendre des vues fixes. Vos réglages favoris peuvent être sauvegardés dans MY MODE SETUP (dans SETUP du menu). Les réglages personnalisés sont activés lorsque l'alimentation est mise en marche dans le mode . የሕገ

Le menu raccourci peut également comprendre des postes différents de ceux des menus raccourcis dans le mode P ou A/S/M.

#### ။မျ **Enregistrement cinéma**

Vous permet d'enregistrer des films. L'appareil règle automatiquement l'ouverture et la vitesse d'obturation. Même si le sujet se déplace pendant l'enregistrement ou si la distance entre l'appareil et le sujet change, la mise au point et l'exposition correctes sont maintenues en permanence.

*64*

#### **Utilisation des menus**

En affichant des menus, le premier menu qui apparaît sur l'écran ACL est appelé le menu principal. Le contenu de ce menu change en fonction du mode. Sur le menu principal, deux types de menus sont disponibles: **MODE MENU et les autres menus (menus raccourcis).**

**Menu raccourci (Shortcut)** ß Le menu raccourci est composé des

postes autres que MODE MENU sur le menu principal. Ils peuvent être remplacés par vos postes favoris, mais uniquement lorsque la molette Mode est réglée sur P, A/S/M ou <a>
<a>
M</a>
M</a>
C Simplement en appuyant sur les touches de la molette de défilement selon les marques montrées à côté des postes, vous allez directement sur ces écrans.

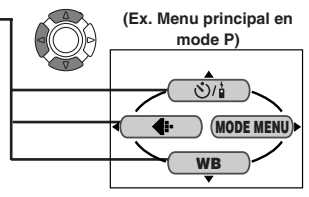

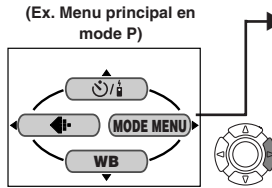

#### **Menu Mode (MODE MENU)**  $\blacktriangleright$

Le MODE MENU (affiché sur le menu principal) contient toutes les fonctions qui sont disponibles et il est divisé sous quatre languettes: CAMERA, PICTURE, CARD et SETUP). Ils peuvent être sélectionnées avec les languettes sur la gauche de l'écran en utilisant  $\bar{\wedge}\nabla$ 

#### **Comment régler une fonction dans MODE MENU**

- 1 **Sur le menu principal, entrer MODE MENU.**
- 2 **Sélectionner une languette (CAMERA, PICTURE, CARD ou SETUP) en utilisant**  $\triangle\nabla$ **. Appuyer sur**  $\triangleright$ **.**
- **63** Sélectionner la fonction que vous voulez en utilisant ∆ $∇$ . Appuver  $\mathbf{S}$ **ur**  $\triangleright$ .
- **4** Sélectionner vos réglages en utilisant  $\triangle \nabla$ . Appuyer sur  $\circledcirc$ .

## **PRISE DE VUE DE BASE (Suite)**

## **Fonctions de menu (Prise de vue)**

Pour plus de détails sur les fonctions décrites ici, se référer au manuel de référence qui est inclus avec les instructions du CD-ROM logiciel sur CD-ROM. Certains réglages de fonction peuvent ne pas être disponibles en fonction du mode. Les réglages par défaut effectués en usine de certaines fonctions varient en fonction du mode.

#### **CAMERA**

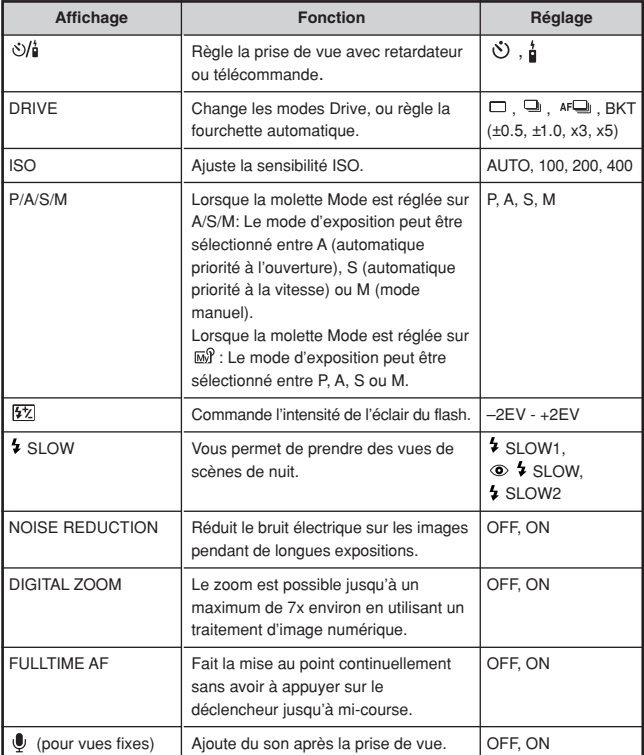

#### **CAMERA**

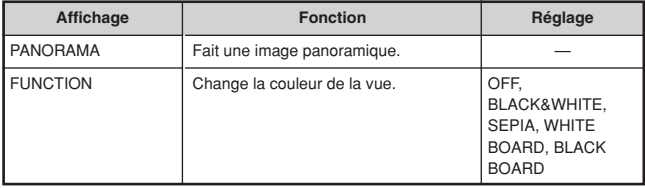

#### **PICTURE (pas disponible dans les modes**  $\Omega$ **,**  $\mathbf{A}$ **,**  $\mathbf{A}$ **,**  $\mathbf{B}$ **,**  $\mathbf{A}$ **)** ou  $\mathbf{B}$ )

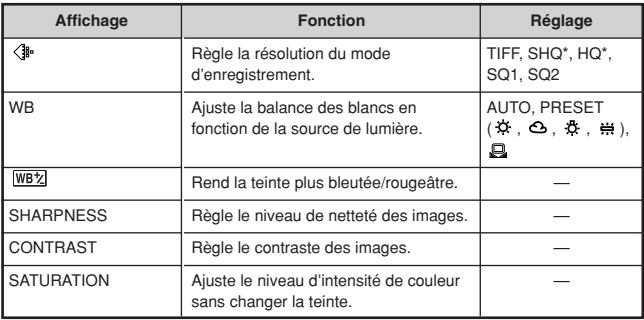

\*Pour des tirages en grand format plus clairs, Enlarge Size est disponibles dans ces modes.

#### **CARD**

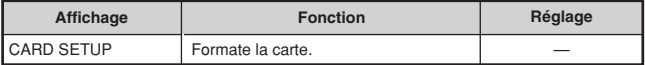

#### **SETUP**

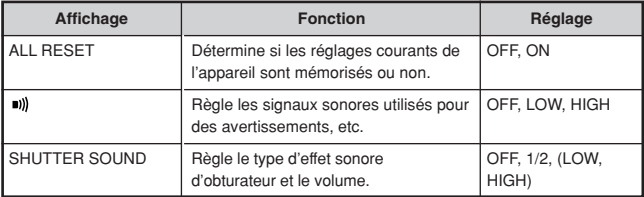

# **PRISE DE VUE DE BASE (Suite)**

#### **SETUP**

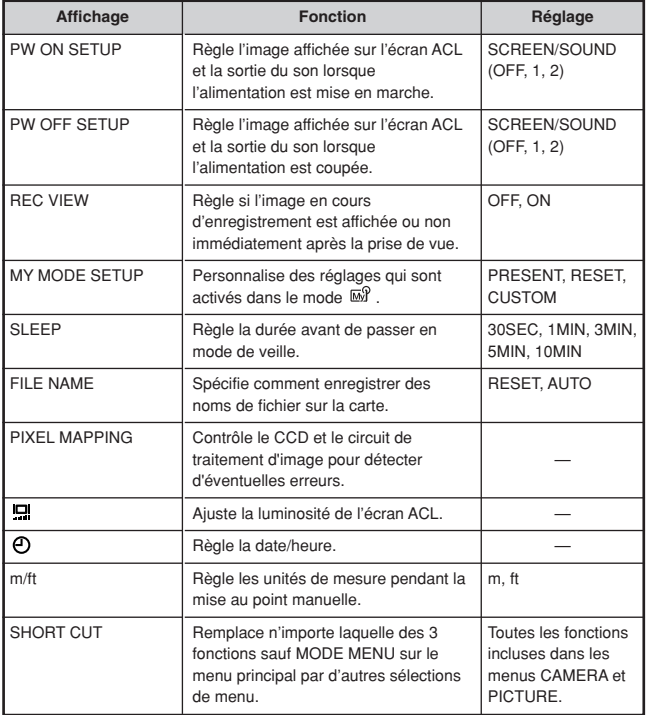

Les fonctions suivantes ne sont pas dans le MODE MENU. Elles sont situées dans le menu raccourci. Les fonctions disponibles dépendent du mode de prise de vue.

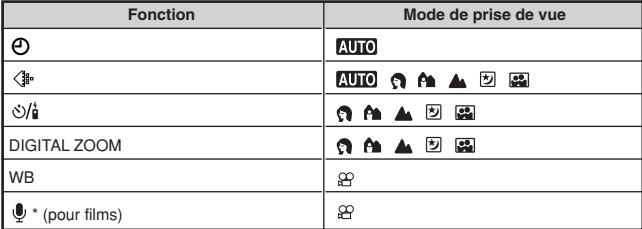

\* Enregistre le son pendant I'enregistrement cinéma.

#### **Fonctions de menu (affichage)**

Les méthodes de réglage sur le menu d'affichage sont similaires à celles sur le menu de prise de vue.

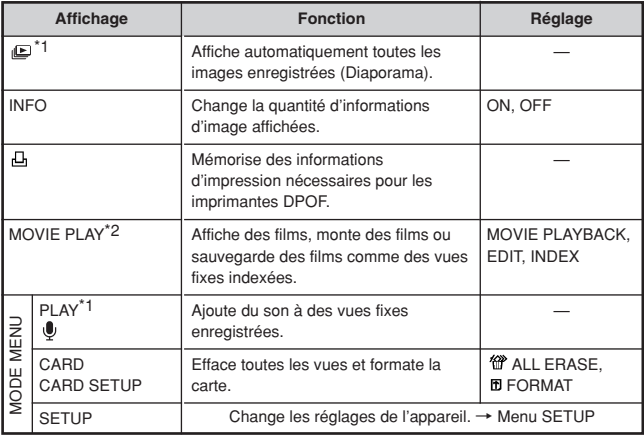

\*1 Disponible uniquement pendant l'affichage de vues fixes.

\*2 Disponible uniquement pendant l'affichage de films.

# **PRISE DE VUE DE BASE (Suite)**

#### **SETUP**

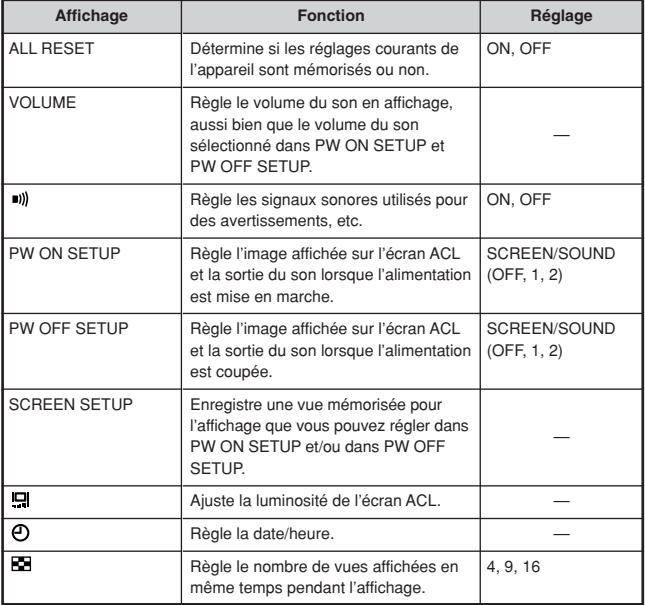

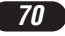

#### **Réglage de l'ouverture — Prise de vue priorité ouverture**

- **Dans le menu principal, sélectionner MODE MENU → CAMERA** - $P/\Delta/S/M \rightarrow \Delta$
- Pour augmenter la valeur de l'ouverture (valeur F), appuyer sur  $\Delta$ .

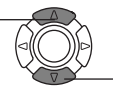

Pour réduire la valeur de l'ouverture (valeur F), appuver sur  $\nabla$ .

#### **Réglage de la vitesse d'obturation — Prise de vue priorité vitesse**

l**a/s/mi**li‰?

la/s/mir

- **Dans le menu principal, sélectionner MODE MENU → CAMERA →**  $P/A/S/M \rightarrow S$ .
- **2** Pour augmenter la d'obturation. appuver sur  $\Delta$ .

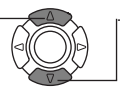

Pour réduire la vitesse d'obturation, appuyer  $\sin \nabla$ 

**Réglage de l'ouverture et de la vitesse d'obturation — Prise de vue manuelle**

la⁄s⁄mir⊼ନ

- Dans le menu principal, sélectionner MODE MENU  $\rightarrow$  CAMERA  $\rightarrow$  $P/A/S/M \rightarrow M$ .
- 

**2** Pour augmenter la vitesse d'obturation, appuyer sur  $\triangle$ .

Pour augmenter la valeur de l'ouverture (valeur F), appuyer sur  $\triangleleft$ .

Pour réduire la valeur de l'ouverture (valeur F), appuyer sur  $\triangleright$ .

Pour réduire la vitesse d'obturation, appuyer sur  $\nabla$ .

## **Utilisation de Mon mode**

**Dans le menu principal, sélectionner MODE MENU → CAMERA → P/A/S/M → Sélectionner un mode.** 

*71*

A⁄S⁄MIn∆

## **PRISE DE VUE DE BASE (Suite)**

## **Prise de vue fixe**

## **AUTO GIAN A ED EA PLASM MAR**

**Régler la molette Mode sur une des positions suivantes et ouvrir le capot de protection d'objectif. Mode de prise de vues:**  $\overline{AUC}$ **,**  $\Omega$ **,**  $\hat{P}$ **,**  $\blacktriangle$ **,**  $\Xi$ **,**  $\Xi$ **,**  $P$ **,**  $A/S/M$ **,**  $\overline{M}$ **? 1**

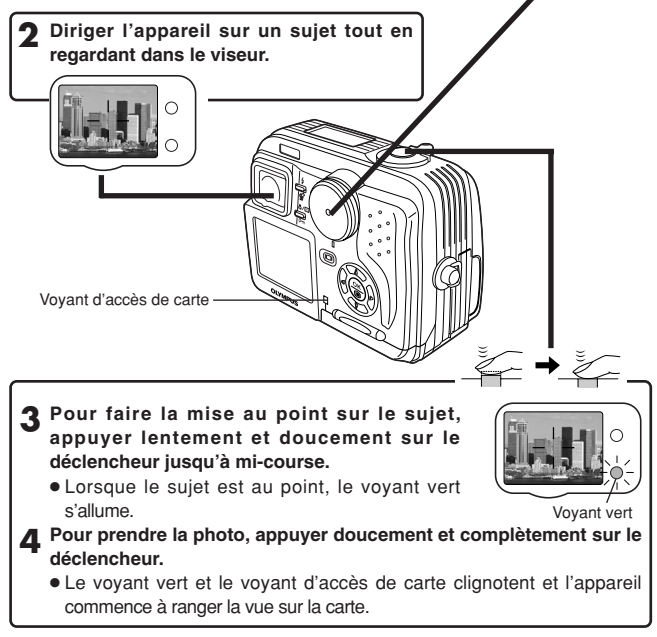

#### .Remarque:

● Ne JAMAIS ouvrir le couvercle du logement de carte, éjecter la carte, retirer les piles, ni tirer la fiche d'un adaptateur secteur en option lorsque le voyant d'accès de carte clignote. Faire ainsi pourrait détruire des vues enregistrées et empêcher la mémorisation de vues que vous venez juste de prendre.

*72*
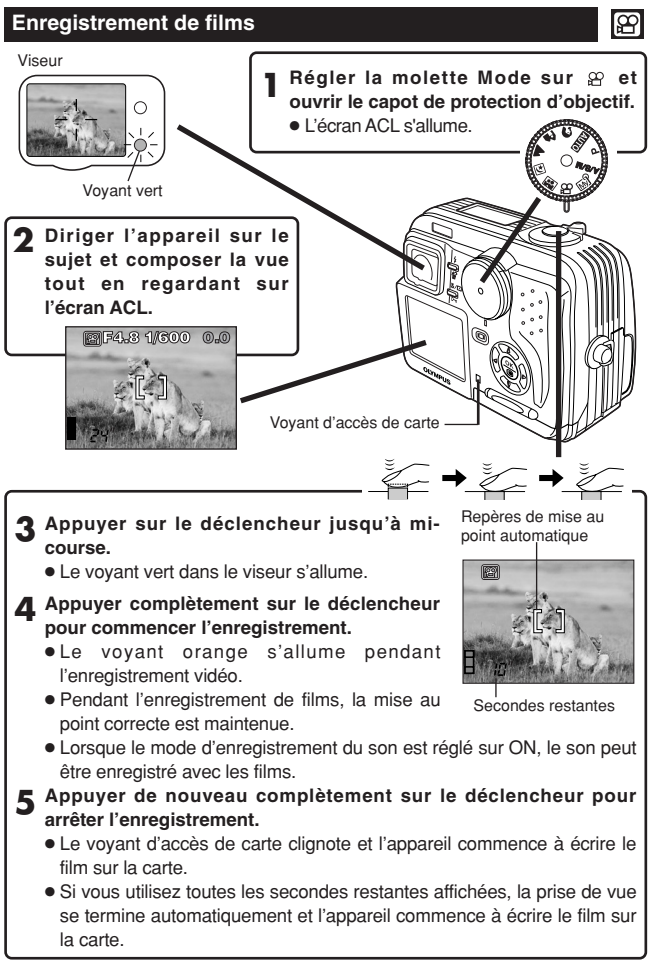

# **PRISE DE VUE DE BASE (Suite)**

- Pour faire un zoom avant sur un suiet. appuyer sur le levier de zoom vers T. Pour prendre une vue plus large, appuyer sur le levier de zoom vers W.
- La prise de vue au téléobiectif/grand angle est possible jusqu'à un grossissement 2,8x (limite du zoom optique). En combinant le zoom numérique avec le zoom optique 2,8x, un grossissement zoom jusqu'à 7x (équivalent à 35 mm — 245 mm sur un appareil photo 35 mm) est possible.
- **Pour prendre des vues en utilisant l'écran ACL**
	- $\rightarrow$  Appuyer sur la touche  $\Box$  (écran ACL) et suivre les étapes 3 et 4 dans "Prise de vue fixe".

### **Mémorisation de la mise au point AUTO Q AT LA EXPLORER PLASM FOR EXPL**

Si le sujet de votre composition n'est pas dans les repères de mise au point automatique et que la mise au point n'est pas possible (comme illustré sur la droite), essayer la suite:

**1 Placer les repères de mise au point automatique sur le sujet. Appuyer sur le déclencheur jusqu'à mi-course pour mémoriser la mise au point.**

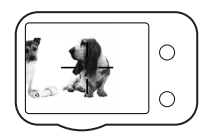

**2 Recadrer la vue tout en maintenant le déclencheur pressé à micourse.**

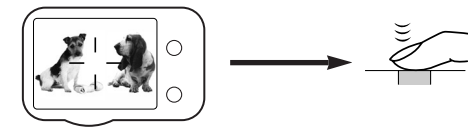

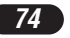

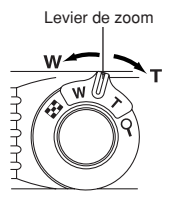

### **Mise au point manuelle <b>DP** ASM THES

Si la mise au point automatique n'est pas en mesure de faire la mise au point, utiliser la mise au point manuelle.

- **Maintenir pressée** (8) **pendant plus d'une seconde. Lorsque l'écran de sélection de la distance de mise au point apparaît** sur l'écran ACL, appuyer sur ▷ pour sélectionner MF.
- Appuyer sur  $\triangle \triangledown$  pour sélectionner la distance.
- **2** Maintenir pressée <sup>®</sup> pendant plus d'une seconde pour sauvegarder **le réglage.**
- **4 Prendre la photo.**
- **5** Pour annuler le réglage MF sauvegardé, maintenir pressée  $\circledcirc$  de **nouveau pendant plus d'une seconde pour afficher l'écran de sélection de la distance.**

**6 Pour revenir au mode AF, appuyer sur** <sup>É</sup> **pour sélectionner AF, puis** appuver sur  $\circledcirc$ .

### **Utilisation du flash <b>WOO MAD PLASH**

**Flash automatique** (Pas d'affichage (réglage initial par défaut effectué en usine)) **:**

Se déclenche automatiquement en situations de faible éclairage ou de contre-jour.

#### **Flash atténuant l'effet "yeux rouges"**  $\odot$ **:**

Atténue sensiblement l'effet "yeux rouges" (les yeux du sujet apparaissant rouges).

#### **Flash d'appoint (Déclenchement forcé) :**

Se déclenche toujours quelles que soient les conditions d'éclairage.

#### **Flash débrayé :**

Pour des situations où la photographie au flash est interdite, ou lorsque le flash n'est pas utilisé.

#### Synchronisation lente <sup>\$</sup> SLOW1 \$ SLOW2 <sup>t</sup> SLOW:

Ajuste le flash pour des vitesses d'obturation lentes. Dans le menu principal, sélectionner MODE MENU  $\rightarrow$  CAMERA  $\rightarrow$  \$ SLOW  $\rightarrow$  \$ SLOW1.  $5$  SLOW2 ou  $\circledcirc$   $5$  SLOW.

Appuyer plusieurs fois sur la touche  $\frac{1}{2}$  (mode flash) jusqu'à l'apparition **de l'indication du mode flash désiré.**

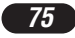

# **PRISE DE VUE ÉLABORÉE**

### **Mode Drive <b>GIALE PLASME**?

**Prise d'une seule vue □ : Prend une vue à la fois lorsque le déclencheur** est pressé complètement. (prise de vue normale)

**Prise de vue en série**  $\Box$ **:** Prend des vues en série. La mise au point, l'exposition et la balance des blancs sont mémorisées pour la première vue.

**Prise de vue en série AF**  $AF \rightharpoonup$  : Prend des vues en série. La mise au point est mémorisée automatiquement pour chaque vue. La vitesse de déclenchement en prise de vue en série AF est plus lente qu'en prise de vue en série normale.

**Fourchette automatique BKT:** Prend plusieurs vues de la même photo, chacune avec une valeur d'exposition différente. La mise au point et la balance des blancs sont mémorisées pour la première vue.

Dans le menu principal, sélectionner MODE MENU  $\rightarrow$  CAMERA  $\rightarrow$ **DRIVE→ sélectionner un mode** 

#### **Mesure ponctuelle PASMETE**

Il y a deux méthodes de mesure: Mesure ESP numérique et Mesure ponctuelle (Spot).

**Mesure ESP numérique**: Mesure le centre du sujet et la zone autour du sujet. **Mesure ponctuelle:** L'exposition est déterminée en faisant la mesure dans les repères de mise au point automatique. Dans ce mode, un sujet peut être pris avec l'exposition optimale quelle que soit la lumière de l'arrière-plan. Dans la plage de fonctionnement du mode gros plan, la mesure ponctuelle est également disponible (Mesure ponctuelle + mode gros plan).

**Appuyer plusieurs fois sur la touche #/** $\Box$  **iusqu'à l'apparition de**  $\Box$ **(Mesure ponctuelle) ou (Mesure ponctuelle + mode gros plan) sur l'écran de commande.**

### **Réglage du mode gros plan Plasmin**

Habituellement, la mise au point est lente lorsque vous êtes proche de 10 à 80 cm du sujet. Toutefois, dans le mode  $\bullet$  la mise au point est effectuée rapidement. Le mode « (gros plan) vous permet de prendre des vues de très près (de 10 cm à 80 cm du sujet). Avec le levier de zoom pressé sur la position W maximum, vous pouvez remplir la vue entière avec le sujet.

Si vous êtes près d'un sujet, la zone d'image dans le viseur est différente de la vue que l'appareil prend. Pour la prise de vues gros plan, nous recommandons l'utilisation de l'écran ACL.

**Appuyer plusieurs fois sur la touche #** iusqu'à l'apparition de # **(Mode gros plan) ou**  $\Box$  **(Mesure ponctuelle + mode gros plan) sur l'écran de commande.**

### **Compensation d'exposition <b>AME EXPLASE**

Cette fonction vous permet de faire des ajustements fins sur le réglage d'exposition courant. Dans certaines situations, vous pouvez obtenir de meilleurs résultats lorsque l'exposition déterminée par l'appareil est compensée (ajustée) manuellement. Vous pouvez ajuster entre +/-2,0 par pas de 1/2.

Ajuster vers – (les images deviennent plus sombres)

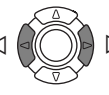

Aiuster vers + (les images deviennent plus lumineuses)

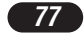

# **AFFICHAGE**

#### **Visualisation de prise de vue**

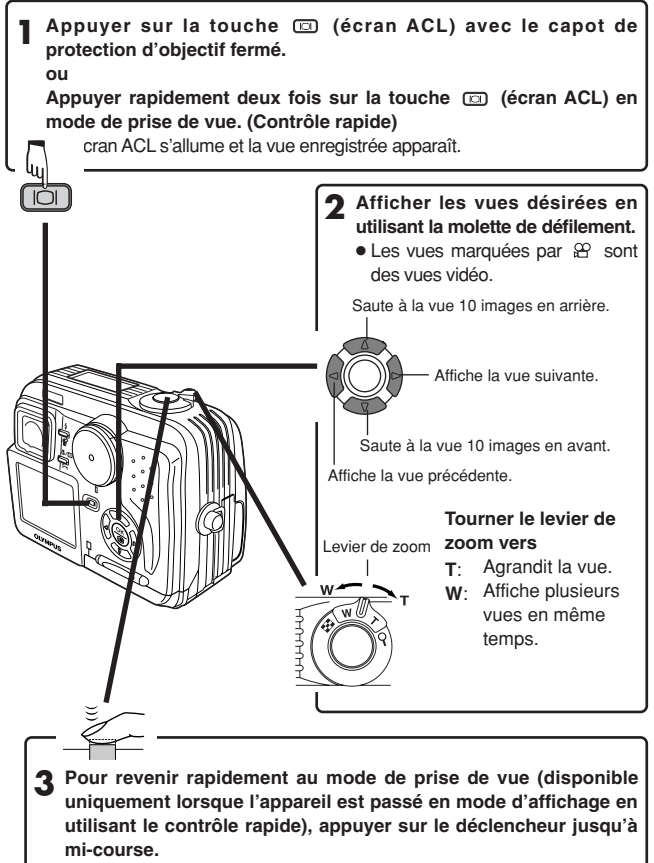

● L'écran ACL s'éteint. Prendre des vues en utilisant le viseur.

### **Affichage de films**

Afficher la vue vidéo (vue avec  $\mathfrak{B}$ ) que vous voulez visualiser.  $\rightarrow$  Voir les étapes 1 et 2 dans "Visualisation de prise de vue".

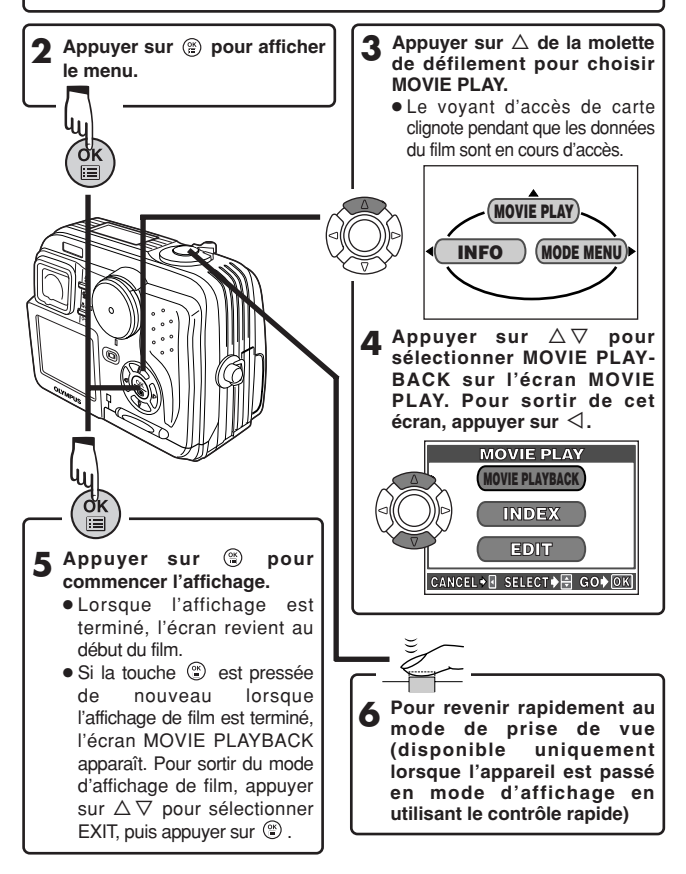

# **AFFICHAGE (Suite)**

- **Protection (OE)** (Protection des images contre un **effacement accidentel)**
- **1 Afficher la vue que vous voulez protéger en utilisant la molette de défilement.**
- 

### **2** Appuyer sur  $o$ **-** . La vue est alors protégée.

 $\bullet$  Pour annuler la protection, appuyer de nouveau sur  $\circ$ .

### **Effacement d'une seule vue**

- **1 Sélectionner une vue que vous voulez effacer en utilisant la molette de défilement.**
	- Si la vue est protégée, annuler la protection.
- **2** Appuyer sur la touche <sup>@</sup> (effacement). L'écran <sup>@</sup> ERASE est **affiché.**
- **3 Appuyer sur** <sup>Ñ</sup> **pour sélectionner YES.**

#### **4 Appuyer sur**  $\circledcirc$  **pour effacer la vue.**

● Pour annuler l'effacement, sélectionner NO dans l'étape 3 et appuyer sur  $\circledcirc$  , ou appuyer de nouveau sur la touche  $\circledcirc$ .

### **Effacement de toutes les vues**

Cette fonction efface toutes les vues fixes et les films sur la carte, sauf les vues protégées.

- **1** Dans le menu principal, sélectionner MODE MENU  $\rightarrow$  CARD  $\rightarrow$ **CARD SETUP**  $\rightarrow$  $\hat{m}$  **ALL ERASE.**
- **2** Appuyer sur . L'écran <sup>(22</sup> ALL ERASE est affiché.
- **3** Appuyer sur △ pour sélectionner YES.

### **4 Appuyer sur <b>b** pour commencer l'effacement.

- Une barre est affichée pour montrer la progression de l'effacement.
- Pour annuler l'effacement, sélectionner NO dans l'étape 3 et appuyer  $\text{sur } \circledcirc$ .

### .Remarque:

- Il n'est pas possible d'effacer des vues protégées ou des vues mémorisées sur une carte qui a un sceau de protection contre l'écriture.
- Une fois effacées, les vues ne peuvent pas être restituées.

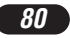

### **Affichage sur un téléviseur**

**1 S'assurer que l'alimentation du téléviseur et de l'appareil photo est coupée.**

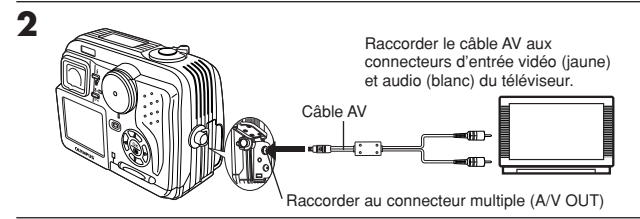

- **3 Appuyer sur la touche (écran ACL) pour mettre en marche l'appareil et mettre en marche le téléviseur. Commuter le téléviseur sur l'entrée vidéo.**
	- Pour des détails sur la commutation de l'entrée vidéo, se référer au mode d'emploi du téléviseur.
- **4 Sélectionner une vue en utilisant la molette de défilement.**
	- La vue sélectionnée sera affichée sur l'écran du téléviseur.
- **Les images ne peuvent être tournées que lorsqu'elles sont affichées sur un téléviseur. Avec la rotation d'image, vous pouvez les tourner en format horizontal, de 90˚ dans le sens des aiguilles d'une montre ou le contraire.**

**Appuyer.**

### .Remarque:-

● Le signal vidéo est compatible NTSC ou PAL selon le standard vidéo dans la zone de distribution visée.

# **RÉGLAGES D'IMPRESSION**

Des images sélectionnées peuvent être réservées sur une carte pour l'impression sur une imprimante ou dans un laboratoire photo qui supporte le système DPOF (Digital Print Order Format).

● La réservation d'impression ne peut pas être effectuée pour une image affichée avec .

**Réservation d'impression d'une seule image.**

- Afficher une vue fixe. Appuyer sur  $\circledcirc$  pour afficher le menu **principal.**
- **2** Appuyer sur  $∇$  pour sélectionner PRINT ORDER dans le menu **principal. L'écran PRINT ORDER apparaît. Appuyer sur △∇ de la molette de défilement pour sélectionner**  $\mathbf{\mathbf{\Theta}}$  **, puis appuyer sur**  $\mathbf{\mathbf{\mathbf{\mathfrak{D}}}}$ **.**
- **3 Sélectionner une vue que vous voulez imprimer en utilisant** l'affichage d'une seule vue ou l'affichage d'index. Appuyer sur  $\circledcirc$ . **Le menu apparaît.**
- **4 Sélectionner un réglage de réservation d'impression approprié (voir cidessous) en utilisant la molette de défilement.**

**MORE:** Règle le nombre de tirages, la date et l'heure et la taille du détourage.  $\rightarrow$  Passer à l'étape 5.

**SINGLE PRINT:** Règle l'impression d'une seule vue et la date. Le réglage du détourage n'est pas disponible. → Passer à l'étape 6.

**CANCEL:** Annule la réservation d'impression. → Passer à l'étape 6.

**END:** Termine la réservation d'impression.  $\rightarrow$  Passer à l'étape 7.

- **5** Dans l'écran △, régler △ x (nombre de tirages), ① (date/heure) et **(détourage). Lorsque le réglage est terminé, appuyer sur**  $\circledR$ **. Une vue est affichée.**
- **6** Appuyer sur **(2)** pour afficher de nouveau le menu principal (comme **dans l'étape 4). Appuyer sur** É **pour sélectionner END. L'écran PRINT ORDER apparaît. Pour effectuer la réservation d'impression pour d'autres images, répéter les étapes 3 à 6.**
- **7 Appuyer plusieurs fois sur** <sup>É</sup> **jusqu'à la disparition de l'écran PRINT ORDER. Le menu principal apparaît.**
- **2** Appuyer sur **(2)** pour sortir du menu principal. S'assurer que **l'indicateur de réservation d'impression, le nombre de tirages et la date/heure sont affichés sur les images sélectionnées.**

#### **Réservation d'impression de toutes les images**

Vous permet de mémoriser des données pour imprimer toutes les images sur la carte et de choisir également le nombre de tirages que vous voulez.

#### **Réservation d'impression avec rognage**

Vous pouvez imprimer une partie agrandie d'une image enregistrée.

#### **Annulation de la réservation**

Cette fonction vous permet d'annuler tous les réglages de réservation d'impression pour les images enregistrées sur une carte.

- **Afficher une vue fixe. Appuver sur**  $\circledcirc$  **pour afficher le menu principal.**
- **2 Sélectionner PRINT ORDER dans le menu principal pour afficher l'écran PRINT ORDER SETTING en appuyant sur** ñ**. S'il n'y a PAS des données de réservation enregistrées sur la carte, l'écran PRINT ORDER SETTING n'apparaît pas.**
- **2** Appuyer sur  $\triangle \triangledown$  pour sélectionner RESET, puis appuyer sur  $\circledcirc$ .
- **A** Appuyer sur  $\triangleleft$  pour revenir au menu principal. Appuyer sur  $\circledcirc$ **pour sortir du menu principal.**
- Pour retirer uniquement l'image sélectionnée, choisir KEEP, puis régler le nombre de tirages dans la réservation d'impression d'une seule image sur 0.
- Pour effectuer la réservation d'impression d'images supplémentaires, choisir KEEP. Une réservation d'impression peut être ajoutée aux données de réservation d'impression déjà enregistrées sur la carte.

#### .Remarque:

- Cet appareil photo ne peut pas être raccordé directement à des imprimantes.
- Si une carte contient des réservations DPOF réglées à partir d'un autre matériel, entrer des réservations en utilisant cet appareil peut détruire les réservations précédentes. Bien utiliser cet appareil pour des réservations.

### **TRANSFERT D'IMAGES VERS UN ORDINATEUR**

En raccordant l'appareil photo à un ordinateur avec le câble USB fourni, des images sur une carte peuvent être transférées sur l'ordinateur. Certains systèmes d'exploitation peuvent nécessiter un réglage spécial en raccordant l'appareil pour la première fois. Suivre le schéma ci-dessous.

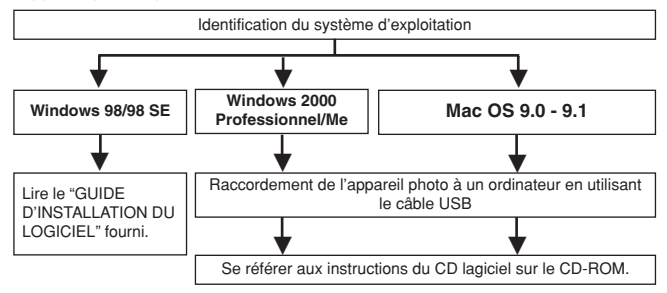

Même si votre ordinateur dispose d'un connecteur USB, le transfert de données peut ne pas fonctionner correctement si vous utilisez l'un des systèmes d'exploitation indiqués ci dessous ou si vous avez un connecteur USB additionnel (carte d'extension, etc.).

- ●Windows 95/NT 4.0
- ●Windows 98 actualisé à partir de Windows 95
- Mac OS 8.6 ou inférieur (sauf Mac OS 8.6 avec USB MASS Storage Support 1.3.5 installés en usine)
- Le transfert de données n'est pas garanti sur un système d'ordinateur fait à la maison.

#### **Remarque en utilisant le logiciel CAMEDIA Master 2.5**

- En utilisant CAMEDIA Master 2.5, cliquer sur "Disque amovible" et pas sur "Mon appareil photo". Sous le système d'exploitation Mac OS, le lecteur de disque sera marqué "Untitled".
- Pour utiliser le logiciel CAMEDIA Master, lire ses instructions.

### **Sauvegarde directement à partir d'une carte**

Des adaptateurs de carte vous permettent de sauvegarder des images sur un ordinateur personnel sans avoir à raccorder votre appareil photo directement à l'ordinateur.

Pour les informations plus récentes sur les adaptateurs disponibles, consulter notre centre de service consommateur.

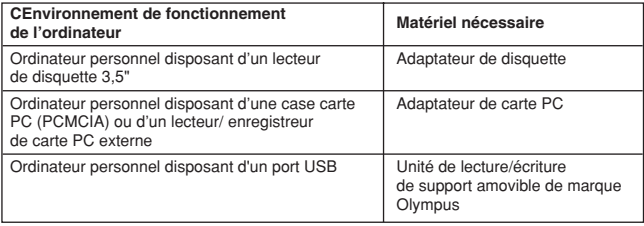

**Pour plus de détails, se référer aux instructions du CD logiciel sur le CD-ROM.**

# **ACCESSOIRES EN OPTION**

En août 2001

- Étui souple d'appareil
- Imprimantes photo pour appareils photo numériques Olympus
- Adaptateur secteur
- Carte Smartmedia standard (8/16/32/64/128 Mo)
- Adaptateur de disquette
- Adaptateur de carte PC
- Unité de lecture/écriture de support amovible de marque Olympus
- Batteries NiMH
- Chargeur de batterie NiMH

Visiter le site Olympus pour les informations les plus récentes sur les articles en option.

http://www.olympus.com/

# **CODES D'ERREUR**

S'il y a un problème avec l'appareil, un code d'erreur clignotant apparaîtra.

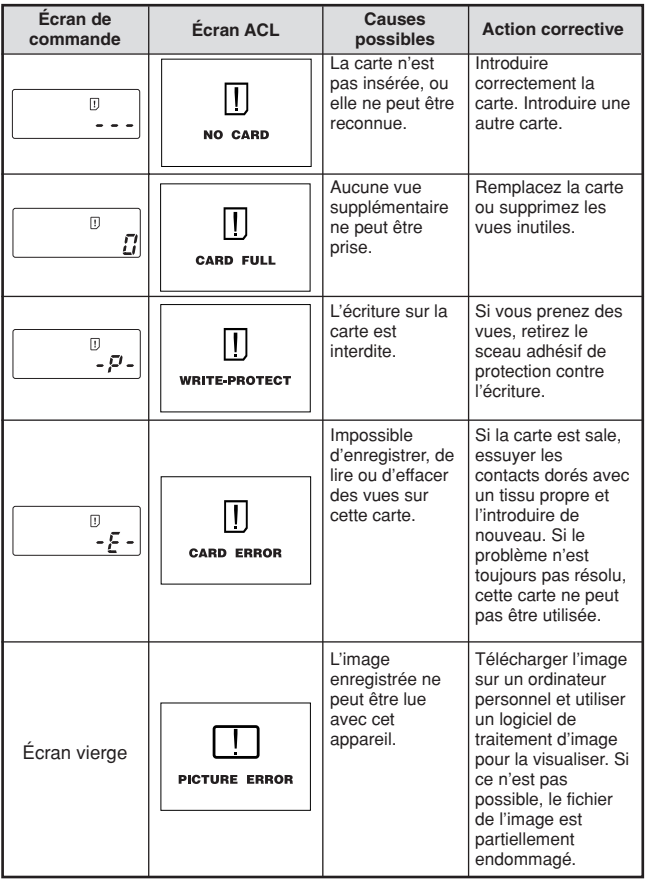

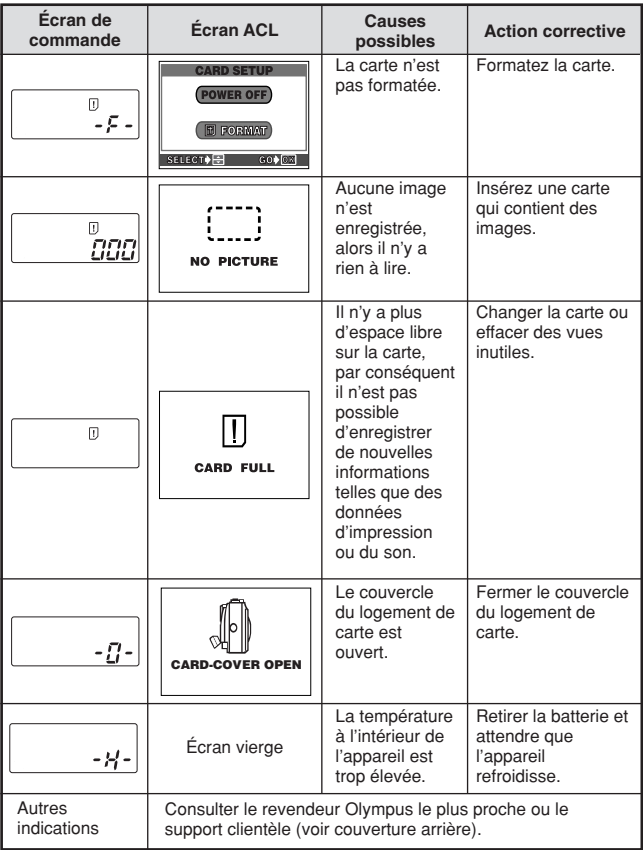

# **FICHE TECHNIQUE**

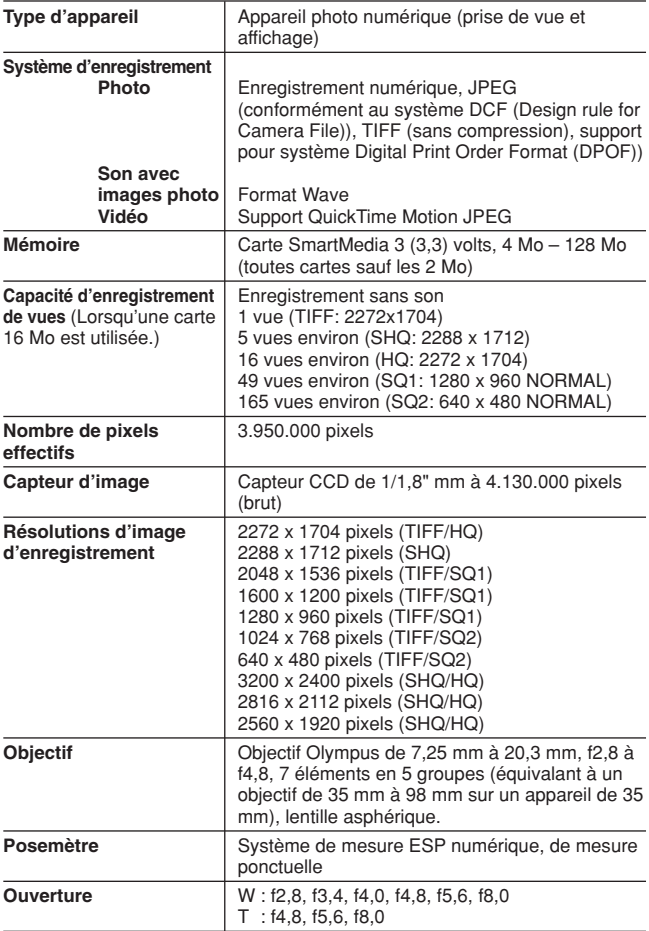

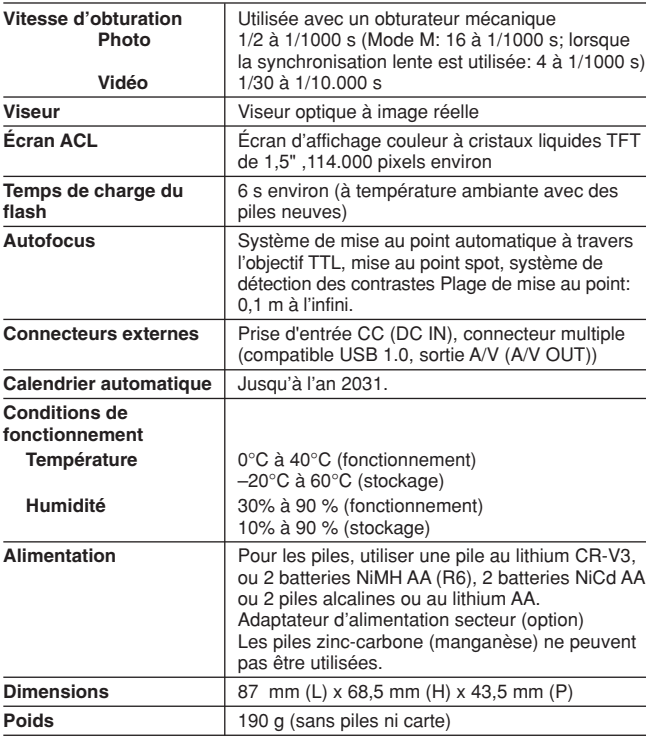

**CARACTÉRISTIQUES MODIFIABLES SANS PRÉAVIS NI OBLIGATIONS DE LA PART DU FABRICANT.**

Wir bedanken uns für den Kauf dieser Olympus Digitalkamera. Bitte lesen Sie diese Anleitung vor der Inbetriebnahme sorgfältig, um die sachgemäße und sichere Handhabung zu gewährleisten. Bewahren Sie diese Anleitung bitte zur späteren Bezugnahme auf.

**In Europa:**

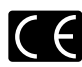

Das "CE"-Zeichen bestätigt, dass dieses Produkt mit den europäischen Bestimmungen für Sicherheit, Gesundheit, Umweltschutz und Personenschutz übereinstimmt. Mit der CF"-Marke versehene Kameras sind für den europäischen Markt bestimmt.

### **Für Nord- und Südamerika**

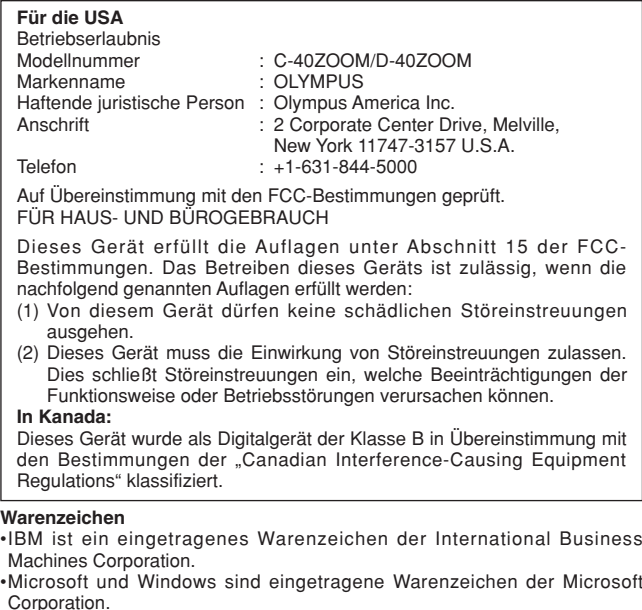

- •Macintosh ist ein Warenzeichen der Apple Computer Inc.
- •Alle weiteren Firmen- und Produkteigennamen sind eingetragene Warenzeichen/Handelsmarken der jeweiligen Rechteinhaber.
- •Die Bilddatenverwaltung dieser Kamera unterstützt die DCF-Norm ("Design Rule for Camera File System") der JEITA (Japan Electronics and Information Technology Industries Association).

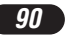

### **INHALT**

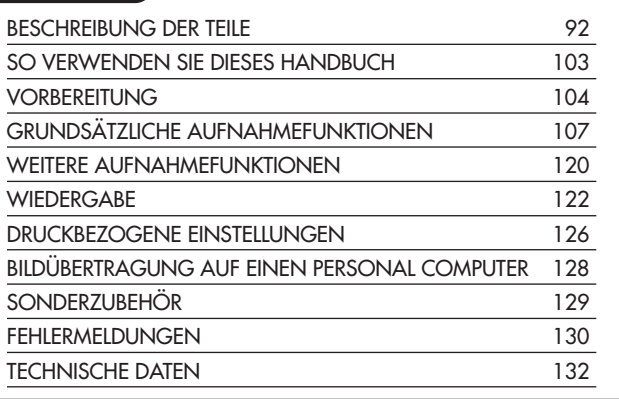

*Diese Kurzanleitung dient dem ersten Kennenlernen Ihrer Kamera. Eine ausführliche Beschreibung der hier aufgeführten Funktionen finden Sie in der Bedienungsanleitung auf der CD-ROM.*

### **BESCHREIBUNG DER TEILE**

### Kamera

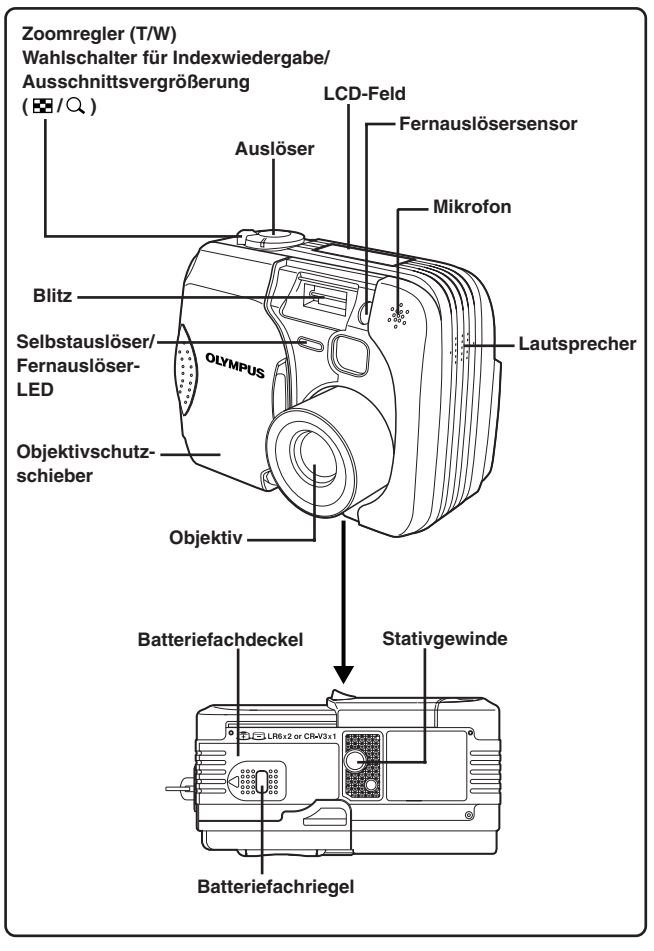

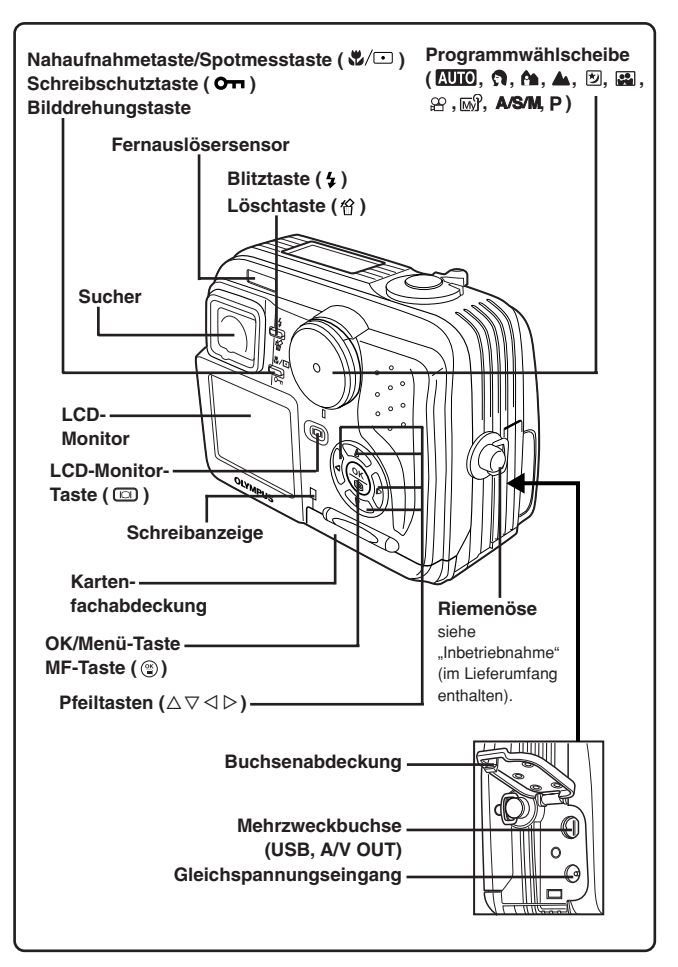

# **BESCHREIBUNG DER TEILE**

**Sucheranzeigen** 

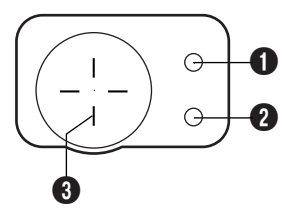

### 1 **Orangefarbene Sucher-LED**

- Kann aufleuchten, wenn der Auslöser halb hinuntergedrückt wird. In diesem Fall erfolgt die Aufnahme mit Blitz, sobald der Auslöser vollständig nach unten gedrückt wird.
- Leuchtet während einer Movie-Aufnahme.
- Blinkt, wenn eine Blitzabgabe erforderlich und der Blitz jedoch zwangsabgeschaltet ist.
- Wenn diese LED nach der Aktivierung eines Blitzprogrammes (außer zwangsabgeschalteter Blitz) oder nach einer Blitzaufnahme blinkt, wird der Blitz aufgeladen. Zur (erneuten) Blitzaufnahme warten, bis die LED nicht mehr blinkt und dann den Auslöser drücken.

#### 2 **Grüne Sucher-LED**

- Leuchtet zur Bestätigung, dass Schärfe und Belichtung gespeichert sind, wenn der Auslöser halb hinuntergedrückt wird. Blinkt, wenn mittels Autofokus keine einwandfreie Scharfstellung erzielt werden kann.
- Blinkt, wenn keine weitere Aufnahme möglich ist (z. B. wenn die Kamera noch die Bilddaten der vorherigen Aufnahme bearbeitet oder die Karte voll ist).
- Blinkt, wenn eine Kartenstörung vorliegt.

#### 3 **AF-Markierung**

● Auf das Motiv ausrichten.

# LCD-Feld-Anzeigen

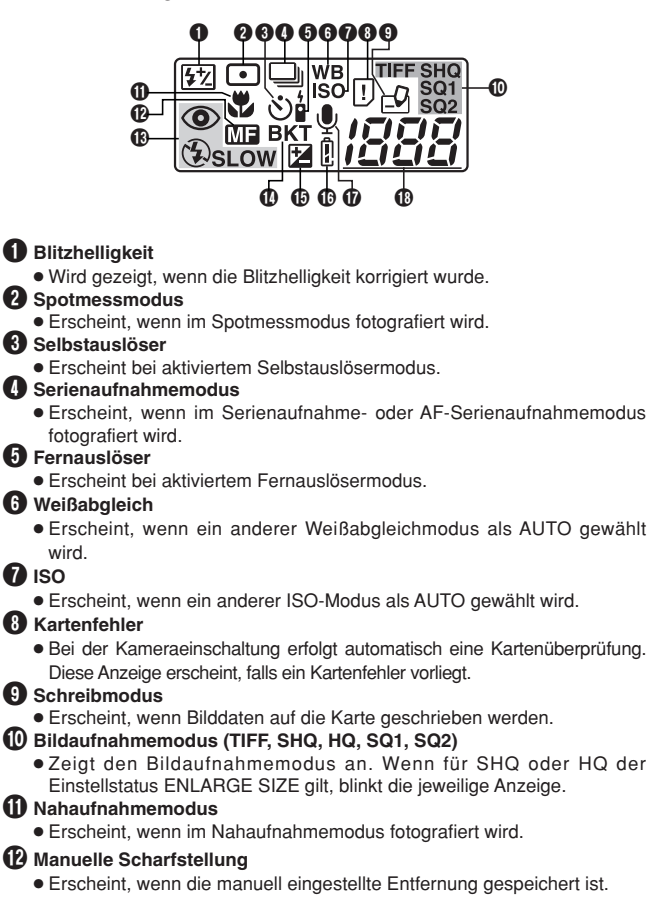

# **BESCHREIBUNG DER TEILE**

LCD-Feld-Anzeigen (Forts.)

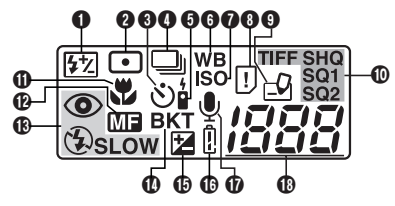

### **(B)** Blitzprogramm

• Zeigt das mit der Blitztaste ( $\overline{z}$ ) gewählte Blitzprogramm an.

Keine Anzeige: Automatische Blitzabgabe

: Blitz mit Vorblitz ("Rote-Augen-Effekt"-Reduzierung)

: Aufhellblitz

**SLOW**: Blitzsynchronisation mit langer Verschlusszeit

: Deaktivierter Blitz

### $\bf{D}$  Automatische Belichtungsreihen

● Erscheint, wenn der Auslösermodus "Automatische Belichtungsreihen" gewählt wurde.

#### **(B)** Belichtungskorrektur

● Erscheint, wenn eine Belichtungskorrektur (außer 0) vorgenommen wurde.

#### $\bf \color{red}{\bullet}$  Batterieladezustand

● Wenn der Batterieladezustand unzureichend ist, wechselt diese Anzeige wie folgt:

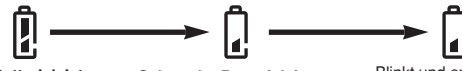

**Volle Batterieleistung Schwache Batterieleistung Entladen**

Blinkt und erlischt dann.

● Die Batterielebensdauer hängt von der Art der verwendeten Batterie ab.

#### **17** Tonaufnahme

● Erscheint, wenn für den Tonaufnahmemodus der Einstellstatus "ON" gilt.

#### **18** Restbilder in Einzelbildern

● Zeigt die Anzahl der noch verfügbaren Aufnahmen an.

### Aufnahmezeit in Sekunden (nur im Movie-Modus  $\mathcal{P}$ )

● Zeigt die noch verfügbare Aufnahmezeit an.

#### **Kartenfehler**

 $\bullet$  Erscheint, wenn ein Kartenfehler auftritt.  $\rightarrow$  Siehe "Fehlermeldungen".

### LCD-Monitor-Anzeigen — Aufnahmebezogene Informationen

Die Anzeigen erscheinen nur in den jeweiligen Aufnahme-Modi.

Wird beim Fotografieren der LCD-Monitor über einen längeren Zeitraum verwendet, kann Bildrauschen auftreten.

Daueranzeigen, wenn die Kamera im Aufnahmemodus verwendet wird.

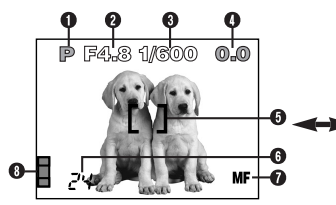

Die nachstehenden Anzeigen erscheinen für jeweils ca. 3 Sekunden nach Durchführung einer Einstellung mittels einer Taste, der Programmwählscheibe oder nach dem Schließen des Menüs.\*

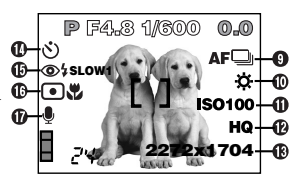

\*Die im Beispiel aufgeführten Anzeigen liegen vor, wenn die Programmwählscheibe auf P gestellt ist.

#### 1 **Kameramodus**

● Zeigt den Kameramodus an.

**AUTO**: Vollautomatischer Aufnahmemodus, **a**: Porträt-Aufnahmemodus,

 $\hat{f}$  : Landschafts-/Porträt-Aufnahmemodus, A : Landschafts-Aufnahmemodus,

[5]: Nachtaufnahmemodus, [5]: Eigenporträt-Aufnahmemodus,

**P**: Programmautomatik, **A**: Belichtungsautomatik mitBlendenvorwahl,

**S**: Belichtungsautomatik mit Verschlusszeitvorwahl, **M**: Manuelle Einstellung,

**MG**: .My Mode" (Benutzerdefinierte Einstellungen),

 $\mathfrak{D}$ : Movie-Aufnahmemodus

### 2 **Blendenwert**

● Zeigt die gewählte Blende an.

#### 3 **Verschlusszeit**

- Zeigt die gewählte Verschlusszeit an.
- 4 **Belichtungskorrektur** 
	- Zeigt die manuell vorgenommene Belichtungskorrektur (Helligkeitskorrektur) in Belichtungsstufen an.

### **Belichtungsabweichung (Nur für Kameramodus M)**

● Die mittels der gewählten Verschlusszeit und Blende erzielte Belichtung wird mit der Belichtung verglichen, die von der Kamera als bestmöglich berechnet wurde. Eine Abweichung wird hier in Belichtungsstufen angezeigt.

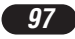

# **BESCHREIBUNG DER TEILE**

LCD-Monitor-Anzeigen — Aufnahmebezogene Informationen (Forts.)

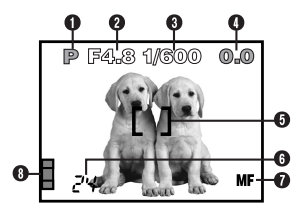

### 5 **AF-Markierung**

● Bei Ausrichtung auf das Bildmotiv wird eine optimale AF-Berechnung möglich.

#### 6 **Restbildanzeige**

● Zeigt die Anzahl der noch verbleibenden Restaufnahmen (Einzelbilder) an.

#### **Restzeitanzeige in Sekunden (nur Movie-Modus**  $\mathfrak{B}$ **)**

● Zeigt die noch verbleibende Aufnahmezeit an.

#### 7 **Manuelle Scharfstellung**

● Erscheint, wenn die manuell eingestellte Entfernung gespeichert ist.

### 8 **Speichersegmentanzeige**

● Zeigt die Belegung des eingebauten Speichers an. Werden mehrere Bilder in Folge aufgenommen, wechselt die Anzeige wie unten dargestellt.

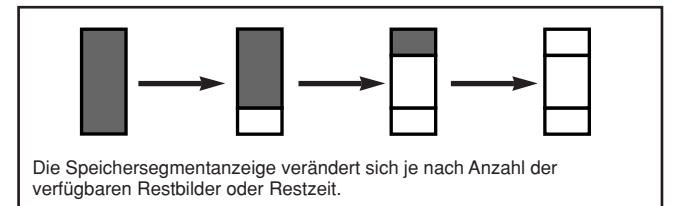

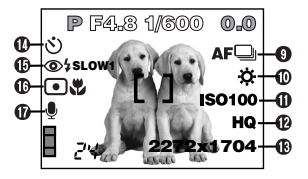

### 9 **Auslösermodus**

● Erscheint, wenn mittels Menü ein Auslösermodus gewählt wurde.

 $\Box$ : Finzelbildaufnahme  $\Box$ : Serienaufnahme

: AF-Serienaufnahme **BKT**: Automatische Belichtungsreihen

### 0 **Weißabgleich**

- Erscheint entsprechend der durchgeführten Menüeinstellung. Keine Anzeige: Automatischer Weißabgleich
	- : Tageslicht sonnig : Tageslicht bewölkt
		-
- 
- $\frac{1}{n}$ : Fluoreszenzlampenlicht
- : Weißabgleich-Soforteinstellung

# **D** ISO

● Zeigt die im Menü gewählte ISO-Empfindlichkeit an (AUTO, 100, 200 oder 400). Wird die Programmwählscheibe bei der ISO-Einstellung AUTO auf A/S/M gestellt, wechselt die Einstellung von AUTO auf 100. Wird bei ISO-Einstellung AUTO ohne Blitz fotografiert, wird die ISO-Empfindlichkeit automatisch erhöht, wenn die Umgebungshelligkeit unzureichend ist. Dies trägt zu Verwackelungen bei, die durch verlängerte Verschlusszeiten entstehen können.

### @ **Bildaufnahmemodus TIFF/SHQ/HQ/SQ1/SQ2**

● Zeigt den im Menü gewählten Aufnahmemodus an.

### **18 Anzahl der Pixel**

● Zur Anzeige der genutzten Pixelanzahl, die für die gegenwärtig gewählte Bildauflösung gilt.

### \$ **Selbstauslöser/Fernauslöser**

- Erscheint bei aktiviertem Selbstauslöser- oder Fernauslösermodus.
	- : Selbstauslösermodus : Fernauslösermodus

# **BESCHREIBUNG DER TEILE**

LCD-Monitor-Anzeigen — Aufnahmebezogene Informationen (Forts.)

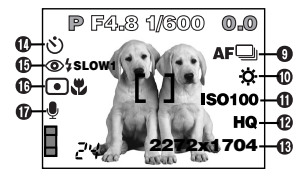

### % **Blitzprogramm**

● Zeigt das mit der Blitztaste (↓) gewählte Blitzprogramm an. Keine Anzeige: Automatische Blitzabgabe

: Blitz mit Vorblitz ("Rote-Augen-Effekt"-Reduzierung)

: Aufhellblitz

**SLOW1/ SLOW2/ SLOW1**: Blitzsynchronisation mit langer Verschlusszeit

: Deaktivierter Blitz

### $\bigoplus$  Nahaufnahme/Spotmessung

● Erscheint, wenn mit der Taste (Spotmessung/Nahaufnahme) die Spotmessung oder der Nahaufnahmemodus gewählt wurde.

Keine Anzeige: Digital-ESP-Messung

: Spotmessung : Nahaufnahme

: Spotmessung + Nahaufnahme

#### & **Tonaufnahme**

● Erscheint, wenn im Menü ! gewählt wurde.

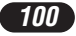

# LCD-Monitor-Anzeigen — Wiedergabebezogene Informationen

Der Anzeigeumfang kann im INFO-Menü eingestellt werden.

### **Einzelbild-Wiedergabeinformationen**

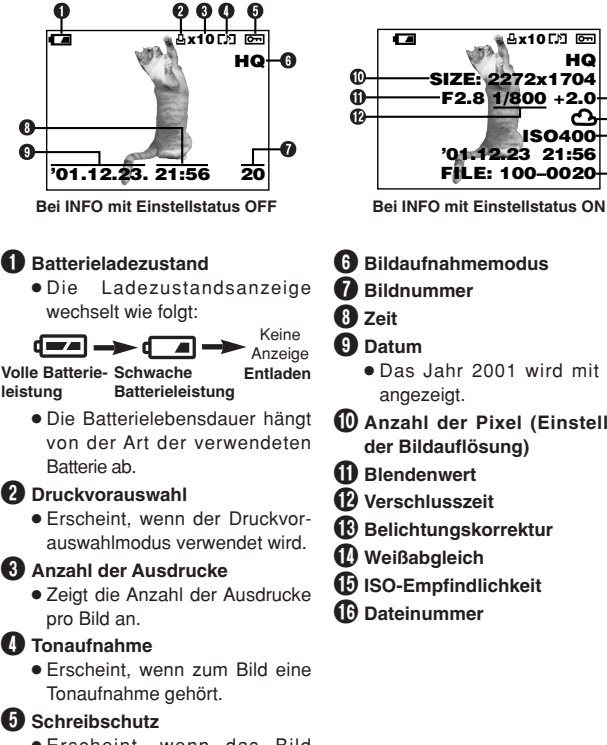

● Erscheint, wenn das Bild schreibgeschützt ist.

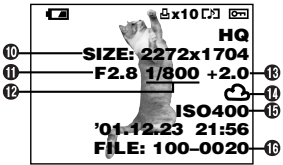

- 6 **Bildaufnahmemodus**
	- 7 **Bildnummer**
- 8 **Zeit**
- 9 **Datum**
	- Das Jahr 2001 wird mit "01" angezeigt.
- 0 **Anzahl der Pixel (Einstellung der Bildauflösung)**
- $\mathbf \Omega$  Blendenwert
- @ **Verschlusszeit**
- **18 Belichtungskorrektur**
- $\bf{D}$  Weißabgleich
- % **ISO-Empfindlichkeit**
- ^ **Dateinummer**

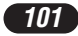

### **BESCHREIBUNG DER TEILE**

LCD-Monitor-Anzeigen — Wiedergabebezogene Informationen (Forts.)

### **Movie-Wiedergabeinformationen**

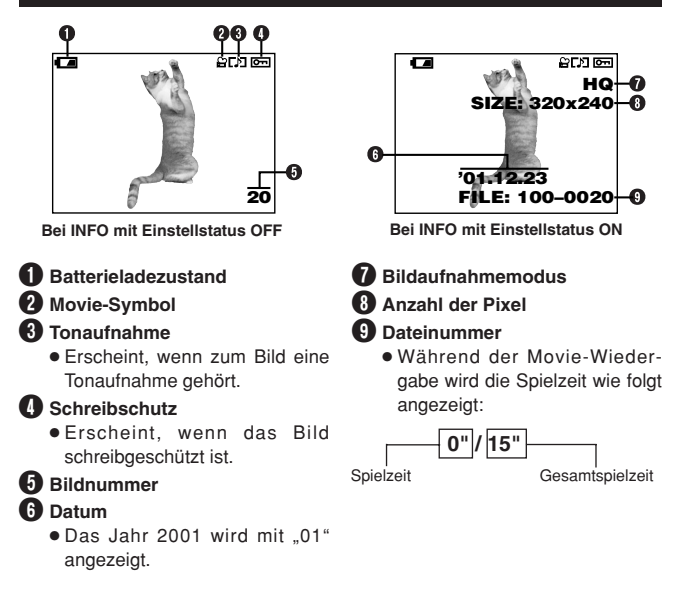

### /Hinweis:

● Die Anzeigen für ein Movie-Bild, das unter Bezugnahme auf die Indexbildanzeige gewählt und gezeigt wird, sind nicht die gleichen, wenn das Movie-Bild im Movie-Wiedergabemodus gezeigt wird.

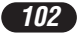

# **SO VERWENDEN SIE DIESES HANDBUCH**

Die Reihenfolge der Bedienschritte ist durch Nummernangaben gekennzeichnet. Beschreibungen werden durch die Abbildung der jeweils erforderlichen Bedienungselemente ergänzt. Führen Sie die Bedienschritte stets in der durch Nummern gekennzeichneten Reihenfolge durch.

Um eine der nachfolgend aufgelisteten Funktionen zu verwenden, muss die Programmwählscheibe auf die jeweils erforderliche gezeigte Position gestellt werden.

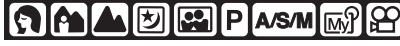

Bedeutet: Diese Taste drücken.

Das jeweils in Schwarz gezeigte Bedienungselement ist für den beschriebenen Vorgang erforderlich.

Die in diesem Handbuch verwendeten Symbole  $\triangle$ .  $\nabla \cdot \langle \nabla \rangle$  und  $\nabla$  verweisen auf die hier gezeigten Pfeiltasten.

Bei der Menüeinstellung gehen Sie bitte in der durch diese Pfeile angezeigten Reihenfolge vor. Bitte vor der Menüeinstellung das Kapitel "So verwenden Sie die Menüs" durchlesen.

**Vom Hauptmenü ausgehend MODE MENU → CAMERA → A/S/M → M.** 

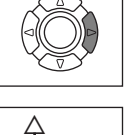

ñ

 $\leftarrow$ 

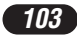

# **VORBEREITUNG**

### **Einlegen der Batterien**

Als Stromquelle können in dieser Kamera wahlweise ein CR-V3 Lithium-Batterieblock oder 2 AA (R6) Batterien (NiMH-, NiCd-, Alkali- oder Lithium-Batterien) verwendet werden.

### **Wichtig:**

- **CR-V3 Lithium-Batterieblöcke können nicht aufgeladen werden.**
- Niemals das Etikett von einem CR-V3 Lithium-Batterieblock entfernen. Wenn die Batteriepole durch Schutzfolie abgedeckt werden, die Schutzfolie NUR in diesem Bereich entfernen.

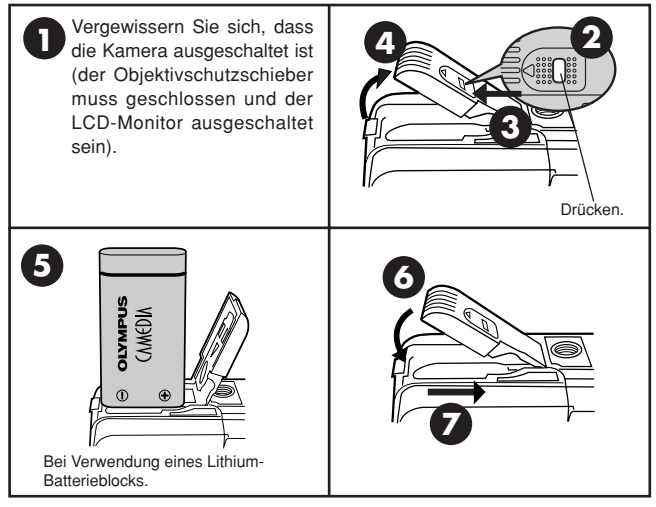

#### **Verwendung des Netzteils (gesondert erhältlich)**

Achten Sie darauf, dass Sie ein für die jeweilige Region/das jeweilige Land geeignetes Netzteil verwenden. Bei diesbezüglichen Fragen wenden Sie sich bitte an Ihren nächsten Olympus Service.

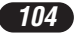

### **Einlegen/Auswerfen einer Karte**

Ausschließlich Speicherkarten mit 3 V (3,3 V) verwenden. Speicherkarten von anderen Herstellern als Olympus müssen in der Kamera formatiert werden. Niemals Speicherkarten mit 5 V und/oder 2 MB verwenden.

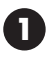

Vergewissern Sie sich, dass die Kamera ausgeschaltet ist (der Objektivschutzschieber muss geschlossen und der LCD-Monitor ausgeschaltet sein).

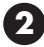

Die Kartenfachabdeckung<br>öffnen

Kartenfachabdeckung

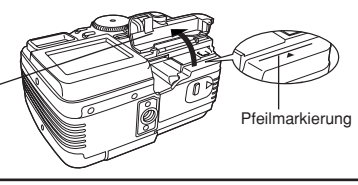

# **3 Einlegen einer Karte**

Die Karte vollständig einschieben, wobei der Kontaktbereich in Richtung der Kameravorderseite (Objektiv) zeigen und die an der Kamera aufgedruckte Pfeilmarkierung (<) auf die Etikettkante der Karte weisen muss.

- Die Karte gerade einschieben. Die Karte darf keinesfalls schräg gehalten oder verkantet werden.
- Auf die korrekte Kartenausrichtung achten. Andernfalls kann sich die Karte verklemmen.
- Wenn die Karte nicht vollständig eingeschoben wird, schließt die Kartenfachabdeckung nicht. Die Kartenfachabdeckung kann beschädigt werden, wenn sie unter starker Druckausübung geschlossen wird.

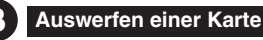

Die Karte fassen und gerade herausziehen.

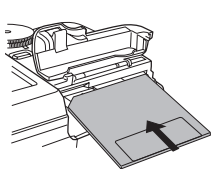

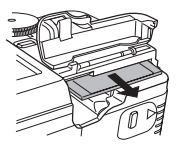

**4** Die Kartenfachabdeckung fest schließen.

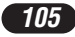

# **VORBEREITUNG (Forts.)**

#### **Ein- und Ausschalten der Kamera**

### **Aufnahmemodus**

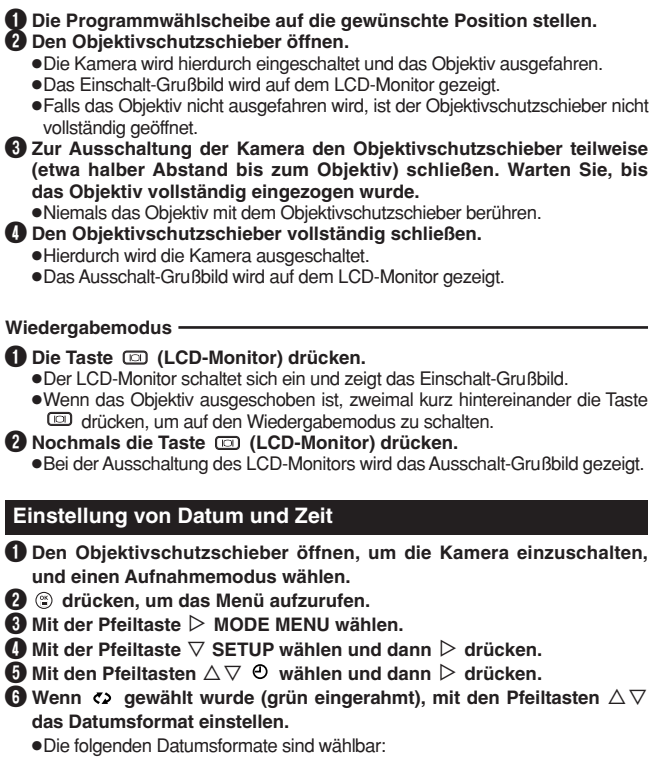

- DMY (Tag/Monat/Jahr)
- MDY (Monat/Tag/Jahr)
- YMD (Jahr/Monat/Tag)
- In diesem Anwendungsbeispiel wird das Datumsformat YMD verwendet.

 $\bullet$  Mit der Pfeiltaste  $\triangleright$  das Jahresfeld (Y) wählen.

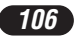

#### **8** Die Jahreszahl mit den Pfeiltasten ∆ $∇$  eingeben. Nach der Jahreszahleingabe mit der Pfeiltaste  $\triangleright$  das Monatsfeld (M) wählen.

- ●Diese Bedienungsschritte wiederholen, bis Datum und Zeit vollständig eingestellt sind.
- Um erneut die vorherige Einstellung zu wählen, die Pfeiltaste < drücken.
- 9 **drücken.**
	- ●Die Kamera wechselt erneut auf die Menüanzeige.

### $\prime$ Hinweis

- Diese Einstellung wird auch bei ausgeschalteter Kamera bis zu einer Neueinstellung beibehalten.
- Wenn in der Kamera für 2 bis 3 Tage keine Batterien eingelegt sind, wird die Datumseinstellung annulliert. In diesem Fall muss das Datum neu eingestellt werden.

# **GRUNDSÄTZLICHE AUFNAHMEFUNKTIONEN**

### **Kameramoduswahl — Programmwählscheibe**

#### **AUTO Vollautomatischer Aufnahmemodus**

**Sie fotografieren OHNE zusätzliche Funktionen oder manuelle Einstellmöglichkeit.** Die Kamera bestimmt automatisch die Scharfstellung und Belichtung. Ideal für Schnappschussaufnahmen.

# **Porträtaufnahmen**

Geeignet für Porträtaufnahmen und Aufnahmen, bei denen ein im Vordergrund befindliches Hauptmotiv vor einem unscharf abgebildeten Hintergrund gezeigt werden soll. Die Kamera wählt automatisch die hierfür erforderlichen Einstellungen.

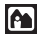

### **Landschafts-/Porträtaufnahmen**

Geeignet für Aufnahmen, bei denen Vorder- und Hintergrund scharf abgebildet werden sollen (z. B. Personen vor einer interessanten Landschaft etc.). Die Kamera wählt automatisch die hierfür erforderlichen Einstellungen.

### **Landschaftsaufnahmen**

Geeignet für Landschaftsaufnahmen oder sonstige Außenaufnahmen. Die Kamera stellt auf ein weiter entferntes Motiv (Bäume, Berge etc.) scharf. Da in diesem Modus Blau- und Grüntöne besonders lebendig reproduziert werden, eignet sich dieser Modus insbesondere für Naturaufnahmen. Die Kamera wählt automatisch die hierfür erforderlichen Einstellungen.

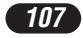

# **GRUNDSÄTZLICHE AUFNAHMEFUNKTIONEN (Forts.)**

### **E** Nachtaufnahmen

Geeignet für Aufnahmen bei Dämmerung oder Nacht. Die Kamera wählt automatisch eine längere Verschlusszeit als bei der normalen Aufnahme. Wird z. B. bei Nacht im **MII Modus aufgenommen, zeigt die Aufnahme normalerweise nur** einzelne helle Bereiche (Lampen etc.) im Hintergrund. Im Nachtaufnahmemodus wird der Hintergrund deutlich heller dargestellt. Die Kamera wählt automatisch die für diese Aufnahmebedingungen erforderlichen Einstellungen.

### **Eigenporträtaufnahmen**

Geeignet für ein Porträt der fotografierenden Person, wenn diese die Kamera auf sich selber ausrichtet und auslöst. Die Kamera wählt automatisch die für diese Aufnahmebedingungen erforderlichen Einstellungen. Die Zoomfunktion ist nicht verfügbar.

# **Programmautomatik**

Geeignet für Einzelbildaufnahmen. Die Kamera bestimmt Blende und Verschlusszeit, andere Funktionen, wie z. B. Blitzprogramm oder Auslösermodus können benutzerseitig eingestellt werden.

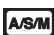

#### **Belichtungsautomatik mit Blendenvorwahl/ Belichtungsautomatik mit Verschlusszeitvorwahl/ Manueller Modus**

Hier wählen Sie die Blende und/oder die Verschlusszeit manuell. Bei auf A/S/M gestellter Programmwählscheibe können die folgenden Funktionen menübezogen eingestellt werden:

#### **A (Belichtungsautomatik mit Blendenvorwahl)**

Sie bestimmen die Blende, die Kamera wählt die Verschlusszeit.

#### **S (Belichtungsautomatik mit Verschlusszeitvorwahl)**

Sie bestimmen die Verschlusszeit, die Kamera wählt die Blende.

#### **M (Manueller Modus)**

Sie bestimmen die Blende und die Verschlusszeit.

### **[Mg]** "My Mode" (Benutzerdefinierte Einstellungen)

Für Einzelbildaufnahmen. Bevorzugte Einstellungen können unter MY MODE SETUP (im zugehörigen SETUP-Menü) gespeichert werden. Diese benutzerseitig gespeicherten Einstellungen sind verfügbar, wenn beim Einschalten der Kamera der M<sub>®</sub> Modus gewählt wird.

Dieses auswechselbare Menü kann andere Einträge enthalten als die auswechselbaren Menüs, die für den Kameramodus P oder A/S/M gelten.

# **Movie-Aufnahme**

Im Movie-Modus können Sie "bewegte" Bilder aufnehmen. Die Kamera wählt automatisch Blende und Verschlusszeit. Selbst wenn sich die Motivposition oder der Motivabstand während der Aufnahme ändern, wird eine korrekte Scharfstellung und Belichtung beibehalten.

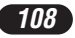
# **So verwenden Sie die Menüs**

Das zuerst auf dem LCD-Monitor gezeigte Menü ist das Hauptmenü. Der Inhalt dieses Menüs ist je nach gewähltem Modus unterschiedlich. Das Hauptmenü enthält zwei Menüausführungen: **MODE MENU und sonstige Menüs (austauschbare Menüs)**.

#### **Frei wählbare**  ß **Hauptmenüfunktionen (SHORT CUT-Menü)**

Das frei belegbare Menü (SHORT CUT-Menü) verweist auf alle Hauptmenüeinträge außer MODE MENU. Im Kameramodus P, A/S/M oder 丽 können diese Einträge benutzerseitig gegen bevorzugte (häufig benutzte) Funktionen ausgewechselt werden. Hierauf lassen sich die zugehörigen Einstellungsmenüs mit den entsprechenden Pfeiltasten direkt aufrufen.

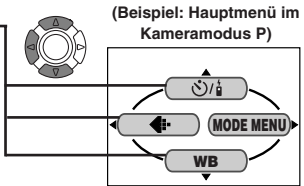

**(Beispiel: Hauptmenü im**  $K$ ameramodus P)

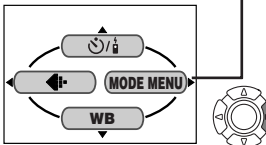

#### **MODE MENU**

Das MODE MENU (im Hauptmenü) enthält alle verfügbaren Funktionen, die in vier Gruppen untergliedert und jeweils durch einen der folgenden Menüanzeiger gekennzeichnet sind: CAMERA, PICTURE, CARD und SETUP. Diese Gruppen können mittels der links im Menü angeordneten Menüanzeiger mit den Pfeiltasten  $\Delta \nabla$ gewählt werden.

### **Einstellung einer Funktion im MODE MENU**

1 **Im Hauptmenü MODE MENU öffnen.**

- **②** Mit den Pfeiltasten △▽ einen Menüanzeiger (CAMERA, PICTURE, CARD oder SETUP) wählen. Die Pfeiltaste ▷ drücken.
- **<sup>6</sup>** Mit den Pfeiltasten  $∆ ∇$  die gewünschte Funktion wählen. Die **Pfeiltaste**  $\triangleright$  **drücken.**

**4** Die Einstelloption mit den Pfeiltasten ∆ $∇$  wählen. Die Taste <sup></sup> **drücken.**

*109*

# **GRUNDSÄTZLICHE AUFNAHMEFUNKTIONEN (Forts.)**

# **Menüfunktionen (Aufnahme)**

Zu weiteren Angaben für die hier beschriebenen Funktionen siehe das Referenzhandbuch, das auf der mitgelieferten CD-ROM enthalten ist. Je nach Stellung der Programmwählscheibe können ggf. einige Funktionen nicht verfügbar sein. Zudem können je nach Stellung der Programmwählscheibe jeweils unterschiedliche Grundeinstellungen für einzelne Funktionen gelten.

#### **CAMERA**

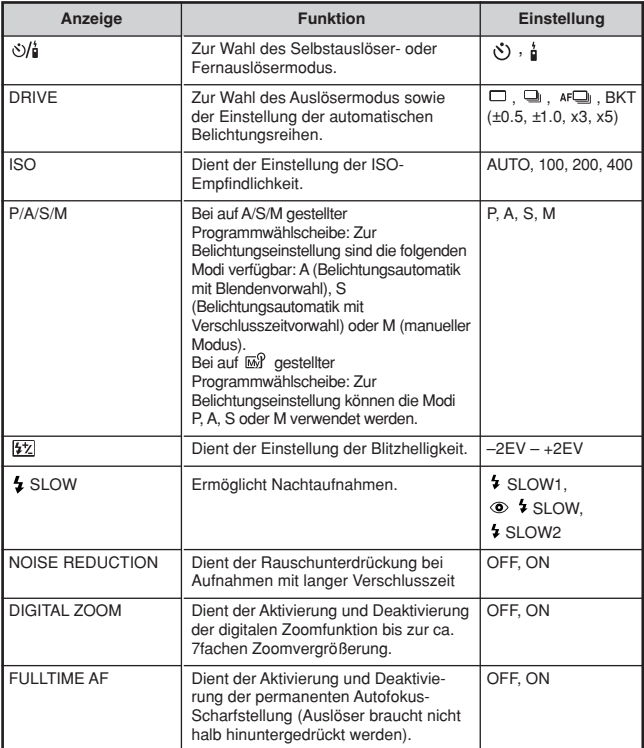

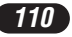

### **CAMERA**

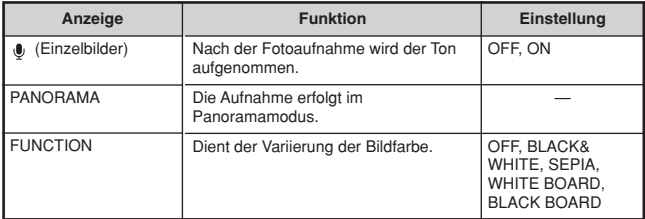

### **PICTURE (nicht für die Modi , A, A, Z, Z, Z, cder**  $\mathcal{C}$  **verfügbar)**

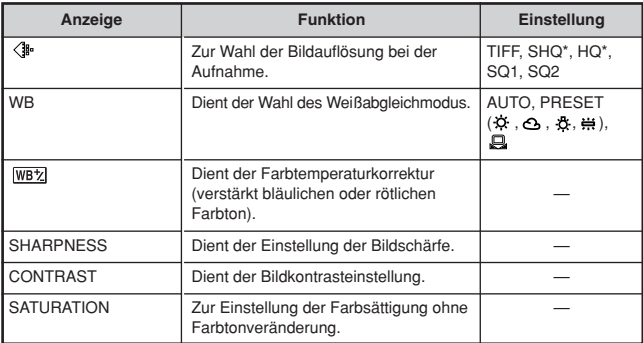

\*Für diese Modi kann ENLARGE SIZE verwendet werden, um für großformatige Ausdrucke eine bessere Druckqualität zu erzielen.

### **CARD**

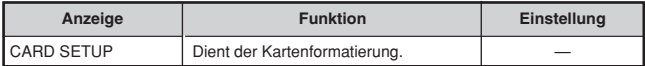

### **SETUP**

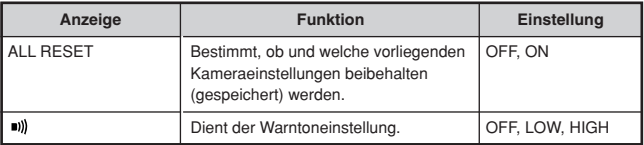

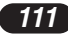

# **GRUNDSÄTZLICHE AUFNAHMEFUNKTIONEN (Forts.)**

### **SETUP**

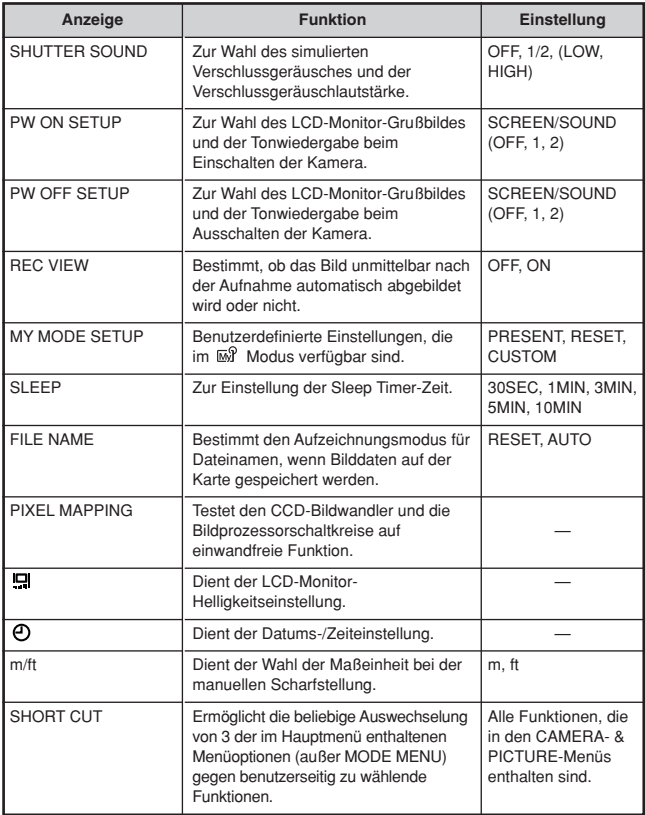

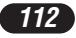

Die folgenden Funktionen sind nicht im MODE MENU enthalten, sondern nur als Eintrag im auswechselbaren Menü verfügbar. Die Anzahl dieser Funktionen schwankt jeweils in Abhängigkeit vom Aufnahmemodus.

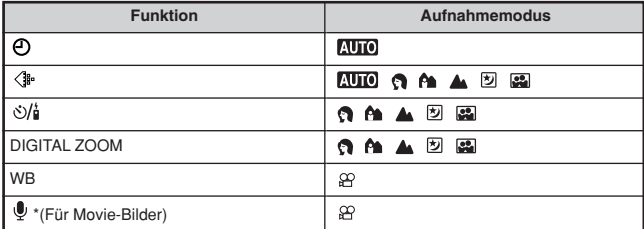

\* Bei der Movie-Aufnahme wird auch der Ton aufgenommen.

### **Menüfunktionen (Wiedergabe)**

Die Einstellungsschritte für das Wiedergabemenü entsprechen weitgehend den Einstellungsschritten für das Aufnahmemenü.

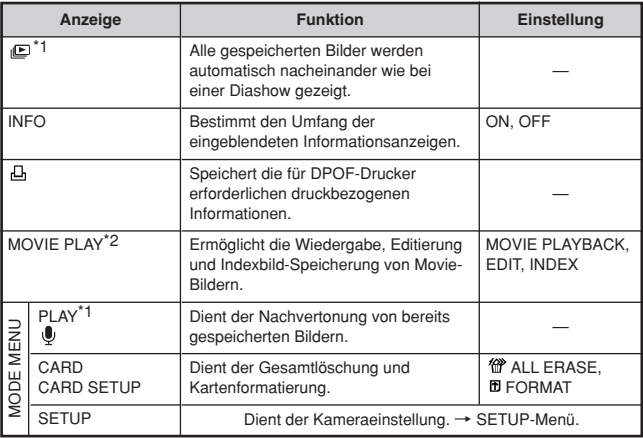

\*1 Nur bei Einzelbild-Wiedergabe verfügbar.

\*2 Nur bei Movie-Wiedergabe verfügbar.

# **GRUNDSÄTZLICHE AUFNAHMEFUNKTIONEN (Forts.)**

### **SETUP**

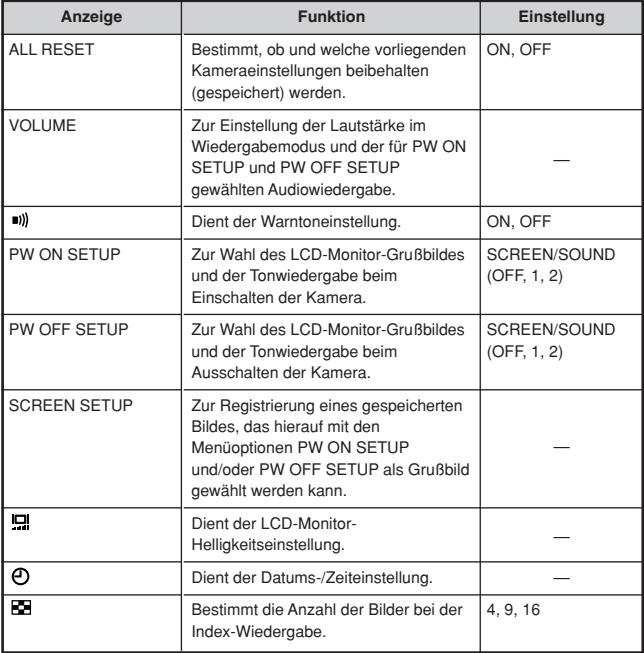

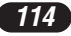

### **Sie wählen die Blende — Belichtungsautomatik mit Blendenvorwahl**

**A/S/M** M

- **1** Vom Hauptmenü ausgehend MODE MENU → CAMERA → P/A/S/M → **A wählen.**
- **2** Zur Wahl einer größeren Blendenzahl Ñ drücken.

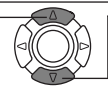

Zur Wahl einer kleineren  $B$ lendenzahl  $\nabla$  drücken.

### **Sie wählen die Verschlusszeit — Belichtungsautomatik mit Verschlusszeitvorwahl**

**A/S/M** M

- $V$ om Hauptmenü ausgehend MODE MENU → CAMERA → P/A/S/M → **S wählen.**
- **2** Zur Wahl einer kürzeren Verschlusszeit △ wählen.

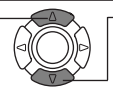

Zur Wahl einer längeren Verschlusszeit  $\nabla$  wählen.

### **Sie wählen die Blende und Verschlusszeit — Fotografieren im manuellen Modus**

l**a/s/mi**li⊼ନ

- **1** Vom Hauptmenü ausgehend MODE MENU → CAMERA → P/A/S/M → **M wählen.**
- 

**2** Zur Wahl einer kürzeren Verschlusszeit  $\triangle$  drücken.

Zur Wahl einer größeren Blendenzahl É drücken.

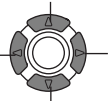

Zur Wahl einer kleineren Blendenzahl D drücken.

Zur Wahl einer längeren Verschlusszeit  $\nabla$  drücken.

**Verwendung von "My Mode" (Benutzerdefinierte Einstellungen)**

**A/S/M** In

**1** Yom Hauptmenü ausgehend MODE MENU → CAMERA → P/A/S/M → **Modus wählen.**

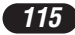

# **GRUNDSÄTZLICHE AUFNAHMEFUNKTIONEN (Forts.)**

### **Einzelbildaufnahme**

# **AUTO GO AT A EXEMPLASMINAR**

**Die Programmwählscheibe auf eine der nachfolgend aufgelisteten Positionen stellen und den Objektivschutzschieber öffnen. Aufnahmemodus: 图IO, G, A, A, E, 图, 图, A/S/M, 图 1**

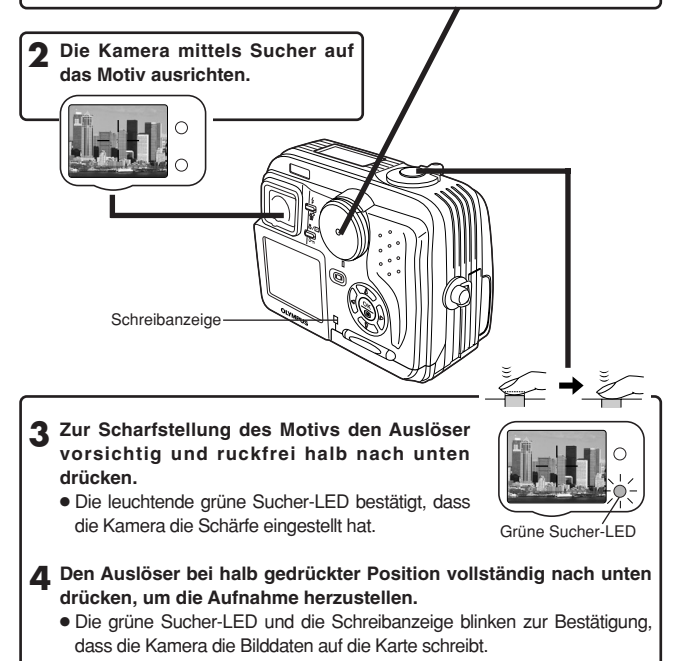

### /Hinweis:

● Bei blinkender Schreibanzeige NIEMALS die Kartenfachabdeckung öffnen, die Karte herausziehen, die Batterien entnehmen oder das optionale Netzteil abtrennen! Andernfalls können die Bilddaten unwiderruflich beschädigt werden.

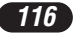

# **Movie-Aufnahme**

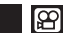

*117*

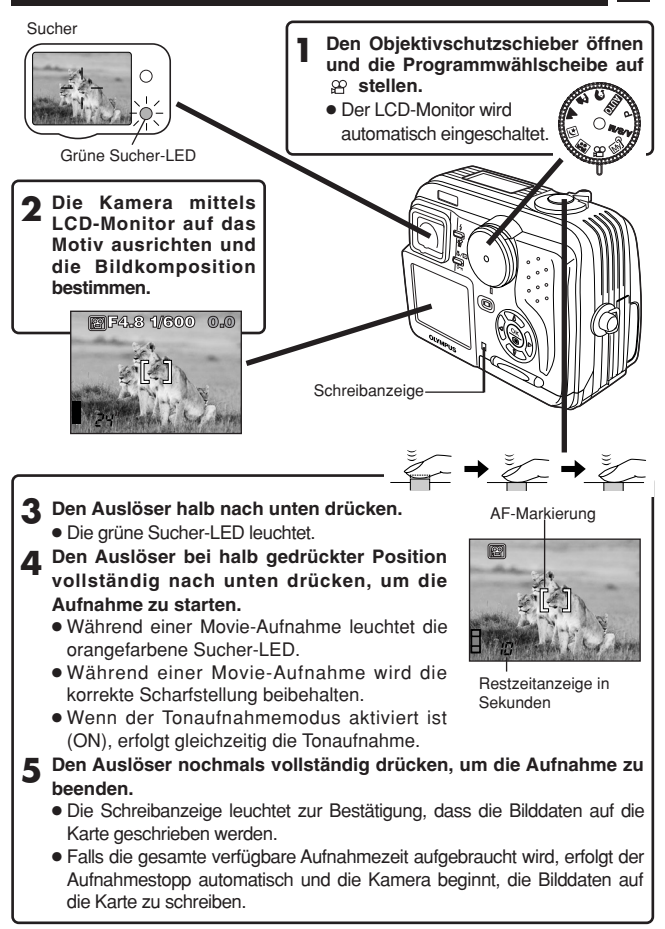

# **GRUNDSÄTZLICHE AUFNAHMEFUNKTIONEN (Forts.)**

- Zum Einzoomen den Zoomregler in Richtung T drücken. Zum Auszoomen den Zoomregler in Richtung W drücken.
- Mit dem optischen 2,8fach Zoom kann die Brennweite stufenlos zwischen Weitwinkel und Telebereich variiert werden. Indem das Digitalzoom mit dem optischen 2,8fach-Zoom kombiniert wird, kann eine bis zu 7fache Zoomwirkung erzielt werden (dies entspricht einem Zoom mit 35 mm bis 245 mm bei einer Kleinbildkamera).

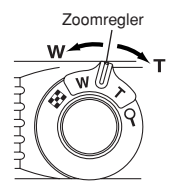

- **Fotografieren bei Verwendung des LCD-Monitors**
	- TDie Taste (LCD-Monitor) drücken und dann die Schritte 3 und 4 unter "Einzelbildaufnahme" durchführen.

# **Schärfespeicher <b>WEIGAAD**E PASMETER

Wenn bei der gewählten Bildkomposition nicht auf das bildwichtige Motiv scharfgestellt werden kann, weil es sich nicht innerhalb der AF-Markierung befindet, wie folgt vorgehen:

**1 Die AF-Markierung auf das Motiv ausrichten. Dann den Auslöser halb hinunterdrücken, um die Entfernung zu speichern.**

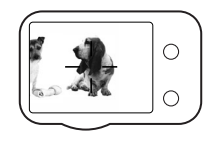

**2 Die Kamera auf die gewünschte Bildkomposition schwenken und dabei den Auslöser halb hinuntergedrückt halten.**

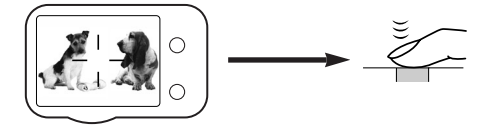

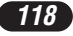

# **Manuelle Scharfstellung**

Falls mit dem Autofokus nicht einwandfrei scharfgestellt werden kann, die manuelle Scharfstellung verwenden.

- **1** Die Taste ( $\circledast$ ) für mehr als 1 Sekunde gedrückt halten. **Wenn die Entfernungsskala auf dem LCD-Monitor gezeigt wird, mit der Pfeiltaste** í **MF wählen.**
- **Mit den Pfeiltasten ∆** $∇$  **die Entfernung einstellen.**
- **3 Die Taste für mehr als 1 Sekunde gedrückt halten, um die gewählte Einstellung zu sichern.**
- **4 Die Aufnahme durchführen.**
- **5 Soll die gespeicherte Scharfstellung annulliert werden, halten Sie nochmals für mehr als 1 Sekunde gedrückt, um erneut die Entfernungsskala aufzurufen.**
- **6 Um erneut den Autofokusmodus zu wählen, mit der Pfeiltaste** <sup>É</sup> wählen und dann die Taste (<sup>®</sup>) drücken.

# **Blitzprogrammwahl WOO AAD AD PASM**

**Automatische Blitzabgabe** (Keine Anzeige [Grundeinstellung]) **:**

Automatische Blitzabgabe bei unzureichender Umgebungshelligkeit und bei Gegenlicht.

# **Blitzabgabe mit Vorblitz (zur Unterdrückung des**

# **"Rote-Augen-Effektes") :**

Verringert den bei Blitzaufnahmen oft auftretenden "Rote-Augen-Effekt" von in die Kamera schauenden Personen. (Blitz mit Vorblitzabgabe).

### **Aufhellblitz (zwangszugeschalteter Blitz) :**

Der Blitz wird unabhängig von der Umgebungshelligkeit abgegeben.

### **Zwangsabgeschalteter Blitz :**

An Orten verwenden, an denen Blitzaufnahmen untersagt sind oder wo eine Blitzabgabe das Motiv nicht aufhellen kann.

### **Blitzsynchronisation mit einer langen Verschlusszeit \$ SLOW1 SLOW2 © & SLOW:**

Dient der Blitzsynchronisation bei langer Verschlusszeit. Vom Hauptmenü ausgehend MODE MENU  $\rightarrow$  CAMERA  $\rightarrow$  5 SLOW  $\rightarrow$  5 SLOW1, 5 SLOW2 oder  $\odot$  1 SLOW wählen.

Die Blitztaste 4 wiederholt antippen, bis die gewünschte **Blitzprogrammanzeige erscheint.**

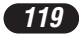

# **WEITERE AUFNAHMEFUNKTIONEN**

## **Auslösermodus <b>QAA**EPLASME?

**Einzelbildaufnahme**  $\Box$ : Bei vollständigem Drücken des Auslösers wird ein Bild aufgenommen.

**Serienaufnahme**  $\Box$  : Es wird eine Bildfolge aufgenommen. Die für das erste Serienbild gespeicherten Einstellungen für Entfernung, Belichtung und Weißabgleich werden für alle weiteren Bilder beibehalten.

**AF-Serienaufnahme :** Es wird eine Bildfolge aufgenommen. Die Scharfstellung wird automatisch für jedes Bild gemessen und gespeichert. Die AF-Serienaufnahme erfolgt daher langsamer als die normale Serienaufnahme. **Automatische Belichtungsreihen (BKT) :** Die Aufnahme wird für das gleiche Bild mehrmals wiederholt, wobei jedesmal automatisch eine andere Belichtungseinstellung gewählt wird. Entfernungseinstellung und Weißabgleich des ersten Bildes werden für alle weiteren Bilder beibehalten.

### **Vom Hauptmenü ausgehend MODE MENU → CAMERA → DRIVE→ einen Modus wählen.**

# **Spotmessung PASMETED**

Zur Belichtungsmessung können 2 Methoden verwendet werden: Digital-ESP-Messung und Spotmessung.

**Digital-ESP-Messung:** Selektive Mehrfeldmessung.

**Spotmessung:** Bei der Spotmessung wird ausschließlich der innerhalb der AF-Markierung erfasste Bildbereich zur Belichtungsmessung berücksichtigt. Somit kann die Belichtung für das bildwichtige Motiv ohne Einwirkung der Hintergrundhelligkeit gemessen werden. Die Spotmessung ist auch bei Nahaufnahmen verfügbar (Spotmessung + Nahaufnahmemodus).

**Die Taste**  $\sqrt[n]{}$  wiederholt antippen, bis  $\Box$  (Spotmessung) oder  $\Box\sqrt[n]{}$ **(Spotmessung + Nahaufnahmemodus) auf dem LCD-Feld gezeigt wird.**

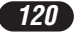

# **Nahaufnahmemodus Plasminal@**

Innerhalb des Entfernungsbereichs von 0,1 bis 0,8 m erfolgt die Scharfstellung normalerweise langsam. Im Wordus erfolgt die Scharfstellung jedoch schnell. Der Nahaufnahmemodus (  $\bullet$ ) muss verwendet werden, wenn sich das Motiv in 0,1 bis 0,8 m Entfernung befindet. Wenn der Zoomregler in der maximalen Weitwinkelposition (W) steht, kann das Motiv bildschirmfüllend erfasst werden.

Bei geringem Motivabstand treten Parallaxenfehler (die Bildkomposition der Aufnahme stimmt nicht vollständig mit der im Sucher gezeigten Bildkomposition überein) auf. Bei Nahaufnahmen sollte der LCD-Monitor zur Wahl der Bildkomposition verwendet werden.

### **Die Taste wiederholt antippen, bis (Nahaufnahmemodus) oder (Spotmessung + Nahaufnahmemodus) auf dem LCD-Feld gezeigt wird.**

# **Belichtungskorrektur <b>OMADEP** PASMETER

Die von der Kamera ermittelte Belichtungseinstellung kann benutzerseitig im Bereich von ±2 Belichtungsstufen in 1/2-Schritten korrigiert werden, um je nach Motivbeschaffenheit und Lichtverhältnissen eine besser geeignete Belichtung zu erzielen.

> In Minusrichtung (Abdunkelung)

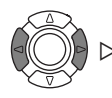

In Plusrichtung (Aufhellung)

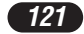

# **WIEDERGABE**

### **Einzelbildwiedergabe**

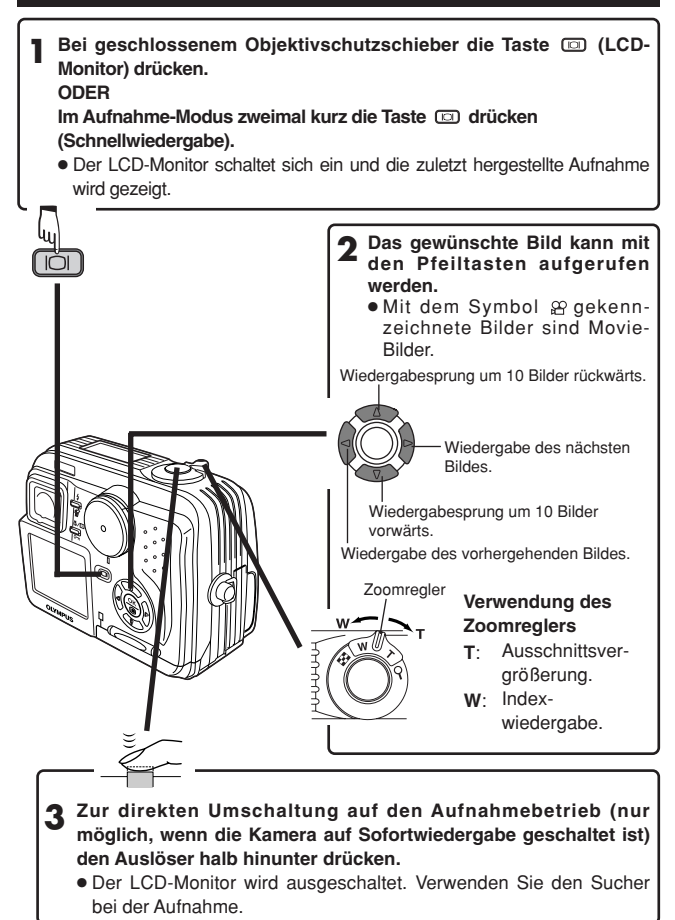

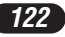

# **Movie-Wiedergabe**

- Das mit  $\mathfrak{B}$  gekennzeichnete Movie-Bild der gewünschten Movie-**Aufnahme aufrufen. 1**
	- → Siehe die Schritte 1 und 2 von "Einzelbildwiedergabe".

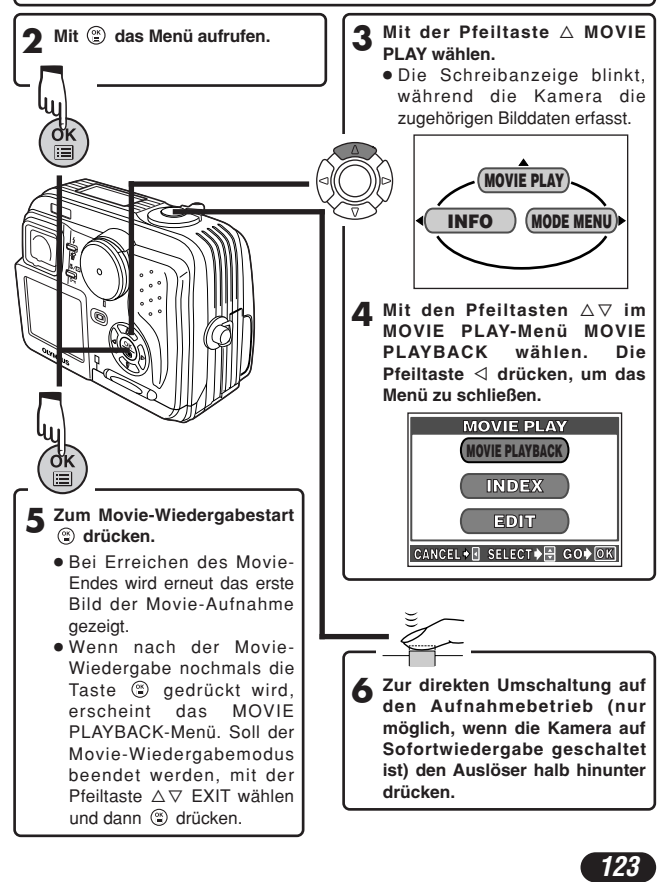

# **WIEDERGABE (Forts.)**

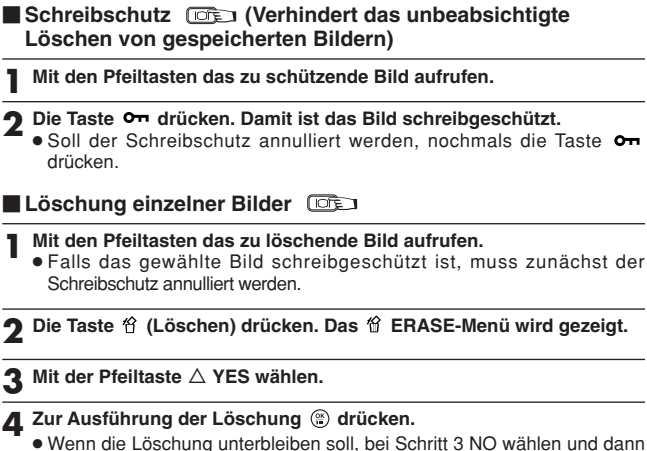

**(8)** drücken. Oder nochmals die Taste fic drücken.

### **Löschung aller Bilder**

Bei dieser Löschfunktion werden alle auf der eingelegten Karte gespeicherten Einzelbilder und Movie-Bilder (mit Ausnahme der schreibgeschützten Bilder) gelöscht.

#### **1** Yom Hauptmenü ausgehend MODE MENU → CARD → CARD SETUP → *符* ALL ERASE wählen.

**2** Die Taste ( drücken. Das ( ALL ERASE-Menü wird gezeigt.

**3 Mit der Pfeiltaste** <sup>Ñ</sup> **YES wählen.**

### **4 Zur Ausführung der Löschung drücken.**

- Eine Verlaufsbalkenanzeige bestätigt die Löschung.
- Wenn die Löschung unterbleiben soll, bei Schritt 3 NO wählen und dann drücken.

### /Hinweis:

- Bilder, die schreibgeschützt oder auf einer mit einem Schreibschutzsiegel versehenen Karte gespeichert sind, können nicht gelöscht werden.
- Die Bilddaten gelöschter Bilder gehen unwiderruflich verloren.

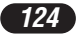

# **Wiedergabe auf einem Fernsehbildschirm**

**1 Sicherstellen, dass Fernsehgerät und Kamera ausgeschaltet sind.**

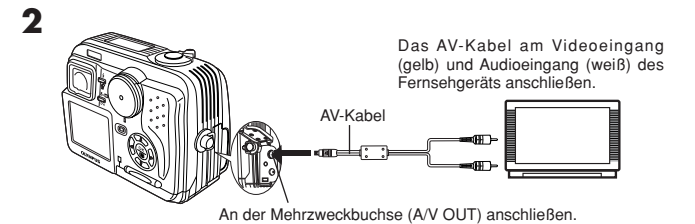

**3 Die Kamera durch Drücken der Taste (LCD-Monitor) einschalten und dann das Fernsehgerät einschalten. Das Fernsehgerät muss auf den AV-Eingangsmodus geschaltet werden.**

● Angaben zum AV-Eingangsmodus siehe die zum Fernsehgerät gehörige Bedienungsanleitung.

**4 Mit den Pfeiltasten ein Bild zur Wiedergabe aufrufen.**

● Das gewählte Bild wird auf dem Fernsehbildschirm gezeigt.

 **Die Bilddrehung ist nur bei Wiedergabe auf einem Fernsehbildschirm möglich. Mittels der Bilddrehungsfunktion kann eine Hochformataufnahme um 90° im oder gegen den Uhrzeigersinn gedreht und im Querformat gezeigt werden.**

**Drücken.**

### /Hinweis:

● Das Videosignal ist je nach Verkaufsgebiet mit dem NTSC- oder PAL-Standard kompatibel.

*125*

# **DRUCKBEZOGENE EINSTELLUNGEN**

Die Ausdrucke vorgemerkter Bilder können auch mit einem Druckgerät oder in einem Fotolabor, das mit Digital Print Order Format-Unterstützung (DPOF) arbeitet, angefertigt werden.

● Die Druckvorauswahl kann nicht für Bilder, die mit & gekennzeichnet sind, verwendet werden.

**Druckvorauswahl für einzelne Bilder** 

- **1** Ein Einzelbild wiedergeben. Mit der Taste ( das Hauptmenü **aufrufen.**
- **2** Mit der Pfeiltaste  $∇$  im Hauptmenü PRINT ORDER wählen. Das **PRINT ORDER-Menü wird gezeigt. Die Pfeiltaste △ oder ▽ drücken,** um **L** zu wählen und dann (8) drücken.
- **3 Die Einzelbildwiedergabe oder Indexbildwiedergabe verwenden, um ein auszudruckendes Bild zu wählen. Die Taste drücken. Das Menü wird gezeigt.**
- **4 Mit den Pfeiltasten die gewünschte Druckvorauswahloption (untenstehend) wählen.**

**MORE:** Zur Eingabe der Anzahl der Ausdrucke, Datum/Zeit-Einblendung und Ausschnittsvergrößerung.  $\rightarrow$  Weiter bei Schritt 5.

**SINGLE PRINT:** Zur Eingabe eines Einzelausdruckes mit Datum. Die Ausschnittsvergrößerung ist hierbei nicht verfügbar.  $\rightarrow$  Weiter bei Schritt 6. CANCEL: Zur Annullierung der Druckvorauswahl. → Weiter bei Schritt 6.

**END:** Abschließend wählen, um den Druckvorauswahlmodus zu beenden.  $\rightarrow$  Weiter bei Schritt 7.

- **5** Im Menü 凸 die Option 凸 x (Anzahl der Ausdrucke),  $\Theta$  (Datum/Zeit) und  $\boldsymbol{\Box}$  (Ausschnittsvergrößerung) wählen. Abschließend die Taste **drücken. Es wird ein Bild gezeigt.**
- **6** Mit der Taste ( mochmals das Hauptmenü aufrufen (wie bei Schritt **4). Mit der Pfeiltaste** É **END wählen. Das PRINT ORDER-Menü erscheint. Sollen weitere Bilder für die Druckvorauswahl vorgemerkt werden, die Schritte 3 bis 6 wie erforderlich wiederholen.**
- **7 Die Pfeiltaste** <sup>É</sup> **wiederholt antippen, um das PRINT ORDER-Menü zu schließen. Das Hauptmenü wird gezeigt.**
- **8 Die Taste drücken, um das Hauptmenü zu schließen. Vergewissern Sie sich, dass das Druckvorauswahlsymbol, die Anzahl der Ausdrucke sowie Datum/Zeit auf den ausgewählten Bildern angezeigt werden.**

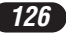

#### **Druckvorauswahl für alle Bilder**

Sie können alle auf der Karte gespeicherten Bilder ausdrucken und dabei die Anzahl der Fotoprints bestimmen.

#### **Druckvorauswahl für eine Ausschnittsvergrößerung**

Die Ausschnittsvergrößerung eines Bildes kann ausgedruckt werden.

### **Rückstellung der Druckvorauswahldaten**

Die auf der Karte gespeicherten Druckvorauswahldaten können annulliert werden.

- **1** Ein Einzelbild wiedergeben. Mit der Taste (\*) das Hauptmenü **aufrufen.**
- **2** Im Hauptmenü PRINT ORDER wählen und mit der Taste  $\nabla$  das **PRINT ORDER SETTING-Menü aufrufen. Wenn die Karte keine Druckvorauswahldaten enthält, kann das PRINT ORDER SETTING-Menü nicht aufgerufen werden.**
- **3** Mit ∆ oder  $∇$  RESET wählen und dann **the drücken.**
- **4 Mit der Pfeiltaste** <sup>É</sup> **erneut das Hauptmenü aufrufen und mit der** Taste  $\circledcirc$  schließen.
- Soll nur das gewählte Bild entfernt werden, KEEP wählen und dann für die Einzelbild-Druckvorauswahl als Anzahl der Ausdrucke 0 eingeben.
- Soll die Druckvorauswahl für weitere Bilder verwendet werden, muss KEEP gewählt werden. Druckvorauswahldaten können an bereits auf der Karte befindliche Druckvorauswahldaten angefügt werden.

# $\prime$ Hinweis:

- Diese Kamera kann nicht direkt an einen Drucker angeschlossen werden.
- Wenn die Karte bereits mit einem anderen Gerät erstellte DPOF-Vormerkdaten enthält, können diese bei Verwendung der Druckvorauswahlfunktionen dieser Kamera gelöscht werden. Zur Druckvorauswahl sollte diese Kamera verwendet werden.

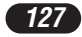

# **BILDÜBERTRAGUNG AUF EINEN PERSONAL COMPUTER**

Wird die Kamera mittels des mitgelieferten USB-Kabels an einen Personal Computer angeschlossen, können Bilder auf diesen Computer heruntergeladen werden. Je nach Betriebssystem des Computers kann vor dem ersten Anschluss der Kamera eine spezifische Softwareinstallation erforderlich sein. Beachten Sie bitte die diesbezüglichen Angaben in der nachfolgenden Tabelle.

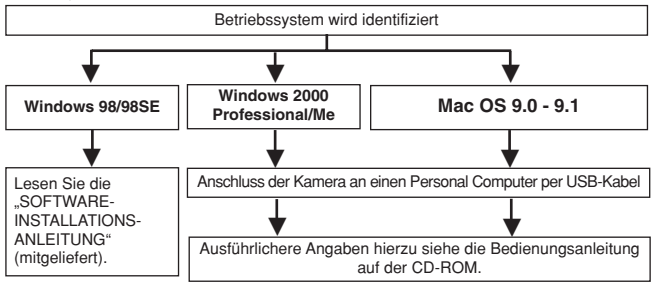

Auch wenn der verwendete Personal Computer eine USB-Schnittstelle hat, kann die Datenübertragung ggf. nicht ausgeführt werden, wenn der Personal Computer mit einem der nachfolgend aufgelisteten Betriebssysteme arbeitet oder wenn eine externe USB-Schnittstelle (Steckkarte etc.) verwendet wird.

- ●Windows 95/NT 4.0
- ●Windows 98 als Upgrade-Version von Windows 95
- Mac OS 8.6 oder darunter (außer ab Werk installiertes Betriebssystem Mac OS 8.6 mit USB AutoConnect-Unterstützung (Version 1.3.5))
- Die Datenübertragung kann für Personal Computer, die im Eigenbau montiert wurden, nicht gewährleistet werden.

### *Alinweis Bei Verwendung der CAMEDIA Master 2.5*

- Bei Verwendung der CAMEDIA Master 2.5 auf "Wechseldatenträger" klicken, nicht auf "Meine Kamera". Unter Mac OS wird das Laufwerk mit "Untitled" benannt.
- Zum Gebrauch der CAMEDIA Master-Software bitte die zugehörige Bedienungsanleitung lesen.

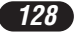

### **Direkte Datenübertragung von der Karte**

Mittels eines Kartenadapters können Bilddaten direkt (und ohne Anschluss der Kamera an den Personal Computer) von der Karte auf einen Personal Computer übertragen werden.

Bezüglich aktueller Informationen zur Verfügbarkeit und Eignung von Kartenadaptern wenden Sie sich bitte an ein Olympus Service Center.

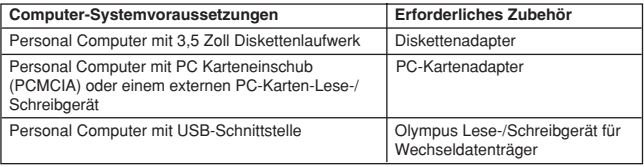

**Ausführlichere Angaben hierzu siehe die Bedienungsanleitung auf der CD-ROM.**

# **SONDERZUBEHÖR**

Stand: August 2001

- Kameratasche
- Fotodrucker für Olympus Digital-Kameras
- **Netzteil**
- Standard-SmartMedia-Karte (8/16/32/64/128 MB)
- Diskettenadapter
- PC-Kartenadapter
- Olympus Lese-/Schreibgerät für Wechseldatenträger
- **NiMH-Batterie**
- Ladegerät für NiMH-Batterie

Besuchen Sie die Olympus Homepage, um aktuelle Informationen zu dem für diese Kamera erhältliche Zubehör zu erhalten. http://www.olympus.com/

*129*

# **FEHLERMELDUNGEN**

Falls eine Kamera-Betriebsstörung vorliegt, erscheint eine blinkende Fehlermeldung.

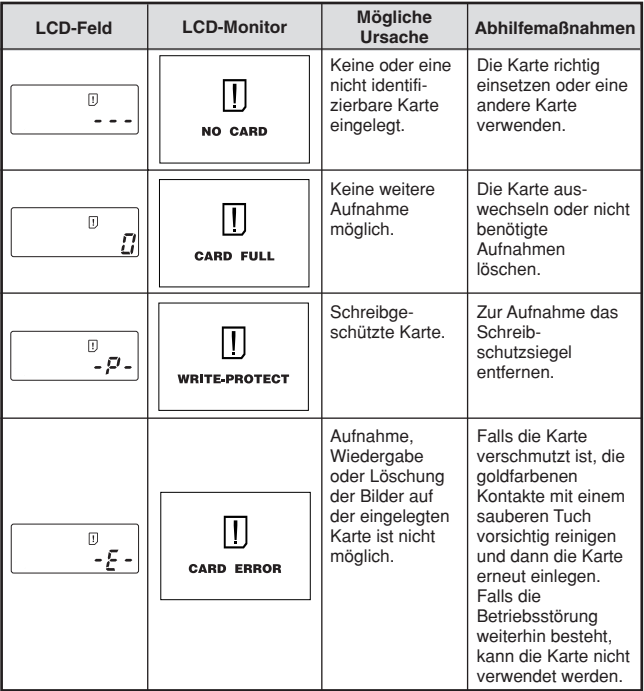

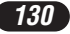

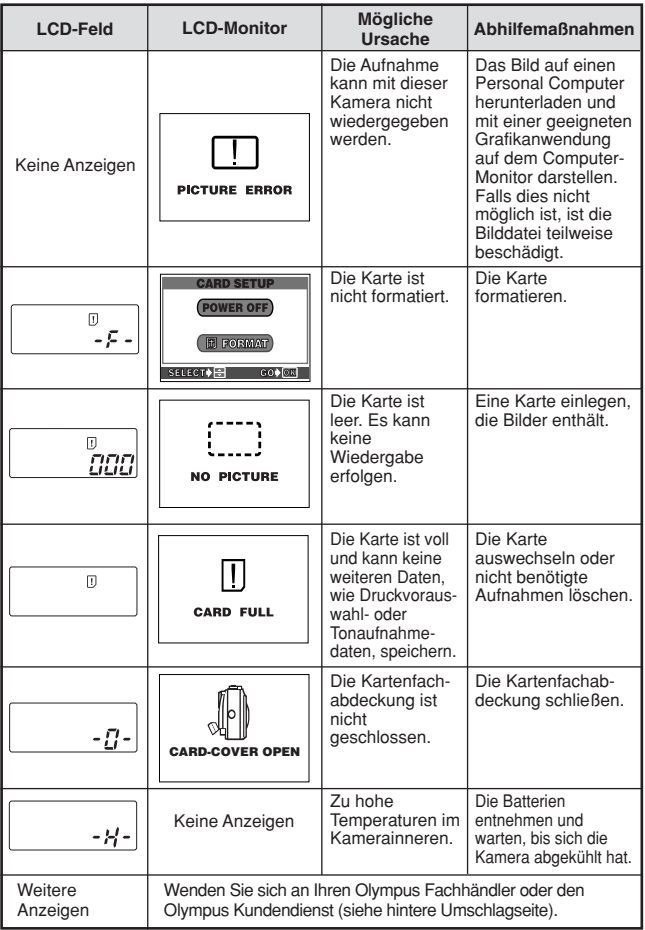

# **TECHNISCHE DATEN**

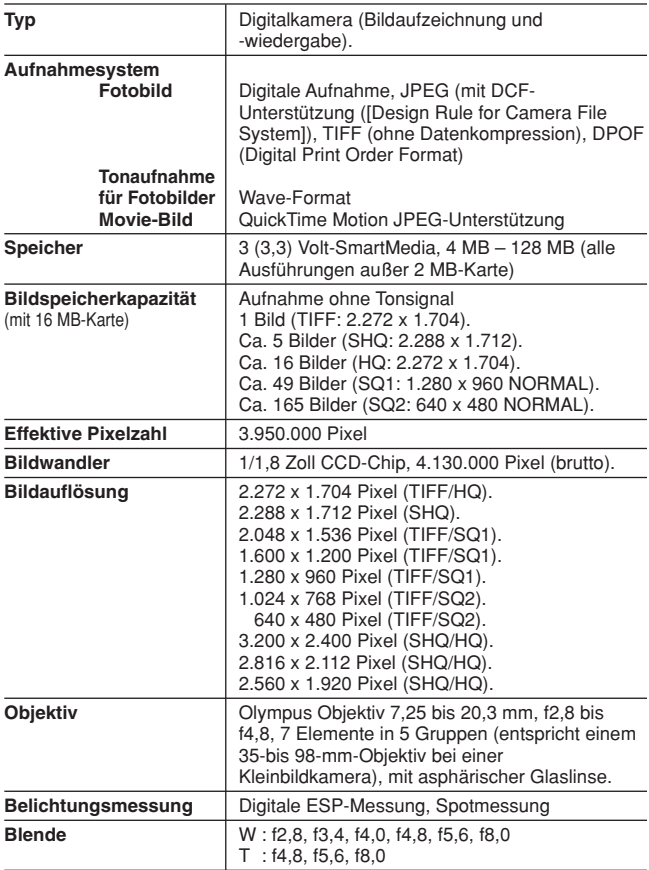

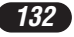

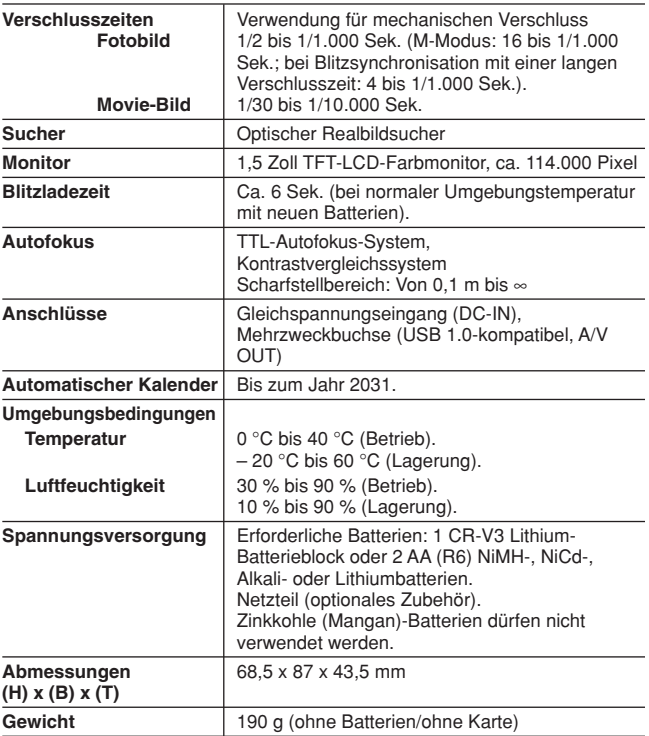

**Änderungen der technischen Daten sind ohne Vorankündigung und Verpflichtung seitens des Herstellers möglich.**

Le agradecemos la adquisición de la cámara digital Olympus. Antes de usar su nueva cámara, lea detalladamente estas instrucciones para obtener las prestaciones óptimas y una vida de servicio más larga de la unidad. Conserve este manual en un lugar seguro para referencia futura.

#### **Para usuarios en Europa**

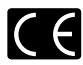

La marca "CE" indica que este producto cumple con los requisitos Europeos de seguridad, salud, protección del medio ambiente y del usuario. Las cámaras de marca "CE" son destinadas para ser comercializadas en Europa.

#### **Para clientes en el Norte y Sur de América**

#### **Para usuarios en E.E.U.U.**

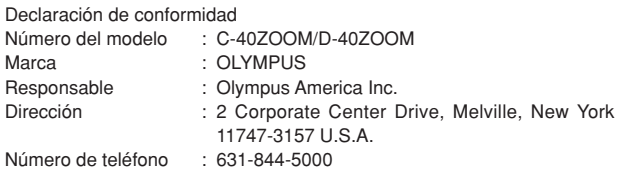

Probado en Cumplimiento de las Reglamentaciones FCC PARA EL USO DOMÉSTICO O COMERCIAL

Este dispositivo cumple con el Apartado 15 de las reglamentaciones FCC. La operación está sujeta a las siguientes dos condiciones:

- (1) Este dispositivo puede no causar interferencia perjudicial.
- (2) Este dispositivo puede recibir cualquier interferencia, incluyendo interferencias que pueden causar un funcionamento indeseado.

### **Para usuarios en Canadá**

Este aparato digital Clase B cumple con todos los requisitos de la Reglamentación Canadiense para Equipos que Producen Interferencia.

### **Marcas registradas**

- •IBM es una marca registrada de International Business Machines Corporation.
- •Microsoft y Windows son marcas registradas de Microsoft Corporation.
- •Macintosh es una marca comercial de Apple Computer Inc.
- •Todos los demás nombres de compañías y productos son marcas registradas y/o marcas comerciales de sus respectivos propietarios.
- •Las normas para sistemas de archivos de cámaras referidas en este manual son las normas de la "Reglamentación de Diseño para Sistemas de Archivos de Cámaras/DCF" estipuladas por la Asociación de Industrias de Tecnología de Información y Electrónica de Japón (JEITA).

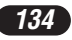

# **CONTENIDO**

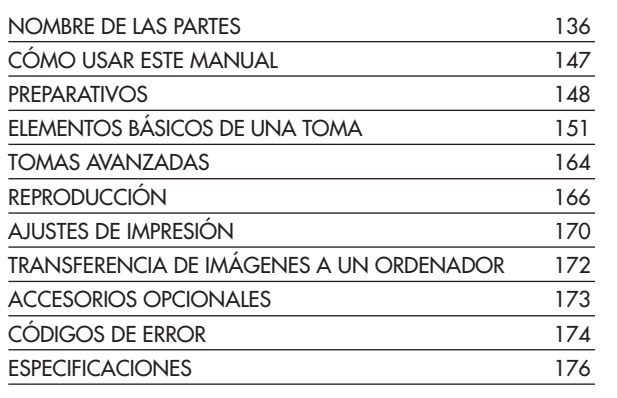

*Estas instrucciones son sólo de referencia rápida. Para más detalles acerca de las funciones aquí descritas, refiérase a las instrucciones del CD del software en el CD-ROM.*

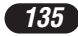

# **NOMBRE DE LAS PARTES**

Cámara

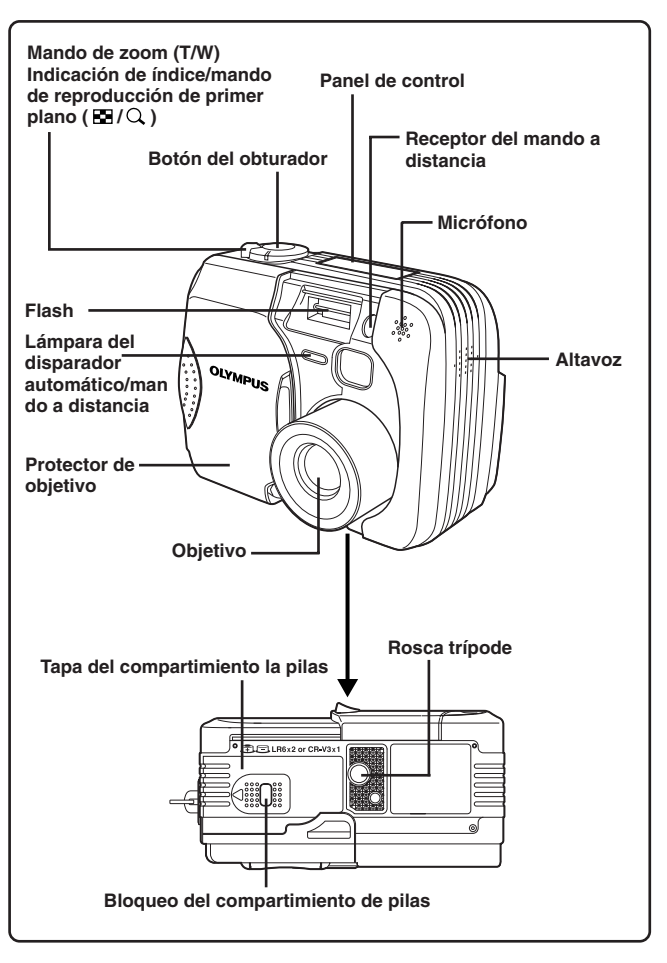

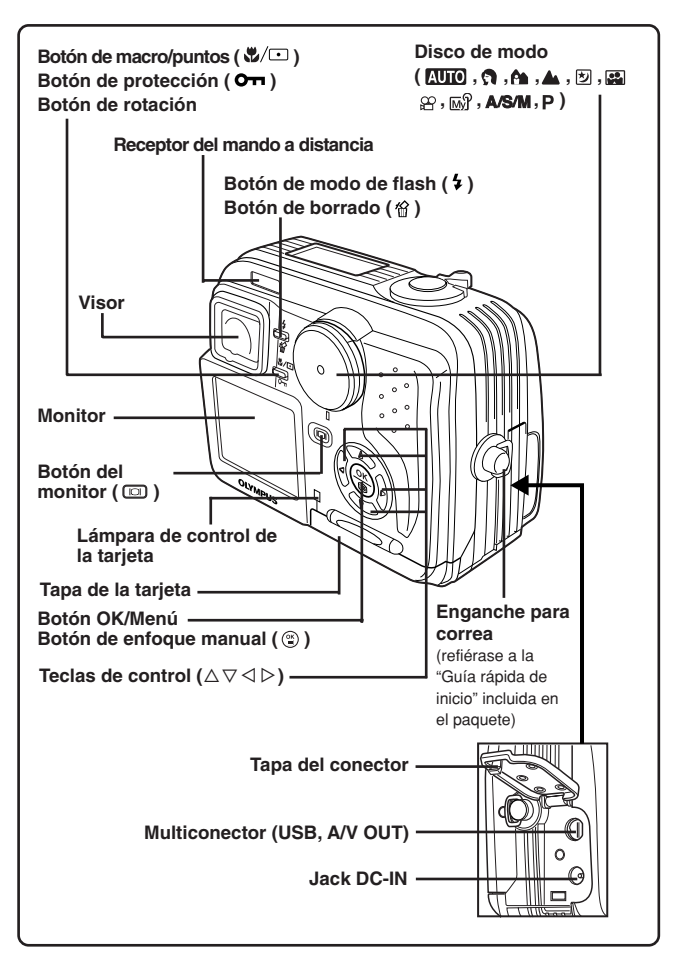

# **NOMBRE DE LAS PARTES**

Indicaciones del visor

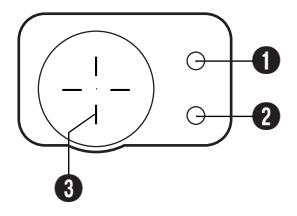

# 1 **Lámpara naranja**

- En algunas situaciones, esta lámpara se enciende al presionar el botón de disparo del obturador hasta la mitad del recorrido. Esto indica que lugeo el flash disparará cuando se tome fotografía.
- Se enciende durante la grabación de imágenes de vídeo.
- Parpadea si se requiere del flash y el flash está apagado.
- Si esta lámpara parpadea luego después de cambiar del modo de anulación de flash a otro modo o después de fotografiar con el flash, ésto significa que el flash está se recargando. Espere hasta que la lámpara deje de parpadear, luego presione el botón del obturador.

#### 2 **Lámpara verde**

- Esta lámpara se encenderá cuando presione el botón del obturador hasta la mitad del recorrido para bloquear el enfoque y la exposición. Si el sujeto está fuera de foco, la lámpara parpadeará.
- Parpadea si no es posible efectuar la proxima toma, por ejemplo, cuando la cámara está procesando imágenes recién tomadas o cuando no hay espacio disponible en la tarjeta.
- Parpadea cuando hay un problema con la tarjeta.

### 3 **Marca de objeto de enfoque automático (AF)**

● Coloque esto en el sujeto.

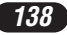

Indicaciones del panel de control

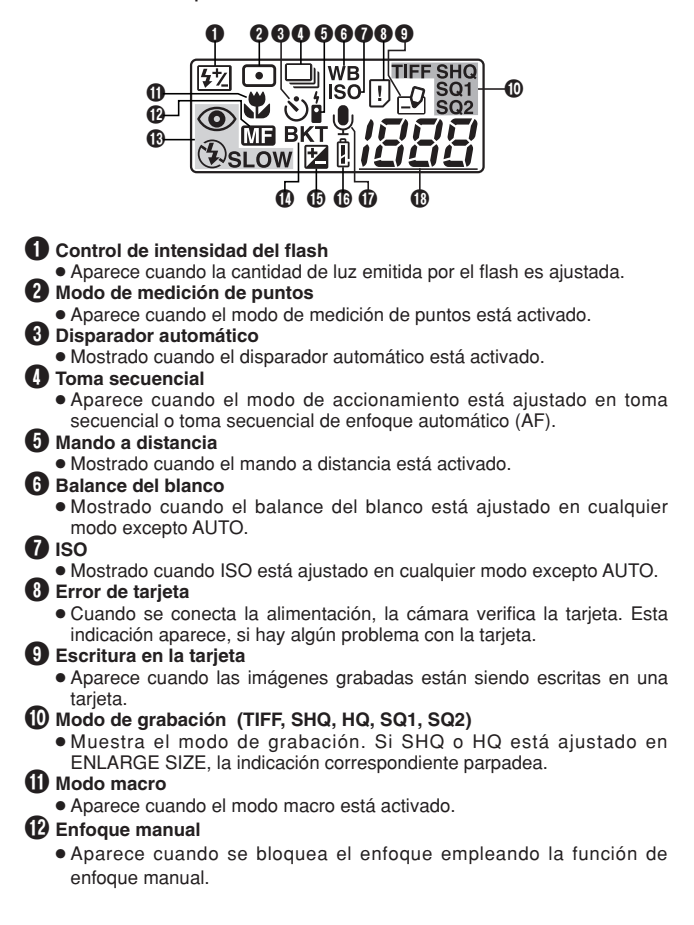

*139*

# **NOMBRE DE LAS PARTES**

Indicaciones del panel de control (Cont.)

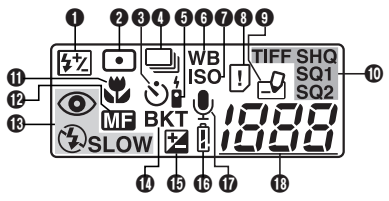

# **18** Modo de flash

- Aparece cuando el modo de flash es seleccionado a través de la presión del botón  $\overline{\ast}$  (modo de flash).
	- Sin indicación: Flash automático  $\circledcirc$ : Flash de reducción de ojos rojos
	- : Flash de relleno **SLOW**: Flash de sincronización lenta
	- : Desactivado (anulación de flash)

# **10** Soporte automático

● Aparece cuando el modo de accionamiento está ajustado en el modo de soporte automático.

### % **Compensación de exposición**

● Aparece cuando se ajusta la compensación de exposición en cualquier valor, a excepción de 0.

# ^ **Verificación de las pilas**

● Si la carga restante de las pilas está baja, la indicación de verificación de pilas cambia como a continuació:

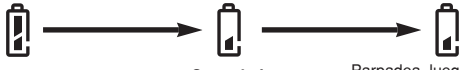

**Completamente cargada Carga baja**

Parpadea, luego se apaga.

**Sin carga**

● Tenga en cuenta que cuando la indicación de verificación de pilas aparece, el tiempo varía dependiendo del tipo de pilas empleado.

### & **Sonorización**

- Aparece cuando el modo de sonorización está ajustado en "ON".
- **10 Número de imágenes fijas almacenables** 
	- Muestra el número de imágenes fijas que pueden ser tomadas. **Segundos restantes (sólo en el modo**  $\mathcal{P}$ **)**
	- Muestra el tiempo disponible de grabación de imágenes de vídeo.

### **Error de tarjeta**

 $\bullet$  Aparece cuando hay algún problema con la tarjeta.  $\rightarrow$  Ver "Códigos de error".

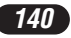

# Indicaciones del monitor — Información de la toma

Las indicaciones varían de acuerdo con el modo de la toma.

Si efectúa tomas utilizando el monitor por un tiempo prolongado, pueden aparecer ruidos en las imágenes.

La información de abajo aparece siempre en el modo de toma.

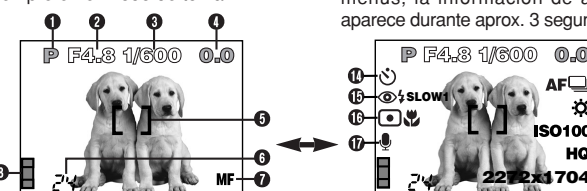

Después de operar los botones/ disco de modo o de cerrar los menús, la información de abajo aparece durante aprox. 3 segundos.

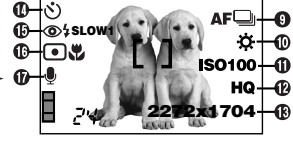

\*Las ilustraciones muestran ejemplos de indicaciones que aparecen cuando se ajusta el disco de modo en P.

### 1 **Modo de la toma**

● Muestra el modo de la toma.

**AUTO**: Modo completamente automático, **n** : Modo de retrato, **n** : Modo de Paisaje-Retrato, A: Modo de Paisaje-Escena, [5]: Modo de escena nocturna, : Modo de autoretrato, **P**: Modo programado, **A**: Modo de prioridad de abertura, **S**: Modo de prioridad del obturador, **M**: Modo manual, Mi modo,  $\mathcal{D}$ : Modo de imágenes de vídeo

### 2 **Valor de abertura**

● Muestra el valor actual de la abertura.

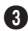

### 3 **Velocidad del obturador**

● Muestra la velocidad actual del obturador.

### 4 **Compensación de exposición**

● Muestra el valor actual de la compensación de exposición (intensidad de brillo).

#### **Diferencial de exposición (solamente en el modo M)**

● Muestra la diferencia entre la exposición determinada por la abertura y por la velocidad del obturador actualmente seleccionadas en comparación con el nivel de exposición considerado óptimo por la cámara.

### 5 **AF Marca del objeto de enfoque automático (AF)**

● Coloque esto en el sujeto.

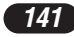

# **NOMBRE DE LAS PARTES**

Indicaciones del monitor — Información de la toma (Cont.)

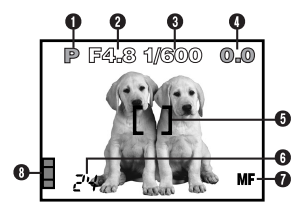

### 6 **Número de imágenes fijas almacenables**

● Muestra el número de imágenes fijas posibles de ser tomadas.

### **Segundos restantes (sólo en el modo )**

● Muestra el tiempo disponible de grabación de imágenes de vídeo.

### 7 **Enfoque manual**

● Aparece cuando se bloquea el enfoque empleando la función de enfoque manual.

# 8 **Bloque de memoria**

● Muestra el espacio utilizado por las imágenes almacenadas en la memoria incorporada. Si toma imágenes continuamente, la indicación cambia como se muestra a continuación.

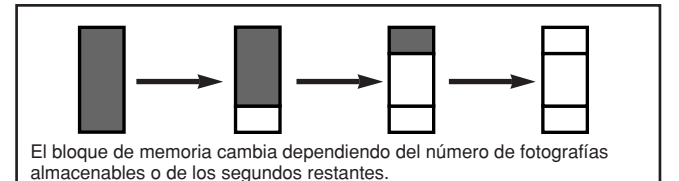

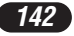

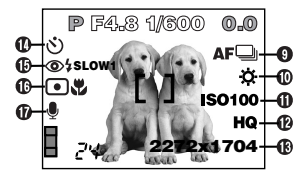

# 9 **Modo de accionamiento**

● Aparece cuando el modo de accionamiento está ajustado en los menús.<br>□ : Toma de un solo cuadro □ : Toma secuencial  $\Box$ : Toma de un solo cuadro : Toma secuencial AF BKT : Soporte automático

### 0 **Balance del blanco**

- Aparece cuando WB es ajustado en el menú.
	-
	- **登**: Lámpara de tungsteno : 崇: Fluorescente

**e.** : Balance del blanco en un toque

# ! **ISO**

● Muestra el ISO (AUTO, 100, 200 ó 400) seleccionado en el menú. Cuando esté ajustado en AUTO, el ISO cambia a 100 cuando el disco de modo está ajustado en A/S/M. Cuando AUTO está seleccionado, el ISO aumenta automáticamente en situaciones de baja iluminación cuando no se emplea el flash. Ésto es para impedir imágenes borrosas provocadas por movimientos de la cámara.

### @ **Modo de grabación TIFF/SHQ/HQ/SQ1/SQ2**

● Muestra el modo de grabación seleccionado en el menú.

### $\bullet$  **Número de pixels**

● Muestra el número de pixels utilizado en el ajuste de resolución seleccionado actualmente.

### **(D)** Disparador automático/Mando a distancia

● Mostrado cuando la toma con disparador automático/mando a distancia está activada.

 $\circlearrowright$ : Toma con disparador automático  $\bullet$  : Toma con mando a distancia

- Sin indicación: Automático  $\ddot{\mathbf{\Phi}} \cdot \mathbf{L}$ uz del día  $\mathbf{\Phi} \cdot \mathbf{N}$ ublado
	-

# **NOMBRE DE LAS PARTES**

Indicaciones del monitor — Información de la toma (Cont.)

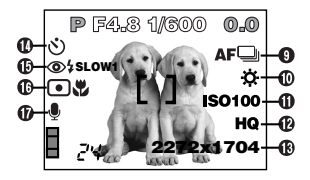

# $\P$  Modo de flash

● Aparece cuando el modo de flash es seleccionado a través de la presión del botón  $\frac{1}{2}$  (modo de flash).

Sin indicación: Flash automático

- : Flash de reducción de ojos rojos
- $\frac{1}{2}$  · Flash de relleno

### **SLOW1/ SLOW2/ SLOW1**: Sincronización lenta del flash

: Desactivado (anulación de flash)

### ^ **Modo de medición de puntos/macro**

● Aparece cuando el modo de medición de puntos/macro es seleccionado a través de la presión del botón  $\sqrt[n]{\square}$ . Sin indicación: ESP Digital  $\Box$ : Medición de puntos  $\mathbf{\mathbf{\mathfrak{C}}}$ : Macro : Medición de puntos+Macro

### & **Grabación del sonido**

• Aparece cuando  $\psi$  es ajustado en el menú.

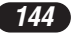
# Indicaciones del monitor — Información de la reproducción

El ajuste INFO en el menú le permite seleccionar la cantidad de información a ser mostrada.

## **Información de la reproducción de fotografías fijas**

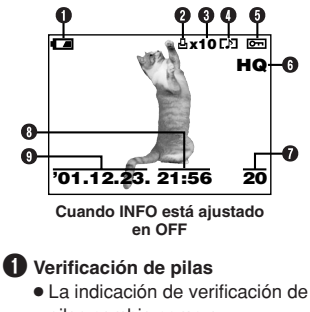

pilas cambia como a continuación:

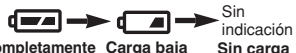

**Completamente Carga baja Sin carga cargada**

● Tenga en cuenta que cuando la indicación de verificación de pilas aparece, el tiempo varía dependiendo del tipo de pilas empleado.

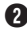

2 **Reserva de impresión**

● Aparece cuando la reserva de impresión está ajustada.

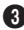

#### 3 **Número de impresiones**

● Muestra el número de impresiones.

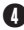

#### 4 **Grabación del sonido**

● Aparece cuando el sonido es grabado.

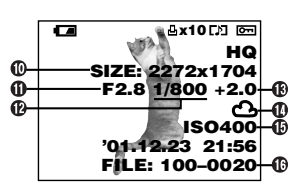

**Cuando INFO está ajustado en ON**

#### 5 **Protección**

- Aparece cuando la imagen está protegida.
- 6 **Modo de grabación**
- 7 **Número de cuadro**
- 8 **Hora**
- 9 **Fecha**
	- El año 2001 es mostrado como '01.
- 0 **Número de pixels (ajuste de resolución)**
- ! **Valor de abertura**
- @ **Velocidad del obturador**
- **(B)** Compensación de exposición
- **10 Balance del blanco**
- % **ISO**
- ^ **Número de archivo**

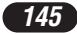

# **NOMBRE DE LAS PARTES**

Indicaciones del monitor — Información de la reproducción (Cont.)

## **Información de la reproducción de imágenes de vídeo**

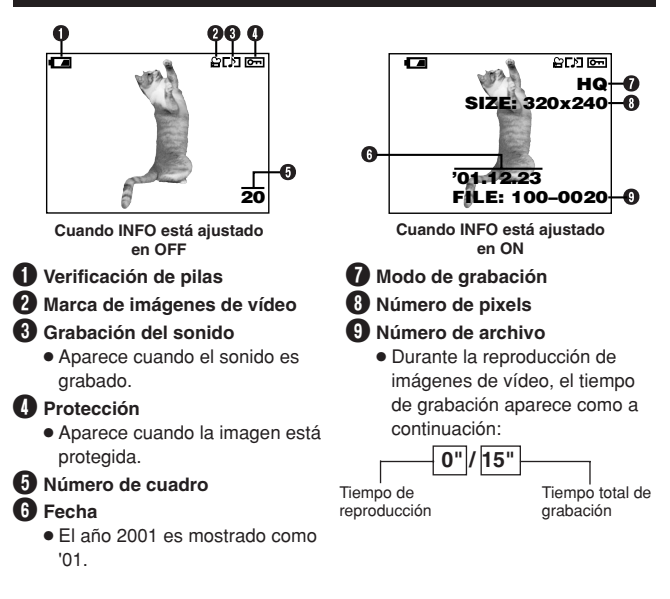

#### $N$ Nota:

● Las indicaciones que aparecen en la imagen de vídeo seleccionada y mostrada desde una indicación miniatura son diferentes de aquéllas que aparecen cuando la imagen de vídeo es mostrada empleando la función de reproducción de imágenes de vídeo.

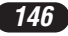

# **CÓMO USAR ESTE MANUAL**

Las instrucciones de este manual emplean una serie de números para cada procedimiento de operación e ilustración de botón/disco. Siga estos números en orden al operar la cámara.

Antes de usar la siguiente función, ajuste el disco de modo en cualquier posición mostrada.

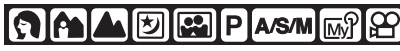

Significa "Presionar este botón"

Si un botón aparece en negro, presiónelo como parte del paso.

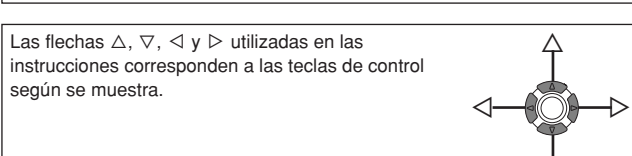

Ajuste las funciones en los menús en el orden de estas flechas. Antes de emplear los menús, lea "Uso de los Menús" para detalles.

**En el menú principal, seleccione MODE MENU → CAMERA → A/S/M**  $\rightarrow M$ 

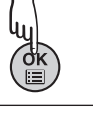

ñ

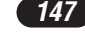

## **PREPARATIVOS**

## **Colocación de las pilas**

Esta cámara utiliza una pila de litio CR-V3 o 2 pilas de NiMH AA (R6), pilas de níquel-cadmio, pilas alcalinas o pilas de litio.

## **Importante:**

- **Las pilas de litio CR-V3 no pueden ser cargadas.**
- No retire la etiqueta de la pila de litio CR-V3. Si una lámina aislante cubre los terminales, retire SOLO la de los terminales.

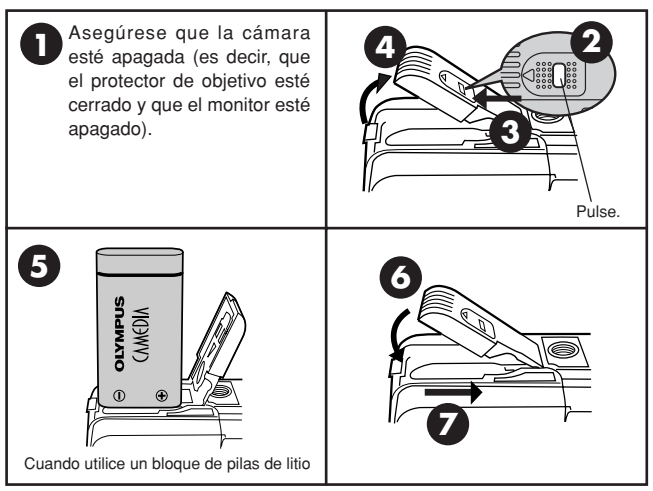

#### **Uso del adaptador de alimentación CA (opcional)**

Use un adaptador CA diseñado para el área donde la cámara será utilizada. Consulte con su distribuidor más cercano o el Centro de servicio para detalles.

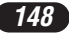

## **Inserción/Expulsión de la tarjeta**

Asegúrese de emplear una tarjeta de 3V (3,3 V). Las tarjetas no Olympus de 3V (3,3 V) deben ser formateadas con la cámara. No utilice una tarjeta de 5 V ó 2 MB.

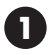

Asegúrese que la cámara esté apagada (es decir, que el protector del objetivo esté cerrado y que el monitor esté apagado).

**2**

Abra la tapa del compartimiento de tarietas.

Tapa de la tarieta

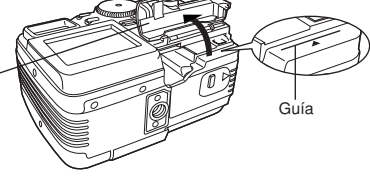

## **3 Inserción de la tarjeta**

Inserte la tarjeta hasta el fondo con el área de contacto orientado hacia el objetivo, de manera que el borde de la etiqueta esté alineado con la guía (É) impresa en la cámara.

- Inserte la tarjeta manteniéndola recta. Asegúrese de no insertarla de un ángulo.
- Observe la orientación de la tarjeta. Si es insertada incorrectamente, podrá trabarse.
- Si la tarjeta no está insertada completamente, la tapa de la tarjeta no cerrará. Si cierra la tapa de la tarjeta forzadamente dañará la misma.

## **3 Expulsión de la tarjeta**

Tome la tarjeta y extráigala en línea recta.

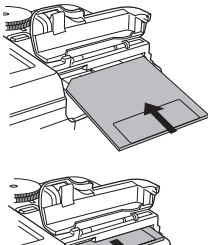

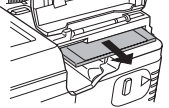

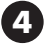

**4** Cierre la tapa firmemente.

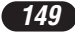

# **PREPARATIVOS (Cont.)**

#### **Encendido/apagado de la alimentación**

**Modo de Toma**

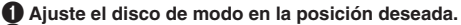

- 2 **Abra el protector del objetivo.**
	- ●La cámara se enciende y el objetivo es expulsado.
	- ●La imagen de inicio es mostrada en el monitor.
	- ●Si el objetivo no se extiende, el protector del objetivo no está abierto completamente.
- 3 **Cierre parcialmente el protector del objetivo para apagar la cámara (aproximadamente hasta la mitad del objetivo). Aguarde hasta que el objetivo se repliegue completamente.**

●No presione el protector del objetivo contra el objetivo.

4 **Cierre el protector del objetivo completamente.**

- ●La alimentación se apaga.
- ●La imagen de cierre es mostrada en el monitor.

#### **Modo de reproducción**

#### 1 **Presione el botón (monitor).**

- ●El monitor se enciende y la imagen de inicio es mostrada.
- ●Si el protector de objetivo está abierto, presione (□) dos veces rápidamente para ingresar al modo de reproducción.

**2** Presione el botón  $\Box$  de nuevo.

●La imagen de cierre es mostrada en el monitor, luego el monitor se apaga.

## **Ajuste de la fecha/hora**

- 1 **Abra el protector del objetivo para encender la cámara e ingrese en el modo de toma.**
- **2** Presione  $\degree$  para mostrar el menú.
- **8** Presione  $\triangleright$  en las teclas de control para seleccionar MODE MENU.
- $\bullet$  Presione  $\nabla$  para seleccionar SETUP, luego presione  $\rhd$ .
- $\bigoplus$  Presione  $\triangle \triangledown$  para seleccionar  $\emptyset$ . luego presione  $\triangleright$ .
- **6** Cuando  $\zeta$  esté seleccionado en verde en la pantalla, presione  $\triangle \triangledown$ **para seleccionar el formato de la fecha.**
	- ●Seleccione cualquiera de los siguientes formatos:
		- DMY (Día/Mes/Año)
		- MDY (Mes/Día/Año)
		- YMD (Año/Mes/Día)
	- ●Este y los siguientes pasos muestran el procedimiento usado cuando los ajustes de fecha y hora están ajustados en Y-M-D.
- $\bullet$  Presione  $\triangleright$  para mover al aiuste de año (Y).

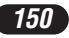

#### **<sup>●</sup>** Presione  $\triangle$   $\triangledown$  para ajustar el año. Cuando el año esté ajustado,  $p$  presione  $\triangleright$  para mover al ajuste de mes (M).

- ●Repita este procedimiento hasta que la fecha y la hora estén completamente ajustadas.
- $\bullet$  Para volver al ajuste anterior, presione  $\triangleleft$ .
- **9** Presione  $\circledcirc$ .
	- ●La cámara vuelve a la pantalla de menú.

## $\prime$ Nota

- Los ajustes actuales permanecerán inalterados aunque la alimentación sea desconectada, a menos que los mismos sean reajustados.
- El ajuste de fecha será cancelado si se deja la cámara sin pilas durante 2 a 3 dias. Si ésto ocurre, ajuste la fecha nuevamente.

# **ELEMENTOS BÁSICOS DE UNA TOMA**

## **Ajuste del modo de toma — Disco de modo**

#### **AUTO Toma completamente automática**

**Le permite tomar fotografías fijas sin utilizar NINGUNA función especial o ajustes manuales.** La cámara ajusta el enfoque y la exposición óptimos. Apropiado para tomas simples.

# **Toma de retrato**

Apropiado para tomar una fotografía de estilo retrato de una persona. Este modo presenta a un sujeto en foco contra un fondo borroso. La cámara ajusta automáticamente las condiciones apropiadas de la toma.

# IA

## **Toma de Paisaje-Retrato**

Por ejemplo, si desea tomar una fotografía con un fondo hermoso, Ud. deseará tener tanto al sujeto como al fondo en foco. La cámara ajusta automáticamente las condiciones apropiadas de la toma.

# **Toma de Paisaje-Escena**

Apropiado para tomar fotografías de paisajes y otros paisajes de escenas externas. La cámara enfoca sobre un sujeto a distancia (árbol, montaña, etc.) y la imagen aparece clara. Ya que los azules y verdes son reproducidos vivamente en este modo, el modo de Paisaje-escena es excelente para tomas de escenarios naturales. La cámara ajusta automáticamente las condiciones apropiadas de la toma.

# **ELEMENTOS BÁSICOS DE UNA TOMA (Cont.)**

## **E** Toma de Escena nocturna

Apropiado para tomar imágenes de tarde o de noche. La cámara ajusta una velocidad del obturador más lenta que la utilizada en la toma normal. Por ejemplo, si toma una imagen de una calle de noche en el modo  $\overline{m}$  por la escasez de brillo podrá resultar una imagen oscura sólo con el destello de las luces así como aparecen las lámparas de la calle. En el modo de toma de Escena nocturna, es posible capturar el aspecto real de la calle. La cámara selecciona automáticamente el ajuste óptimo para este tipo de condición de toma.

## **Toma de Autoretrato**

Le permite tomar una fotografía de sí mismo mientras sujeta la cámara. Apunte el objetivo hacia usted mismo y tome una fotografía. El enfoque es bloqueado sobre usted (disparador). La cámara selecciona automáticamente el ajuste óptimo para este tipo de condición de toma. El zoom de acercamiento/alejamiento no es posible.

#### [P **Toma programada**

Le permite tomar fotografías fijas. La cámara ajusta la abertura y la velocidad del obturador. Las otras funciones, como los modos de flash y modos de accionamiento, pueden ser ajustados manualmente.

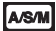

#### **Prioridad de abertura/Prioridad del obturador/Toma Manual**

Le permite ajustar la abertura y/o la velocidad del obturador manualmente. Cuando el disco de modo es ajustado en A/S/M, los siguientes ítems pueden ser ajustados con los menús:

#### **A (Toma con prioridad de abertura)**

Usted ajusta la abertura y la cámara ajusta la velocidad del obturador.

#### **S (Toma con prioridad del obturador)**

Usted ajusta la velocidad del obturador y la cámara ajusta la abertura.

#### **M (Toma manual)**

Usted ajusta tanto la abertura como la velocidad del obturador.

## ାଲ୍ନା

## **Mi modo**

Le permite tomar fotografías fijas. Sus ajustes favoritos pueden ser ajustados en MY MODE SETUP (en SETUP del menú). Los ajustes personalizados son activados cuando se enciende la alimentación en el modo  $\overline{m}$ .

El menú de acceso directo también puede incluir diferentes ítems además de los menús de acceso en el modo P o A/S/M.

## **Grabación de imágenes de vídeo**

Le permite grabar imágenes de vídeo. La cámara ajusta automáticamente la abertura y la velocidad del obturador. Aun estando el sujeto en movimiento durante la grabación o la distancia del sujeto cambie, el enfoque y la exposición correctos son mantenidos continuamente.

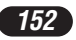

## **Utilizaciónde los menús**

Cuando los menús son mostrados, la primera pantalla que aparece en el monitor es llamada menú principal. El contenido de este menú cambia de acuerdo con el modo. En el menú principal, hay dos tipos de menús disponibles: **MODE MENU y otros menús (menús de acceso directo** ).

**Menú de acceso directo** El menú de acceso directo consiste en los ítems del menú principal, excepto MODE MENU. Estos ítems pueden ser reemplazados con sus ítems preferidos, pero sólo cuando el disco de modo está  $a$ justado en P, A/S/M o  $M$ . La simple presión de las teclas de control de acuerdo con las marcas mostradas al lado de cada ítem le llevará directamente a sus pantallas.

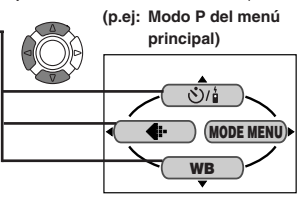

**(p.ej: Modo P del menú**

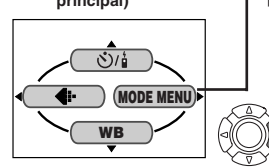

## **principal) Menú de modo** å

MODE MENU (mostrado en el menú principal) contiene todas las funciones que están disponibles y está dividido en 4 lengüetas: CAMERA, PICTURE, CARD y SETUP. Estos pueden ser seleccionados con las lengüetas en la izquierda de la pantalla, utilizando  $\Delta \nabla$ .

## **Cómo Ajustar una Función en MODE MENU**

- 1 **En el menú principal, ingrese en el MODE MENU.**
- 2 **Seleccione una lengüeta (CAMERA, PICTURE, CARD o SETUP) empleando**  $\triangle \triangledown$ **. Presione**  $\triangleright$ .
- **8** Seleccione la función deseada empleando  $\triangle\nabla$ . Presione  $\triangleright$ .
- $\bullet$  Seleccione sus aiustes empleando  $\triangle \triangledown$ . Presione  $\circledcirc$ .

# **ELEMENTOS BÁSICOS DE UNA TOMA (Cont.)**

## **Funciones del menú (Tomas)**

Para mayores detalles de las funciones descritas aquí, refiérase al manual de consulta que se encuentra incluido en las instrucciones del software CD-ROM en el CD-ROM.

Algunos ajustes de función pueden no estar disponibles dependiendo del modo.

Los ajustes por defecto de fábrica de algunas funciones varían dependiendo del modo.

#### **CAMERA**

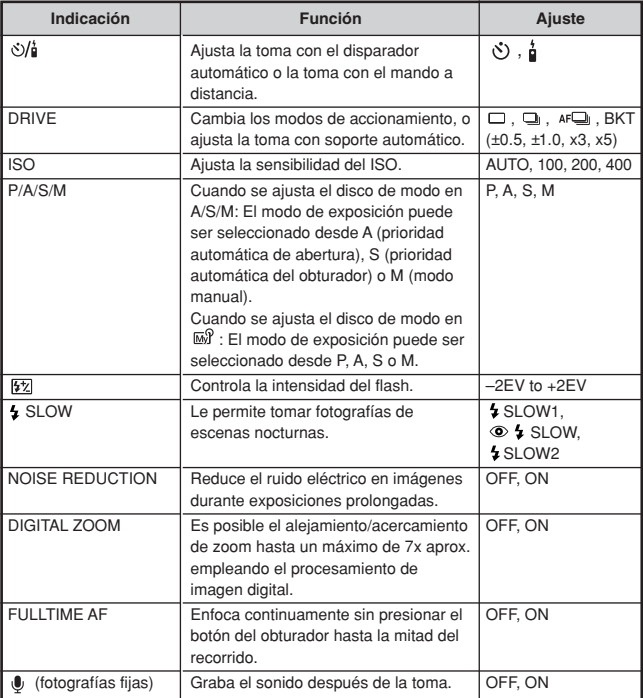

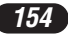

#### **CAMERA**

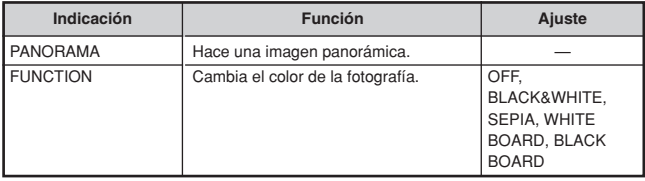

## **PICTURE (No disponible en el modos**  $\mathbf{\Omega}$ **,**  $\mathbf{\hat{A}}$ **,**  $\mathbf{\Delta}$ **,**  $\mathbf{\mathbb{E}}$ **,**  $\mathbf{\Xi}$  **o**  $\mathbf{\mathfrak{D}}$ **)**

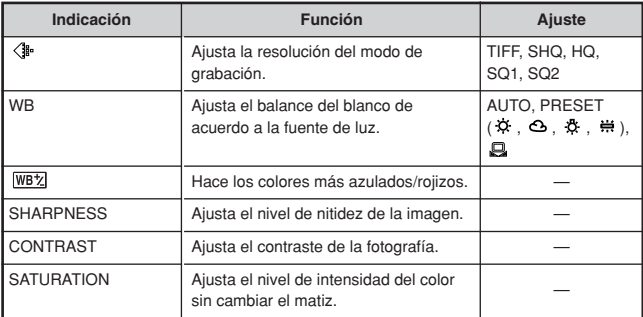

\* Para mejorar impresiones de tamaños grandes, la ampliación de tamaño se encuentra disponible en estos modos.

#### **CARD**

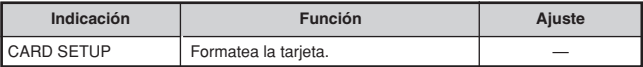

#### **SETUP**

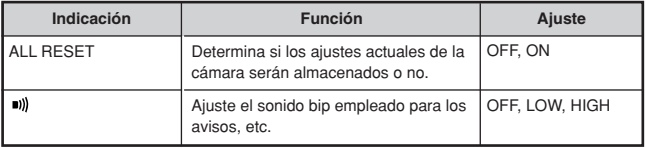

# **ELEMENTOS BÁSICOS DE UNA TOMA (Cont.)**

#### **SETUP**

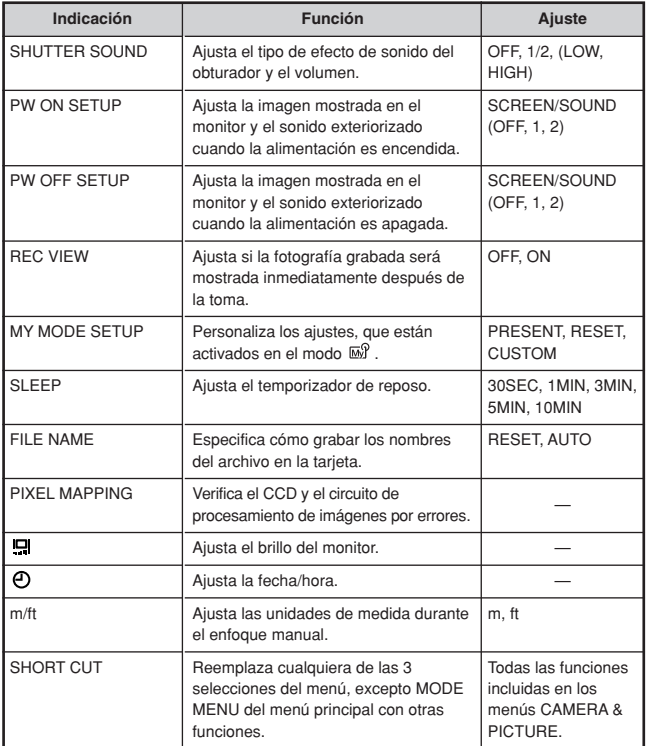

Las siguientes funciones no están en el MODE MENU. Están localizadas en el menú de acceso directo. Las funciones disponibles dependen del modo de toma.

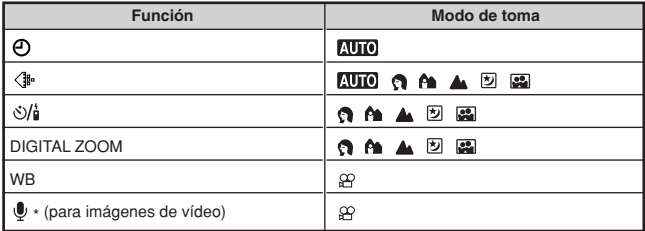

\* Graba el sonido durante la grabación de imágenes de vídeo.

#### **Funciones del menú (Reproducción)**

Los métodos de ajuste del menú de reproducción son similares al del menú de toma.

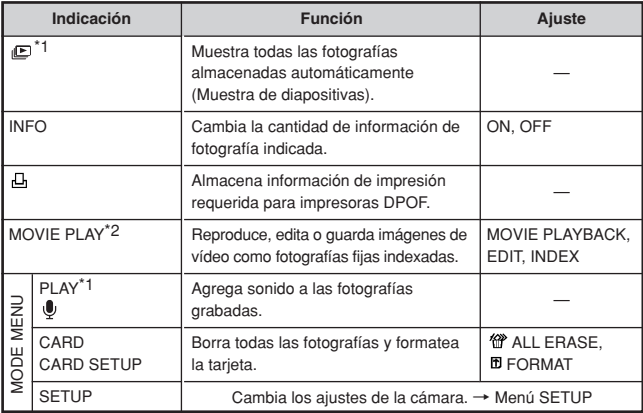

\*1 Disponible únicamente durante la reproducción de fotografía fija.

\*2 Disponible únicamente durante la reproducción de imágenes de vídeo.

# **ELEMENTOS BÁSICOS DE UNA TOMA (Cont.)**

#### **SETUP**

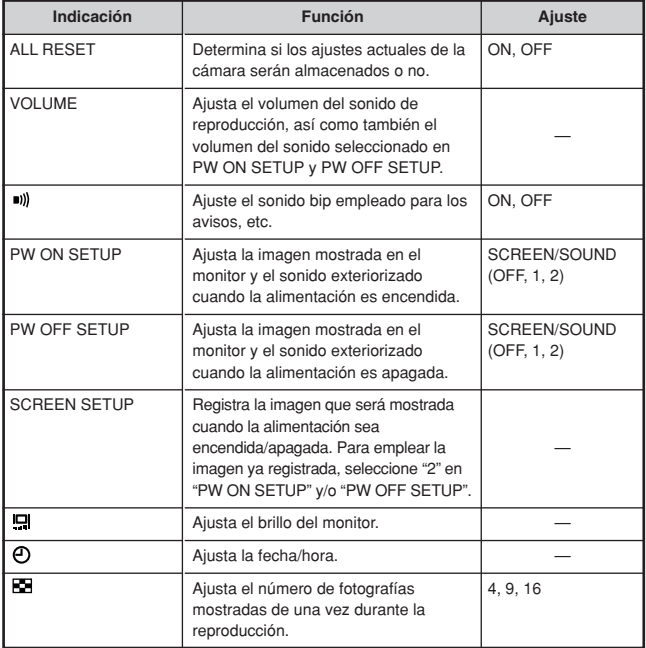

**Ajuste de abertura — Toma con prioridad de abertura**

- **En el menú principal, seleccione MODE MENU → CAMERA →**  $P/A/S/M \rightarrow A$ .
	- **2** Para aumentar el valor de la abertura (valor F), presione  $\triangle$ .

Para disminuir el valor de la abertura (valor F), presione  $\nabla$ .

#### **Ajuste de velocidad del obturador — Toma con prioridad del obturador**

- **En el menú principal, seleccione MODE MENU → CAMERA →**  $P/A/S/M \rightarrow S$ .
- **2** Para aumentar la velocidad del obturador, presione  $\triangle$ .

Para disminuir la velocidad del obturador,

#### **Ajuste de abertura y Velocidad del obturador — Toma manual**

**En el menú principal, seleccione MODE MENU → CAMERA →**  $P/\Delta/S/M \rightarrow M$ 

Para aumentar la velocidad del obturador, presione  $\triangle$ .

Para aumentar el valor de la abertura (valor F), presione  $\triangleleft$ .

**2**

Para disminuir el valor de la abertura (valor F), presione í.

Para disminuir la velocidad del obturador, presione  $\nabla$ .

## **Utilisation de Mi modo**

**Dans le menu principal, sélectionner MODE MENU → CAMERA → P/A/S/M → Sélectionner un mode.** 

## *159*

la⁄s⁄min⊼Я

la/s/mil⊯§

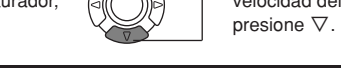

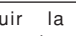

**A/S/M** 

la⁄s⁄mir⊼§

# **ELEMENTOS BÁSICOS DE UNA TOMA (Cont.)**

#### **Toma de fotografías fijas**

**AUTO GIAN A ED ERIP ASMIRA** 

**Ajuste el disco de modo en cualquiera de las siguientes posiciones y abra el protector del objetivo. Modo de toma:**  $\overline{AUC}$ **, , A, A, A, Z, E, P, A/S/M,**  $\overline{\omega}$ **1**

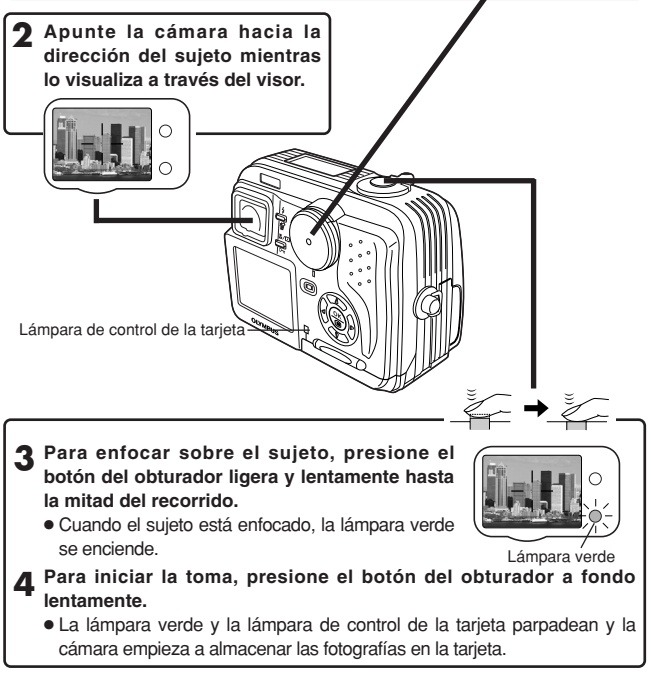

#### $N$ Nota:  $-$

● NUNCA abra la tapa del compartimiento de tarjetas, expulse la tarjeta, retire las pilas, ni desconecte el enchufe de un adaptador CA opcional mientras la lámpara de control de la tarjeta esté parpadeando. El hacerlo puede destruir las imágenes almacenadas e impedir el almacenamiento de imágenes que fueron tomadas recientemente.

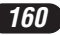

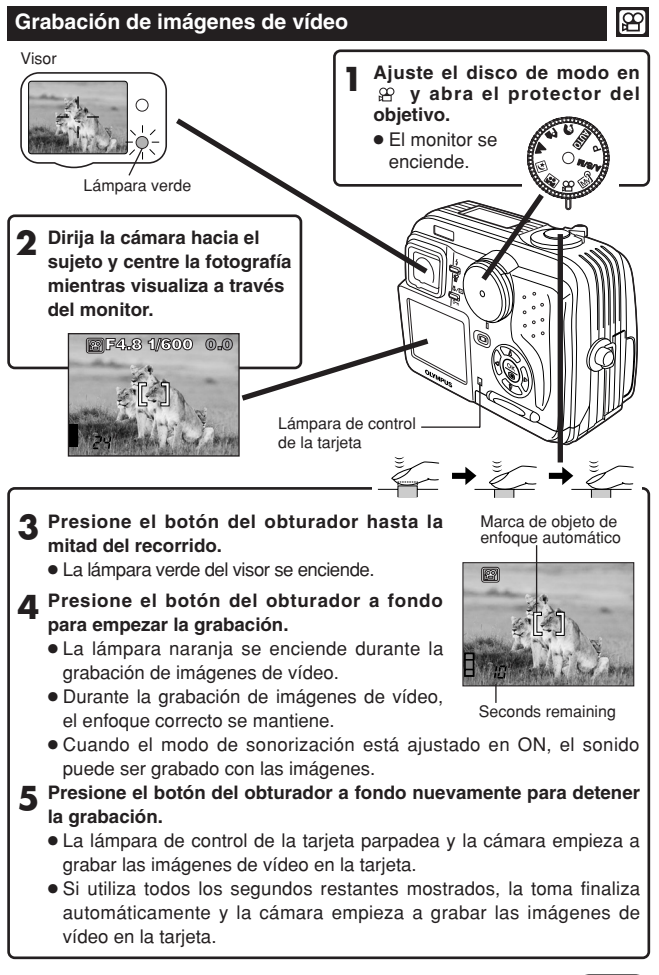

## *161*

# **ELEMENTOS BÁSICOS DE UNA TOMA (Cont.)**

- Para efectuar el acercamiento de un sujeto, presione el mando de zoom hacia T. Para tomar una fotografía más amplia, presione el mando de zoom hacia W.
- Es posible efectuar la toma en telefoto/granangular en hasta 2,8x de ampliación (límite del zoom óptico). Al combinar el zoom digital con el zoom óptico de 2.8x, es posible la ampliación de zoom hasta 7x (equivalente a 35 mm–245 mm de una cámara de 35 mm).

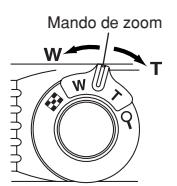

- **Cómo tomar utilizando el monitor**
	- $\rightarrow$  Pulse el botón  $\text{CD}$  (monitor) y luego siga los pasos 3 y 4 en "Toma de fotografías fijas".

## **Bloqueo de enfoque EUD OAADEP ASMET**

Si el sujeto de la composición no está dentro de la marca del objeto AF y el enfoque no es posible (según la ilustración de la derecha), intente lo siguiente:

**1 Posicione la marca de objeto de enfoque automático (AF) sobre el sujeto. Presione el botón del obturador hasta la mitad del recorrido para bloquear el enfoque.**

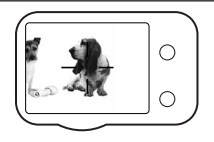

**2 Coloque la fotografía (dirija la cámara hacia el sujeto) mientras mantiene el botón del obturador presionado hasta la mitad del recorrido.**

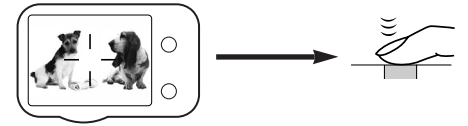

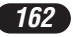

## **Enfoque manual <sup>D</sup>P ASM**

Si no es posible bloquear el enfoque automático, utilice el enfoque manual.

- **1** Mantenga presionado (2) durante más de 1 segundo. **Cuando la pantalla de selección de distancia focal aparece en el** monitor, presione  $\triangleright$  para seleccionar MF.
- **2 Presione** ∆ $∇$  para seleccionar la distancia focal.
- **2** Mantenga presionado (@ durante más de 1 segundo para guardar el **ajuste.**

**4 Efectúe la toma.**

- **5 Para cancelar el ajuste MF guardado, mantenga presionado nuevamente** ( $\degree$ ) durante más de un segundo para mostrar la pantalla **de selección de la distancia focal.**
- **6 Para retornar al modo de enfoque automático (AF), presione** <sup>É</sup> **para** selecccionar AF, luego presione  $\circledcirc$ .

#### **Uso del flash <b>AUTO GIALAD EXPLASM**

**Flash automático** (Sin indicación (ajuste inicial))**:**

Dispara automáticamente en condiciones de poca iluminación y a contraluz.

#### **Flash de reducción de ojos rojos**  $\circledcirc$ **:**

Reduce significativa-mente el fenómeno de "ojos rojos" (Los ojos del sujeto aparecen rojos).

#### **Flash de relleno (activación forzada) :**

Dispara siempre independientemente de las condiciones de iluminación.

#### **Flash desactivado :**

Para situaciones donde el uso de flash está prohibido, o cuando no utilice el flash.

#### Sincronización lenta **1** SLOW1 **1** SLOW2 <sup>to</sup> 1 SLOW:

Ajusta el flash en velocidades lentas de obturación. En el menú principal, seleccione MODE MENU  $\rightarrow$  CAMERA  $\rightarrow$  \$ SLOW  $\rightarrow$  \$ SLOW1, \$ SLOW2  $\circ$   $\circ$   $\circ$  SLOW.

Presione el botón **4** (modo de flash) reiteradamente hasta que la **indicación del modo de flash deseado aparezca.**

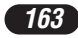

## **TOMAS AVANZADAS**

## **Modo de accionamiento QAA EP ASME?**

**Toma de un solo cuadro** □ : Toma 1 cuadro por vez cuando el botón del obturador es presionado a fondo (toma normal).

**Toma secuencial**  $\Box$  : Toma fotografías secuencialmente. El enfoque, la exposición y el balance del blanco son bloqueados en el primer cuadro.

**Toma secuencial de enfoque automático (AF) :** Toma fotografías secuencialmente. El enfoque está bloqueado en cada cuadro automáticamente. La velocidad de la toma secuencial de enfoque automático (AF) es más lenta que la velocidad de la toma secuencial normal.

**Soporte automático (BKT) :** Toma múltiples cuadros de la misma fotografía, cada una con un valor de exposición diferente. El enfoque y el balance del blanco son bloqueados en el primer cuadro.

#### **En el menú principal, seleccione MODO MENU → CAMERA → DRIVE→ selecciona un modo.**

## **Medición de puntos PASMETE**

Existen 2 métodos de medición: Medición ESP digital y Medición de puntos.

**Medición ESP digital:** Mide el centro del sujeto y el área que lo rodea.

**Medición de puntos:** La exposición es determinada a través de la medición del área que está dentro de la marca de objeto de enfoque automático. En este modo, se puede fotografiar un sujeto con exposición óptima, independientemente de la luz de fondo. La medición de puntos también está disponible en el alcance útil del modo macro (Medición de puntos+Modo macro).

**Presione el botón**  $\mathcal{H}(\square)$  **reiteradas veces hasta que**  $\square$  **(medición de puntos) o (medición de puntos+modo macro) aparezca en el control de panel.**

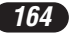

#### **Toma en el modo macro Plasming & Toma**

Normalmente el enfoque es lento cuando se encuentra tan cerca como a 0,1 m - 0,8 m del sujeto. Sin embargo, en el modo  $\bullet$  el enfoque se ejecuta rápidamente. El modo  $\bullet$  (macro) le permite fotografiar de cerca al sujeto (dentro de 0,1 m - 0,8 m). Con el mando de zoom presionado en la posición máxima W, es posible llenar el marco completamente con el sujeto.

Si está cerca a un sujeto, el área de la fotografía en el visor será diferente de la fotografía grabada actualmente por la cámara. Para la toma en el modo macro se recomienda emplear el monitor.

**Presione el botón**  $\mathcal{U}$  reiteradas veces hasta que  $\mathcal{U}$  (Modo Macro) o *I***. (Medición de puntos+Modo macro) aparezca en el panel de control.** 

## **Compensación de exposición <b>QAADA**PAM<sub>**E**PASM</sub>

Esta función le permite hacer cambios finos en el ajuste de exposición actual. En algunos casos, es posible obtener mejores resultados cuando la exposición que la cámara ajusta es compensada (ajustada) manualmente. Es posible ajustar entre +/–2,0 en pasos de 1/2.

Ajusta hacia – (las imágenes se oscurecen)

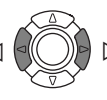

Ajusta hacia + (las imágenes se aclaran)

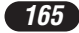

# **REPRODUCCIÓN**

#### **Visualización de fotografías fijas**

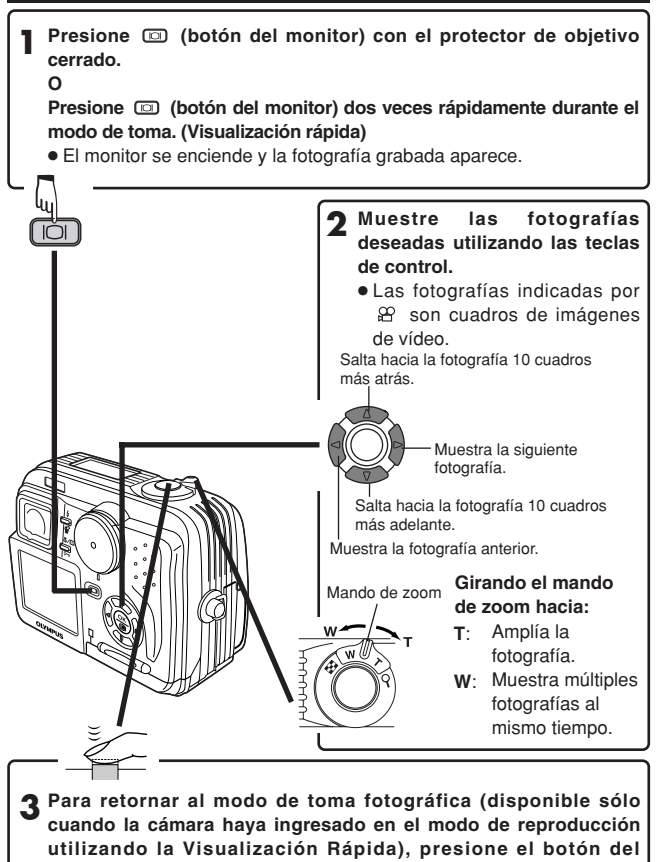

**obturador hasta la mitad del recorrido.**

● El monitor se apaga. Tome fotografías empleando el visor.

#### **Reproducción de imágenes de vídeo**

**Muestra el cuadro de imágenes de vídeo (fotografía con**  $\mathfrak{B}$ **) que desea reproducir. → Pasos 1 y 2 en "Visualización de fotografías fijas".** 

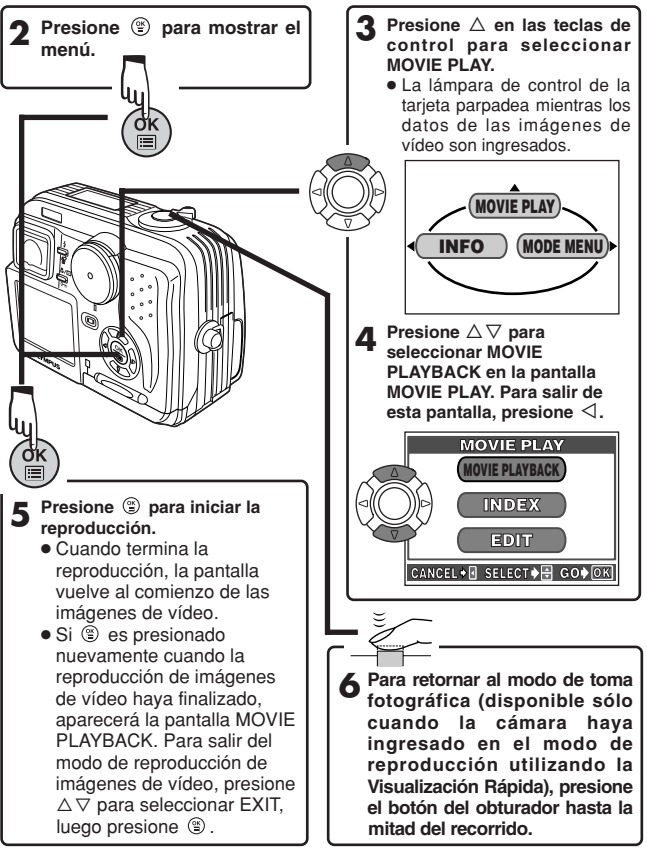

# **REPRODUCCIÓN (Cont.)**

- **Protección (Protección de imágenes contra borrados accidentales)**
- **1 Muestra la fotografía que desea proteger empleando las teclas de control.**
- **2** Presione on. La fotografía ahora está protegida. ● Para cancelar la protección, presione **o** nuevamente.

#### **Borrado un solo cuadro**  $\sqrt{2\pi}$

- **1 Seleccione una fotografía que desea borrar empleando las teclas de control.**
	- Si la fotografía está protegida, cancele la protección.
- **2 Presione el botón**  $\mathscr{\hat{B}}$  **(borrado). La pantalla**  $\mathscr{\hat{B}}$  **ERASE es mostrada.**
- **3 Presione** △ para seleccionar YES.

#### **4 Presione**  $\circledcirc$  para borrar la fotografía.

 $\bullet$  Para cancelar el borrado, seleccione NO en el paso 3 y presione  $\circledR$ , o presione el botón <sup>16</sup> nuevamente.

#### **Borrado de todos los cuadros**

Esta función borra todas las fotografías fijas e imágenes de vídeo de la tarieta, excepto las protegidas.

- **En el menú principal, seleccione MODE MENU → CARD → CARD SETUP → <sup>@</sup>** ALL ERASE.
- **2** Presione  $\circledcirc$ . La pantalla <sup>22</sup> ALL ERASE es mostrada.

#### **3 Presione** △ para seleccionar YES.

#### **4** Presione **9** para iniciar el borrado.

- Aparece una barra para mostrar la progresión del borrado.
- $\bullet$  Para cancelar el formateado, seleccione NO en el paso 3 y presione  $\circled{r}$ .

#### $N$ Nota:

- No es posible borrar las imágenes protegidas o imágenes almacenadas en una tarjeta que tengan el sello de protección contra escritura.
- Una vez borrada, las fotografías no podrán ser recuperadas.

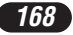

## **Reproducción en un TV**

**1 Asegúrese que el TV y la cámara estén encendidos.**

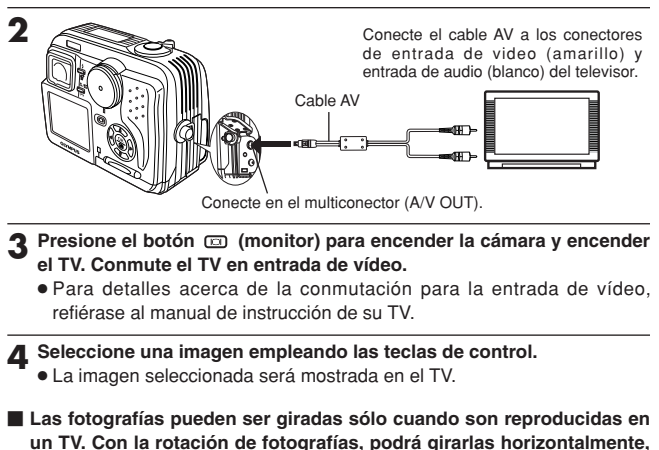

**90 grados hacia la derecha o hacia la izquierda.**

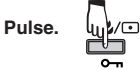

#### $N$ Nota:

● La compatibilidad de las señales de vídeo ya sea NTSC o PAL depende del estándar de vídeo del área de distribución deseado.

# **AJUSTES DE IMPRESIÓN**

Las imágenes seleccionadas pueden ser reservadas en una tarjeta para ser impresas en una impresora o en un laboratorio de fotografía que soporte el sistema DPOF (Formato de Orden de Impresión Digital).

● La reserva de impresión no puede ser ejecutada para una fotografía mostrada con  $\mathcal{P}$ 

**Reserva de impresión de un sólo cuadro**

- **1 Reproduzca una imagen fija. Presione**  $\degree$  **para mostrar el menú principal.**
- **2 Presione**  $∇$  para seleccionar PRINT ORDER en el menú principal. La **pantalla PRINT ORDER aparece. Presione**  $∆ ∇$  en el teclado de control para seleccionar  $\mathbf{\mathbf{\underline{A}}}$ , luego presione  $\mathbf{\mathbf{\otimes}}$ .
- **3 Seleccione un cuadro que desea imprimir utilizando la indicación de** reproducción de un solo cuadro o indicación de índice. Presione  $\circledast$ . **El menú aparece.**
- **4 Seleccione un ajuste de reserva de impresión apropiado (ver abajo) utilizando la tecla de control.**

**MORE:** Ajusta el número de impresiones, fecha/hora y tamaño de corte.  $\rightarrow$  Vava al paso 5.

**SINGLE PRINT:** Ajusta la impresión de un solo cuadro y la fecha. El ajuste de corte no está disponible. → Vava al paso 6.

**CANCEL:** Cancels the Print reserve.  $\rightarrow$  Vaya al paso 6.

**END:** Completa la reserva de impresión. → Vaya al paso 7.

- **5 En la pantalla 凸, ajuste 凸 x (número de impresiones),**  $\Theta$ (fecha/hora) y  $\sharp$  (corte). Cuando complete el ajuste, presione  $\circledcirc$ . **Una imagen es reproducida.**
- **6** Presione **(C)** para mostrar el menú principal nuevamente (como en el **paso 4). Presione** É **para seleccionar END. La pantalla PRINT ORDER aparece. Para efectuar la reserva de impresión de más imágenes, repita los pasos de 3 a 6.**
- **7 Presione** <sup>É</sup> **reiteradamente hasta que la pantalla PRINT ORDER desaparezca. El menú principal aparece.**
- **2** Presione  $\circledcirc$  para salir del menú principal. Asegúrese que la marca **de reserva de impresión, el número de impresiones y la fecha/hora sean indicados en las imágenes seleccionadas.**

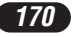

#### **Reserva de impresión de todos los cuadros**

Le permite almacenar datos de impresión para todas las fotografías de la tarjeta, así como también permite elegir la cantidad de impresiones que desea.

#### **Reserva de impresión de recortes**

Es posible imprimir una parte ampliada de una fotografía grabada.

#### **Cancelación de la reserva de impresión**

Le permite reajustar todos los ajustes de reserva de impresión en las imágenes almacenadas en una tarjeta.

- **Reproduzca una imagen fija. Presione (e) para mostrar el menú principal.**
- **2 Seleccione PRINT ORDER en el menú principal para mostrar la pantalla PRINT ORDER SETTING presionando** ñ**. Si los datos de reserva de impresión NO están almacenados en la tarjeta, la pantalla PRINT ORDER no aparecerá.**
- **2** Presione  $\triangle \nabla$  para seleccionar RESET, luego presione  $\circledcirc$ .

**4 Presione √ para volver al menú principal. Presione <sup>●</sup> para salir del menú principal.**

- Para retirar sólo la imagen seleccionada, seleccione KEEP, luego ajuste el número de impresiones en la reserva de impresión de un cuadro en 0.
- Para efectuar la reserva de impresión de fotografías adicionales, seleccione KEEP. La reserva de impresión puede ser agregada en el dato de reserva de impresión que ya fue almacenada en la tarjeta.

#### $N$ Nota $\cdot$ .

- Esta cámara no puede ser conectada directamente a las impresoras.
- Si una tarjeta contiene reservas DPOF ajustadas por otro dispositivo, el ingreso de reservas usando esta cámara puede sobreescribir las reservaciones anteriores, anulandolas. Asegúrese de usar esta cámara para las reservas.

# **TRANSFERENCIA DE IMÁGENES A UN ORDENADOR**

Al conectar la cámara a un ordenador con el cable USB suministrado, las imágenes de una tarjeta pueden ser transferidas al ordenador. Algunos OSs (sistemas operativos) pueden necesitar una configuración especial al ser conectado en la cámara por primera vez. Siga el cuadro de abajo.

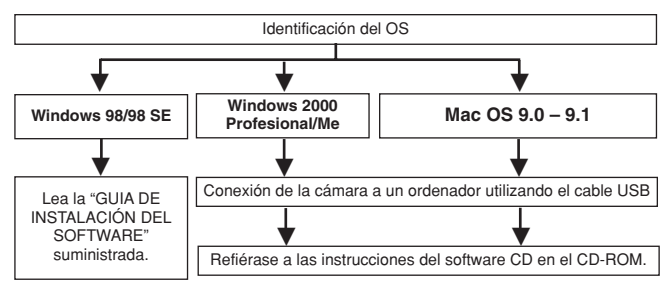

Aunque su ordenador posea un conector USB, la transferencia de datos puede no funcionar correctamente si está empleando uno de los sistemas operativos listados abajo o si usted posee un conector añadido USB (tarjeta de extensión, etc.).

- ●Windows 95/NT 4.0
- ●Actualización de Windows 98 de Windows 95
- Mac OS 8.6 o inferior (excepto Mac OS 8.6 equipado con soporte de almacenamiento USB MASS 1.3.5 instalado de fábrica).
- No se garantiza la transferencia de datos en un sistema de PC de fabricación casera.

#### **Nota sobre el uso del software CAMEDIA Master 2.5**

- Cuando utilice CAMEDIA Master 2.5, haga clic en "Disco extraíble", no en "Mi cámara". Bajo el OS de Mac, la unidad de disco será designada como "Untitled".
- Para utilizar el software CAMEDIA Master, lea estas instrucciones.

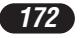

#### **Almacenamiento directo de la tarjeta**

Los adaptadores de tarjeta le permiten guardar imágenes en su ordenador personal sin necesidad de conectar la cámara directamente al ordenador. Para información más reciente acerca de los adaptadores disponibles, consulte al centro de soporte del usuario.

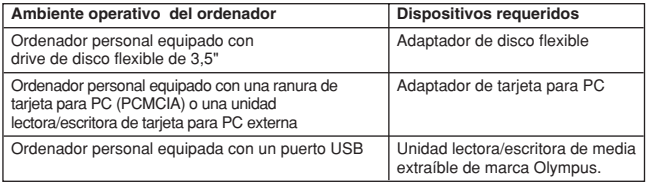

**Para más detalles, refiérase a las instrucciones del software CD en el CD-ROM.**

## **ACCESORIOS OPCIONALES**

A partir de agosto de 2001

- Estuche para cámara
- Impresoras de fotografía para cámaras digitales Olympus
- Adaptador de CA
- Tarjeta SmartMedia estándar (8/16/32/64/128 MB)
- Adaptador de disco flexible
- Adaptador de tarjeta PC
- Unidad lectora/escritora de media extraíble de marca Olympus.
- Pila NiMH
- Cargador de pilas NiMH

Visite el home page de Olympus para las últimas informaciones sobre los ítems opcionales.

http://www.olympus.com/

*173*

# **CÓDIGOS DE ERROR**

Cuando hay un problema con la cámara, un código de error aparecerá parpadeando.

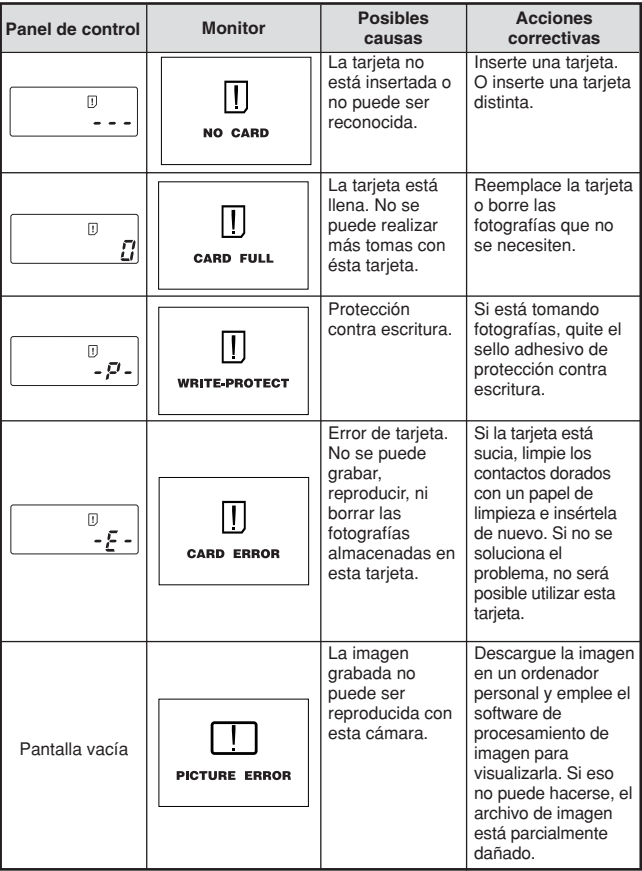

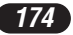

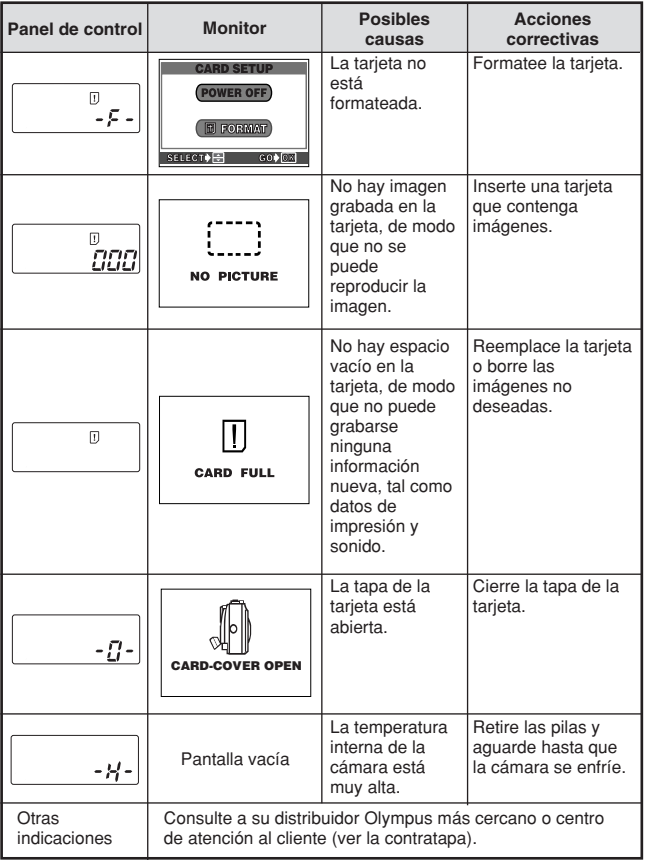

# **ESPECIFICACIONES**

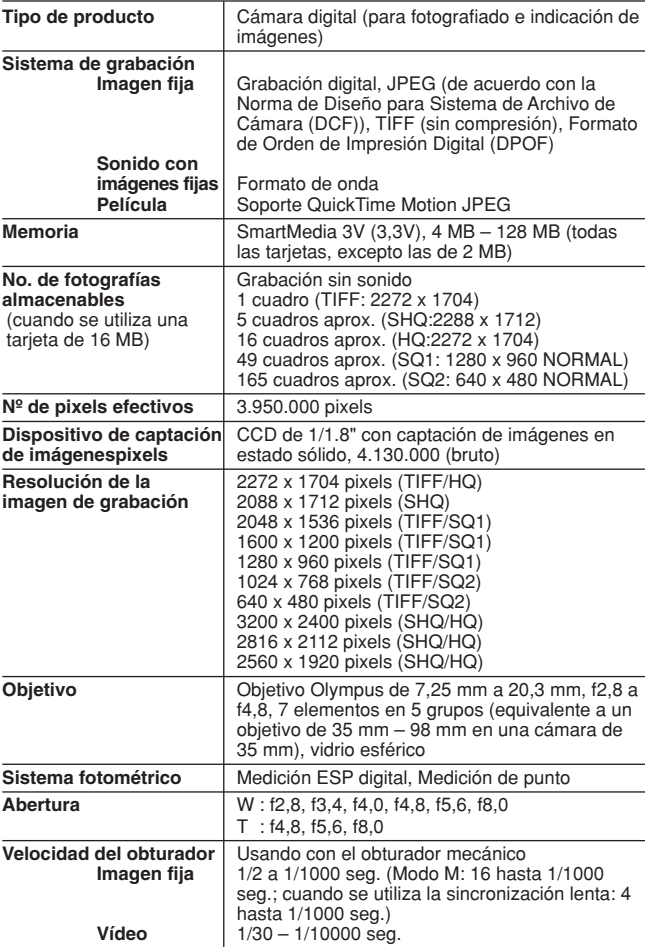

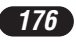

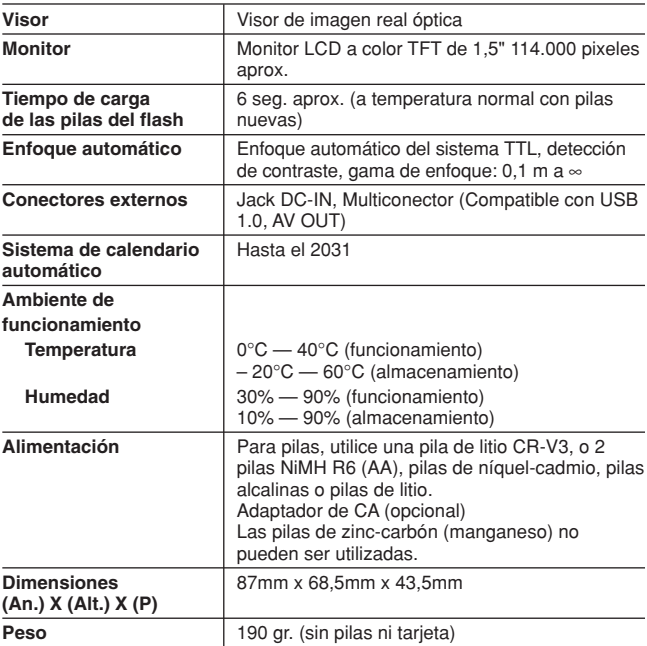

#### **LAS ESPECIFICACIONES ESTAN SUJETAS A CAMBIO SIN AVISO U OBLIGACION DE PARTE DEL FABRICANTE.**

## **MEMO**

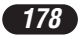

## **MEMO**

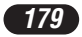

# **OLYMPUS**

#### http://www.olympus.com/

## OLYMPUS OPTICAL CO., LTD.

San-Ei Building, 22-2, Nishi Shinjuku 1-chome, Shinjuku-ku, Tokyo, Japan Customer support (Japanese language only): Tel. 0426-42-7499 Tokyo

## OLYMPUS AMERICA INC.

Two Corporate Center Drive, Melville, NY 11747-3157, U.S.A. Tel. 631-844-5000

#### **Technical Support (USA)**

24/7 online automated help: http://support.olympusamerica.com/ Phone customer support: Tel. 1-888-553-4448 (Toll-free)

Our phone customer support is available from 8 am to 10 pm (Monday to Friday) ET E-Mail: distec@olympus.com Olympus software updates can be obtained at: http://olympus.com/digital/

#### **Adobe [Photoshop] Support**

Adobe software updates and technical information can be obtained at: http://www.adobe.com/support/

## =OLYMPUS OPTICAL CO. (EUROPA) GMBH. =

Premises/Goods delivery: Wendenstrasse 14-18, 20097 Hamburg, Germany Tel. 040-237730

Letters: Postfach 10 49 08, 20034 Hamburg, Germany

#### **Hotline Numbers for customers in Europe:**

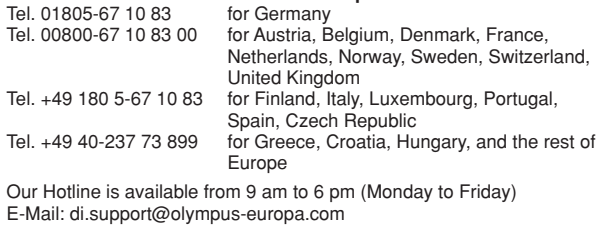

© 2001 OLYMPUS OPTICAL CO., LTD.

Printed in Japan